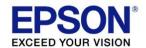

# Web Config Reference Guide

TM-P20II

TM-P80II

TM-m30III

TM-m30III-H

TM-m50II

#### **Cautions**

- No part of this document may be reproduced, stored in a retrieval system, or transmitted in any form or by any means, electronic, mechanical, photocopying, recording, or otherwise, without the prior written permission of Seiko Epson Corporation.
- The contents of this document are subject to change without notice. Please contact us for the latest information.
- While every precaution has been taken in the preparation of this document, Seiko Epson Corporation assumes no responsibility for errors or omissions.
- Neither is any liability assumed for damages resulting from the use of the information contained herein.
- Neither Seiko Epson Corporation nor its affiliates shall be liable to the purchaser of this product or third parties for damages, losses, costs, or expenses incurred by the purchaser or third parties as a result of: accident, misuse, or abuse of this product or unauthorized modifications, repairs, or alterations to this product, or (excluding the U.S.) failure to strictly comply with Seiko Epson Corporation's operating and maintenance instructions.
- Seiko Epson Corporation shall not be liable against any damages or problems arising from the use of any options or any consumable products other than those designated as Original Epson Products or Epson Approved Products by Seiko Epson Corporation.

#### **Trademarks**

EPSON is a registered trademark of Seiko Epson Corporation.

Exceed Your Vision and ESC/POS are registered trademarks or trademarks of Seiko Epson Corporation.

Microsoft\*, Windows\*, Internet Explorer and Microsoft Edge are either registered trademarks or trademarks of Microsoft Corporation in the United States and other countries.

Wi-Fi®, WPA™, WPA2™, and WPA3™ are either registered trademarks or trademarks of Wi-Fi Alliance®.

Google Chrome™ is a trademark of Google LLC.

Mac\*, macOS\* and Safari\* are trademarks of Apple Inc., registered in the U.S. and other countries and regions.

Firefox\* is a trademark or registered trademark of the Mozilla Foundation in the US and other countries.

All other trademarks are the property of their respective owners and used for identification purpose only.

©Seiko Epson Corporation 2022-2023.

#### **About this Manual**

#### **Key to Symbols**

The symbols in this manual are identified by their level of importance, as defined below. Read the following carefully before handling the product.

| IMPORTANT | Indicates information with which you must comply when using the product. Mishandling due to ignoring this information may cause the product to fail or malfunction. |
|-----------|----------------------------------------------------------------------------------------------------|
|           | Indicates supplementary explanations and information you should know.                                                                                               |

## **Using Web Config**

Web Config is a printer's built-in web page that allows you to check and change printer settings on your browser. To use Web Config, you need to set your computer's IP address to the same segment as the printer.

## **How to Start Web Config**

1. Start your web browser on a computer or smart device on the network and enter the IP address of the printer in the address field

| Example for HTTPS                 | Example for HTTP                 |
|-----------------------------------|----------------------------------|
| IPv4: https://192.0.2.111/        | IPv4: http://192.0.2.111/        |
| IPv6: https://[2001:db8::1000:1]/ | IPv6: http://[2001:db8::1000:1]/ |

2. Select [Advanced Settings].

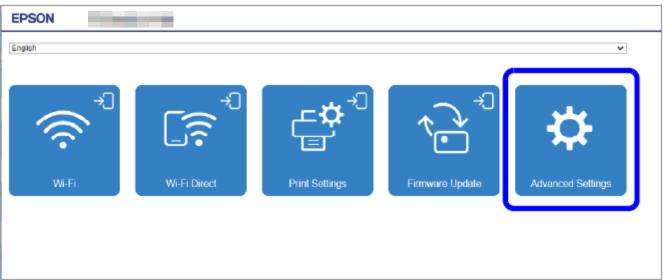

3. Select [Administrator Login].

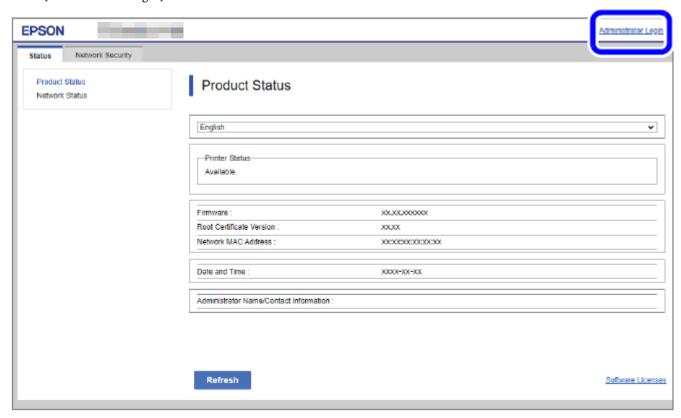

4. When the authentication screen appears, enter your password and log in.

The default password is the serial number of the printer. You can find the serial number by running the self-test or on the nameplate attached to the printer.

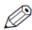

# NOTE

Enable JavaScript in your browser. Because a self-signed certificate owned by the printer is used when accessing HTTPS, a warning will appear in the browser when Web Config is started.

#### **Printers**

This document covers WebConfig for the following printers.

- TM-P20II
- TM-P80II
- TM-m30III
- TM-m30III-H
- TM-m50II

For more information about the functions of each printer, see Chapter 12, "List of Functions by Model".

# **TABLE OF CONTENTS**

| Cautions                            | 2  |
|-------------------------------------|----|
| Trademarks                          | 2  |
| About this Manual                   |    |
| Key to Symbols                      |    |
| Using Web Config                    |    |
| How to Start Web Config             |    |
| Printers                            | 4  |
| TABLE OF CONTENTS                   | 5  |
| 1. Introduction                     |    |
| 1.1 Definitions                     |    |
| •                                   |    |
| 2. Supported Web Browsers           |    |
| 3. Layout                           |    |
| 3.1.1 Configuration for Smartphones |    |
| 3.1.2 Configuration for PC          |    |
| 3.2 Advanced Settings Page          |    |
| 4. Language                         | 13 |
| 4.1 Supported Languages             |    |
| 4.2 Spec of Language                | 13 |
| 5. Top Page                         | 13 |
| 5.1 URL                             |    |
| 5.2 JavaScript                      | 13 |
| 6. Administrator Password Settings  |    |
| 6.1 Top Page                        |    |
| 6.1.1 Image                         |    |
| 6.1.3 Button                        |    |
| 7. User Authentication              |    |
| 7.1 Authentication Method           |    |
| 7.2 Pages Always can be Accessed    |    |
| 7.3 Log on Pagé                     | 16 |
| 7.3.1 lmage                         |    |
| 7.3.2 Input Items                   |    |
| 7.3.3 Button                        |    |
| 7.4.1 Image                         |    |
| 7.4.2 Result                        | 17 |
| 8. Common Specifications            | 18 |
| 8.1 Password Entry Field            |    |
| 9. Basic Settings Page              | 19 |
| 9.1 Log on Page                     | 19 |
| 9.1.1 Top Page                      |    |
| 9.1.1.1 Image                       |    |
| 9.1.1.2 Display Language Setting    |    |
| 9.1.1.4 Link Items                  |    |
| 9.2 Log on Page                     | 21 |
| 9.2.1 Image                         |    |
| 9.2.2 Input Items                   |    |
| 9.3 Log on Failure Page             |    |
| 9.3.1 lmage                         | 22 |
| 9.3.2 Result                        |    |
| 9.4 Wi-Fi Page                      |    |
| 9.4.1 Top Page                      |    |
| 9.4.1.2 Setting Items               |    |
| 9.4.1.3 Button                      |    |

| 9.4.2          | SSID Setting Page                      |    |
|----------------|----------------------------------------|----|
| 9.4.2.1        | lmage                                  |    |
| 9.4.2.2        | Setting Items                          |    |
| 9.4.2.3        | Button                                 |    |
| 9.4.3          | Result Page                            |    |
| 9.4.3.1        | Image                                  | 25 |
| 9.4.3.2        | Setting Result                         | 25 |
| 9.4.3.3        | Button                                 | 25 |
| 9.5 W          | 'i-Fi Direct Page                      |    |
| 9.5.1          | Top Page                               |    |
| 9.5.1.1        | Image                                  |    |
| 9.5.1.2        | Setting Items                          |    |
| 9.5.1.3        | Buttons                                |    |
| 9.5.2          | Result Page                            |    |
| 9.5.2.1        | Image                                  |    |
| 9.5.2.2        | Setting Result                         |    |
|                |                                        |    |
| 9.5.2.3        | Button                                 |    |
|                | rint Settings Page                     |    |
| 9.6.1          | Top Page                               |    |
| 9.6.1.1        | lmage                                  |    |
| 9.6.1.2        | Setting Items                          |    |
| 9.6.1.3        | Buttons                                |    |
| 9.6.2          | Result Page                            |    |
| 9.6.2.1        | Image                                  | 30 |
| 9.6.2.2        | Setting Result                         | 30 |
| 9.6.2.3        | Button                                 | 30 |
| 9.7 Fi         | rmware Update Page                     |    |
| 9.7.1          | Top Page                               |    |
| 9.7.1.1        | Image                                  |    |
| 9.7.1.2        | Display Items                          |    |
| 9.7.1.3        | Description                            |    |
| 9.7.1.4        | Buttons                                |    |
| 9.7.2          | Firmware Search Process Page           |    |
|                |                                        |    |
| 9.7.2.1        | Image                                  |    |
| 9.7.2.2        | Description Items                      |    |
| 9.7.2.3        | Button                                 |    |
| 9.7.3          | Before Update Confirm Page             | 33 |
| 9.7.3.1        | lmage                                  |    |
| 9.7.3.2        | Description                            |    |
| 9.7.3.3        | The Information of the Firmware Update |    |
| 9.7.3.4        | Buttons                                |    |
| 9.7.4          | Cancel Process Page                    |    |
| 9.7.4.1        | lmage                                  |    |
| 9.7.4.2        | Description                            | 34 |
| 9.7.4.3        | Button                                 |    |
| 9.7.5          | Result Page                            |    |
| 9.7.5.1        | Image                                  |    |
| 9.7.5.2        | Setting Result                         |    |
| 9.7.5.3        | Button                                 |    |
|                | dvanced Setting Link                   |    |
| 3.0 A          | Trailed Setting Link                   | 55 |
| 10. Display or | <sup>*</sup> Setting Page              | 36 |
|                | atus                                   |    |
| 10.1.1         | Product Status                         | 36 |
| 10.1.1.1       |                                        |    |
| 10.1.2         | Network Status                         |    |
| 10.1.2.1       |                                        |    |
| 10.1.2.1       |                                        |    |
|                | TM-Intelligent                         |    |
| 10.1.3.1       |                                        |    |
|                | int                                    |    |
| 10.2.1         | Print Settings                         |    |
| 10.2.1.1       | 1 3                                    |    |
| 10.2.1.2       | 3                                      |    |
|                | etwork                                 |    |
| 10.3.1         | Network Basic                          | 51 |
| 10.3.1.1       | 1 3                                    |    |
| 10.3.1.2       |                                        |    |
| 10.3.1.3       |                                        |    |
| 10.3.2         | Wi-Fi                                  |    |
| 10.3.2.1       |                                        |    |
|                | 1 0                                    |    |

| 10.3.2.2 | SSID Search Page                         | 58        |
|----------|------------------------------------------|-----------|
| 10.3.2.3 |                                          |           |
| 10.3.2.4 |                                          |           |
|          |                                          |           |
| 10.3.2.5 |                                          |           |
|          | Wired LAN                                |           |
| 10.3.3.1 |                                          |           |
| 10.3.3.2 | Confirm page                             | 62        |
| 10.3.3.3 |                                          | 63        |
|          | Wi-Fi Direct                             |           |
| 10.3.4.1 |                                          |           |
|          |                                          |           |
| 10.3.4.2 |                                          |           |
| 10.3.4.3 |                                          |           |
|          | etwork Security                          |           |
| 10.4.1   | Protocol                                 | 67        |
| 10.4.1.1 |                                          |           |
| 10.4.1.2 |                                          |           |
| 10.4.1.3 |                                          |           |
|          |                                          |           |
|          | CA Certificate                           |           |
| 10.4.2.1 | Top Page                                 | 73        |
| 10.4.2.2 | Import Page                              | 75        |
| 10.4.2.3 | Result Page                              | 76        |
| 10.4.3   | Root Certificate Update                  |           |
| 10.4.3.1 | ·                                        |           |
|          | TOP Lage                                 | / /<br>7C |
| 10.4.3.2 | - 5 5 5                                  |           |
| 10.4.3.3 |                                          |           |
| 10.4.4   | SSL/TLS                                  |           |
| 10.4.4.1 | Basic                                    | 80        |
| 10.4.4.2 |                                          |           |
|          | IPsec/IP Filtering                       |           |
| 10.4.5.1 |                                          |           |
|          |                                          |           |
| 10.4.5.2 |                                          |           |
|          | IEEE802.1X                               |           |
| 10.4.6.1 | Basic                                    | 115       |
| 10.4.6.2 | Client Certificate                       | 121       |
| 10.5 Pr  | oduct Security                           |           |
|          | Password Encryption                      |           |
| 10.5.1.1 |                                          |           |
|          |                                          |           |
| 10.5.1.2 |                                          |           |
|          | Change Administrator Password            |           |
| 10.5.2.1 | Top Page                                 | 132       |
| 10.5.2.2 | Result Page                              | 133       |
| 10.6 De  | evice Management                         |           |
|          | Export and Import Setting Value          |           |
| 10.6.1.1 |                                          |           |
|          |                                          |           |
| 10.6.1.2 |                                          |           |
| 10.6.1.3 | Import                                   | 138       |
| 10.6.2   | Firmware Update                          | 144       |
| 10.6.2.1 | Top Page                                 | 144       |
| 10.6.2.2 |                                          |           |
| 10.6.2.3 | <b>5</b>                                 |           |
|          | •                                        |           |
| 10.6.2.4 | <b>5</b>                                 |           |
| 10.6.2.5 |                                          |           |
| 10.6.3   | Administrator Name / Contact Information | 149       |
| 10.6.3.1 | Top Page                                 | 149       |
| 10.6.3.2 |                                          |           |
| 10.6.4   | Date and Time                            |           |
| 10.6.4.1 |                                          |           |
|          | Display Format                           |           |
| 10.6.4.2 |                                          |           |
| 10.6.4.3 |                                          |           |
| 10.6.4.4 | Time Server                              | 156       |
| 44       |                                          |           |
|          | ngs                                      |           |
| 11.1 Ba  | rsic                                     | 161       |
| 11.1.1   | Image                                    | 161       |
|          | Display Items                            |           |
|          | inter                                    |           |
|          |                                          |           |
|          | Image                                    |           |
| 11.2.2   | Display Items                            | 162       |

| 11.3        | ePOS-Print                              | 163 |
|-------------|-----------------------------------------|-----|
| 11.3.1      | Image                                   | 163 |
| 11.3.2      | Display Items                           | 163 |
| 11.4        | ePOS-Device                             | 164 |
| 11.4.1      | lmage                                   | 164 |
| 11.4.2      |                                         | 164 |
| 11.5        | Server Direct Print                     | 165 |
| 11.5.1      | Image Display Items Status Notification | 165 |
| 11.5.2      | Display Items                           | 165 |
| 11.6        | Status Nótification                     | 166 |
| 11.6.1      | lmage                                   | 166 |
| 11.6.2      | Display Items                           | 166 |
| 11.7        | Proxy                                   | 167 |
| 11.7.1      | Image Display Items                     | 167 |
| 11.7.2      | Display Items                           | 167 |
| 11.8        | Reset                                   | 168 |
| 11.8.1      | lmage                                   | 168 |
| 11.8.2      | Display Items                           | 168 |
| 11.9        | Help                                    | 169 |
| 11.9.1      | lmage                                   | 169 |
| 11.9.2      | Display Items                           | 169 |
| 12 List of  | Functions by Model                      |     |
| 12. LIST OF | runctions by Model                      | 170 |

## 1. Introduction

This guide is applied to the EPSON Web Config function (hereafter called "Web Config").

## 1.1 Definitions

In this guide, words and phrases enclosed in double-quotation marks ("") are strings that are shown in Web Config.

# 1.2 Terminologies

**Table 1-1 Terminologies** 

| Terms          | Definitions                                                                                                    |  |
|----------------|----------------------------------------------------------------------------------------------------|--|
| Button         | HTML element that allows a user to execute an action by pressing it.                                                      |  |
| Text box       | HTML element that shows some text or allows a user to edit text. There are two types of text boxes (read-only/read-write) |  |
| Check box      | HTML element that allows a user to choose multiple items from several options.                                            |  |
| Tab            | HTML element that allows a user to choose one document from multiple documents.                                           |  |
| Radio button   | HTML element that allows a user to choose one item from provided options.                                                 |  |
| Drop-down list | HTML element that allows a user to choose one item from a Drop-down option list.                                          |  |
| Frame          | HTML element that is used to divide a page into multiple areas.                                                           |  |
| File button    | HTML element that allows a user to open a window to select a file.                                                        |  |
| Red            | Color defined as RGB (255, 80, 0) and used as 'CUD-Red' on Web Config.                                                    |  |
| UTF-8          | One of the character codes that can be entered in a Web browser.                                                          |  |
|                | A character code from 1 to 3 bytes is used to express one character.                                                      |  |
|                | Although there is an exception in which 4-byte surrogate pairs are treated as one character, these                        |  |
|                | single characters are counted as two characters in internal processing.                                                   |  |
| UTF-16         | One of the character codes that can be entered in a Web browser.                                                          |  |
|                | Characters that exceed the value of 0x010000 in UTF-16 are called surrogate pairs. They are single                        |  |
|                | characters that are counted as two characters.                                                                            |  |

## 2. Supported Web Browsers

Web Config supports the following platforms and web browsers.

**Table 2-1 Supported Web Browsers** 

| Platforms                                       | Web Browsers                                |
|-------------------------------------------------|---------------------------------------------|
| Windows 11, Windows 10, Windows 8.1, Windows 8, | IE8, IE9, IE10, IE11, Edge, Firefox, Chrome |
| Windows 7                                       |                                             |
| Mac OS X (10.6.8,10.7.x,10.8.x,10.9.x,10.10.x,  | Safari, Firefox, Chrome                     |
| 10.11.x,10.12.x,10.13.x,10.14.x)                |                                             |
| Chromebook                                      | Default browser                             |

## 3. Layout

This section describes the page layout of Web Config.

# 3.1 Basic Settings Page

## 3.1.1 Configuration for Smartphones

If the width of the display device is 700px or less, it will be displayed in the configuration for smartphones.

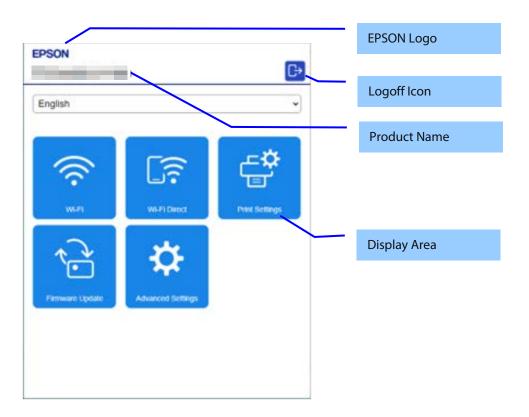

## 3.1.2 Configuration for PC

If the width of the display device is larger than 700px, it will be displayed in the configuration for PC.

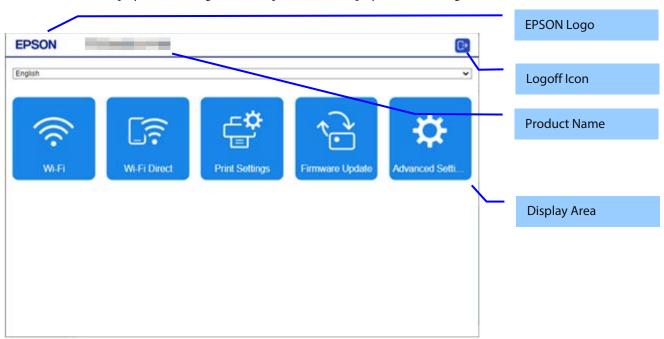

| Parts        | Description                                                                                                    |  |
|--------------|----------------------------------------------------------------------------------------------------|--|
| EPSON Logo   | Displays an image of the EPSON Logo. Click the EPSON Logo to access the top page of Web Config.                                                      |  |
|              | The top page cannot be accessed from the Firmware Update page (except for top page) even if pressed.                                                 |  |
| Product Name | Displays the product name.                                                                                                    |  |
| Logoff Icon  | A logoff icon is displayed when the administrator logs on. Click the logoff icon to access the Web Config top page after the administrator logs off. |  |
| Display Area | Displays device status and setting items. The entire page is scrolled if there is a large amount of information.                                     |  |

## 3.2 Advanced Settings Page

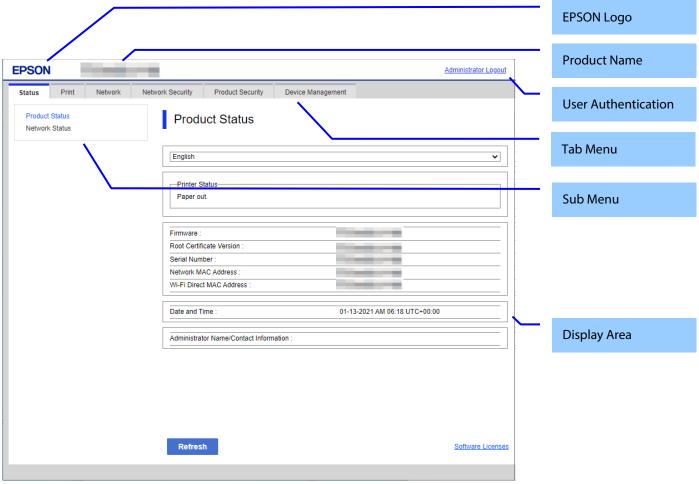

Figure 3-1 Layout

**Table 3-1 Layout** 

| Parts               | Description                                                                                                    |
|---------------------|----------------------------------------------------------------------------------------------------|
| EPSON Logo          | Displays an image of the EPSON Logo.                                                                                                    |
| Product Name        | Displays the product name.                                                                                                    |
| User Authentication | This link allows the user to log on/off. When the user logs on, a page for entering authentication information is displayed. There are two links: "Logon" and "Logoff". When a user is logged on, that user's name is displayed to the left side of the link. ("Administrator" is displayed when an administrator is logged on.) |
| Tab Menu            | Displays the main menu on tabs. The selected tab menu is highlighted.                                                                                                    |
| Sub Menu            | Displays the sub-menus for the selected tab menu. The selected sub-menu is highlighted.                                                                                                    |
| Display Area        | Displays the device status and setting items. Scroll down if there is too much information to fit in the window. Only the display area will scroll.                                                                                                    |

For more information about the Tab Menus and Sub-Menus shown on Web Config, refer to the Function Table.

#### 4. Language

#### 4.1 Supported Languages

#### **Table 4-1Supported Languages**

| SKU | Languages                                                                   |
|-----|-----------------------------------------------------------------------------|
| All | Japanese / Basic English / French / German / Italian / Spanish / Portuguese |

## 4.2 Spec of Language

#### Table 4-2 Spec of Language

| Language                                  | Condition                               |
|-------------------------------------------|-----------------------------------------|
| English                                   | Before language setup on the Web Config |
| Language which is setup on the Web Config | After language setup on the Web Config  |

## 5. Top Page

#### 5.1 URL

Web Config can be opened from the following URLs.

Table 5-1 URL access to Web Config

| URL                                                                | Description             |
|--------------------------------------------------------------------|-------------------------|
| http(s)://(IP address or Device name*)/PRESENTATION/BASIC/HOME/TOP | Correct URL             |
| http(s)://(IP address or Device name*)                             | Redirect to correct URL |

<sup>\*</sup>The device name must be registered with a DNS.

If the function for redirecting to HTTPS is enabled, HTTP access is redirected to HTTPS access. Since the device uses the self-signed certificate that is stored in the device for HTTPS access by default, a warning message will be shown in the web browser. The user can change the self-signed certificate to any server certificate in the SSL/TLS settings on Web Config.

#### 5.2 JavaScript

Even if JavaScript is disabled in the web browser's preferences or options settings, the top page is displayed and the user can transition to each page from the sub-menu on the left. However, the display area and the operation buttons are limited to some extent, and therefore the message "Enable the browser's JavaScript setting." is displayed above the tabs.

## 6. Administrator Password Settings

When accessing Web Config, if the administrator password has not been set, go to the Set Administrator Password page.

#### 6.1 Top Page

#### 6.1.1 Image

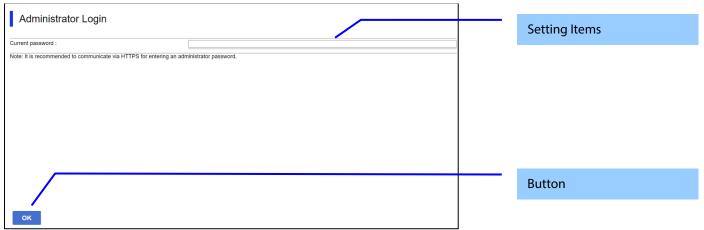

**Figure 6-1 Administrator Password Settings** 

#### 6.1.2 Setting Items

The following table shows the items on the page.

Table 6-1 Setting Items

| Table 0-1 Setting Items                                                                    |                                                                                                    |                                                                            |
|--------------------------------------------------------------------------------------------|----------------------------------------------------------------------------------------------------|----------------------------------------------------------------------------|
| Items                                                                                      | Description                                                                                                    | Condition                                                                  |
| "User Name"                                                                                | Text box for entering the current user's name. Usable string: ASCII code (0x20-0x7E) from 0 to 20 characters.                                                               | Displayed only for models on which the administrator user name can be set. |
| "Enter between 0 and 20 characters."                                                       | Message for entering characters.                                                                                                    | Displayed only for models on which the administrator user name can be set. |
| "New Password"                                                                             | Text box for entering a new password. Usable string: ASCII code (0x20-0x7E) Max. 20 characters. However, the password setting will fail if it violates the password policy. | -                                                                          |
| "Enter between 1 and 20 characters."                                                       | Message for entering characters.                                                                                                    | -                                                                          |
| "Confirm New Password"                                                                     | Text box for confirming the entered password. Usable string: ASCII code (0x20-0x7E) Max. 20 characters.                                                                     | -                                                                          |
| "Note: It is recommended to communicate via HTTPS for entering an administrator password." | Fixed strings                                                                                                    | -                                                                          |

## 6.1.3 Button

The following table shows the buttons on the page.

**Table 6-2 Button** 

| Items | Description                                                 |  |
|-------|-------------------------------------------------------------|--|
| "OK"  | - The entered value is checked when this button is pressed. |  |

When the "OK" button is pressed, Web Config displays a pop-up window with the following message if it recognizes an error in the entered value.

Table 6-3 Error Pop-up

| ltems                                         | Description                                                                                 |  |
|-----------------------------------------------|---------------------------------------------------------------------------------------------|--|
| "Invalid value below."                        | When the format of the entered user name or password is not correct, this message is shown. |  |
| "Password and confirm password do not match." | When new password and the confirmation password do not match, this message is shown.        |  |

#### 7. User Authentication

#### 7.1 Authentication Method

Web Config uses the administrator user name and password to perform user authentication. This same password is also used for locking the device's control panel and for EpsonNet Config password authentication. If a password is not configured, administrator rights are granted for all access to Web Config. The various states of administrator authentication are shown below.

**Table 7-1 Administrator authentication state** 

|                                          | Administrator user name is configured             | Administrator user name is not configured                                                     |
|------------------------------------------|---------------------------------------------------|-----------------------------------------------------------------------------------------------|
| Administrator password is configured     | Authentication is requested.                      | Authentication is requested. However, the administrator is not required to enter a user name. |
| Administrator password is not configured | Transit to "Administrator Password Setting" page. | Displays the "Set Administrator Password" page.                                               |

## 7.2 Pages Always can be Accessed

The following pages are accessible all the time regardless of the administrator's logon status.

Table 7-2 Pages Always can be Accessed

| Tab menu | Sub menu                                    |
|----------|---------------------------------------------|
| Status   | Product Status (contains Software Licenses) |
|          | Network Status                              |
|          | sage Status                                 |
|          | Hardware Status                             |

## 7.3 Log on Page

#### 7.3.1 Image

The following figure shows the layout of the logon page.

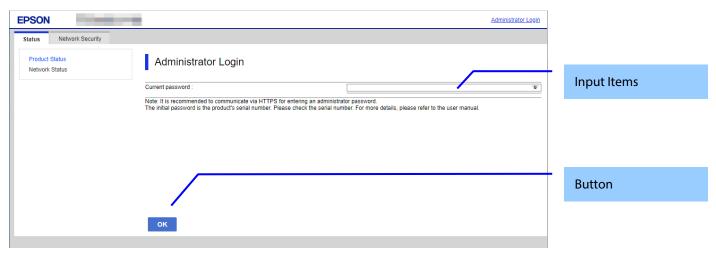

Figure 7-1 Log on Page

## 7.3.2 Input Items

**Table 7-3 Input Items** 

| Items                                                                                      | Description                                                                                                    | Conditions |
|--------------------------------------------------------------------------------------------|----------------------------------------------------------------------------------------------------|------------|
| "Current password"                                                                         | Text box for entering the current password. The entered value is masked with '*'.  If the Enter key is pressed while the cursor is in this text box, the same process as when the OK button is pressed is performed. | -          |
| "Note: It is recommended to communicate via HTTPS for entering an administrator password." | Comment                                                                                                    | -          |

#### 7.3.3 **Button**

**Table 7-4 Button** 

| Table? I Datton   |                                                                           |  |
|-------------------|---------------------------------------------------------------------------|--|
| Items Description |                                                                           |  |
| "OK"              | Button for logging on. After the user logs on, the Product Status page on |  |
|                   | the Status tab is displayed.                                              |  |

The Administrator logon page is displayed in the following cases.

- User authentication link clicked
- Direct access to a page that requires logging on
- Web Config accessed 20 min. or longer since the previous time
- Accessing Web Config while currently logged on as an administrator in another web browser

## 7.4 Log on Failure Page

If logon fails, the logon page is displayed with the authentication results. At this time, the password field is left blank.

## 7.4.1 Image

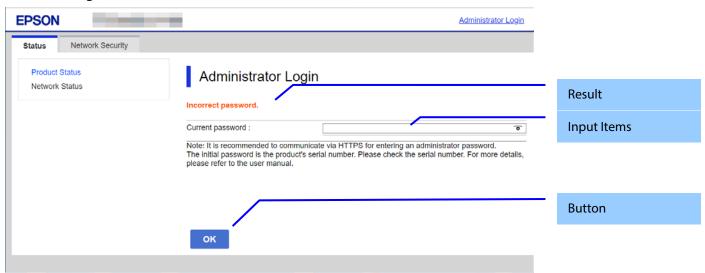

#### **7.4.2** Result

**Table 7-5 Setting Result** 

| Table 7-5 Setting Result |                                                                                                    |  |
|--------------------------|----------------------------------------------------------------------------------------------------|--|
| ltems                    | Description                                                                                                    |  |
| "Incorrect password."    | This message is shown when the entered password is incorrect. This item is displayed in red letters. This item is displayed when administrator logon fails on devices that do not support user names. |  |
| "Authentication failed." | This message is displayed when registered user logon fails.                                                                                                    |  |
| "Try again later. "      | This item is displayed in red letters.                                                                                                    |  |

## 8. Common Specifications

## 8.1 Password Entry Field

The common specifications for password entry fields are shown below.

- Entered characters are masked. To use textbox, specify the "password" attribute for "type".
- When a password is set, 10 asterisks (\*) are used for the "value" attribute for the textbox.
- If no password is entered, nothing is entered for the "value" attribute for the textbox. However, in some cases 10 asterisks (\*) are displayed even if no password is entered. These conditions are detailed in the description for each item.
- If 10 asterisks are entered for the password, the password is not changed.
- User The user can change display/hideselect to display or hide the input password to by clicking the eye icon which is located on the right of textbox.

# 9. Basic Settings Page

- 9.1 Log on Page
- 9.1.1 Top Page
- 9.1.1.1 Image
- 9.1.1.1.1 Configuration for Smartphones

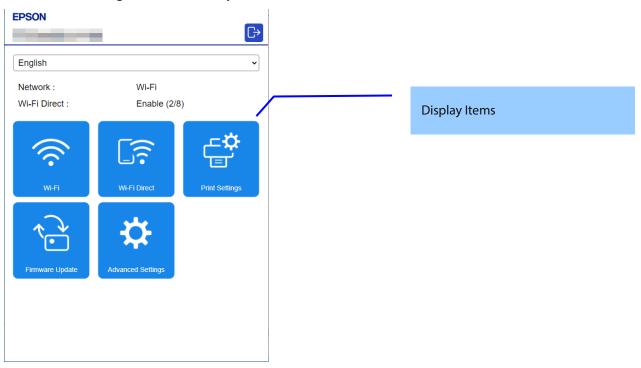

## 9.1.1.1.2 Configuration for PC

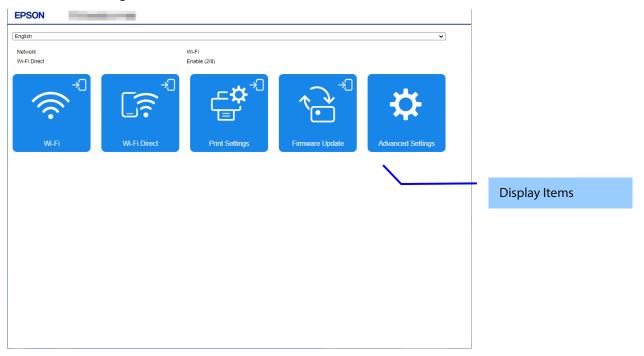

#### 9.1.1.2 Display Language Setting

Items are displayed when multiple display languages are supported.

The language specification is in accordance with section 4, Language. After choosing a language, it is reflected enabled immediately and the page is changed based on the selected language.

#### 9.1.1.3 Network Status Information

Only TM-P20II and TM-P80II are displayed.

**Table 9-1 Network Status Information** 

| Items          | Description                                                                                                    | Condition |
|----------------|----------------------------------------------------------------------------------------------------|-----------|
| "Network"      | Displays the network connection status (wired LAN / wireless LAN).                                                                                | -         |
| "Wi-Fi Direct" | Displays the Wi-Fi Direct settings (enabled / disabled). When enabled, "(number of connected units / maximum number of units)" is also indicated. | -         |

#### 9.1.1.4 Link Items

Link items are displayed in the form of square buttons. The layout for smartphones is  $3 \times N$ , the layout for PCs is  $5 \times N$ . A logon icon is displayed at the upper right of the button for link items that are not logged on and require logging on. If the length of the item name exceeds the width of the square button, the ellipsis "..." is displayed.

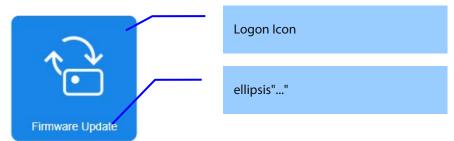

| Items               | Description                                  | Condition |
|---------------------|----------------------------------------------|-----------|
| "Wi-Fi"             | Access the top page of Wi-Fi Settings        | -         |
| "Wi-Fi Direct"      | Access the top page of Wi-Fi Direct Settings | -         |
| "Printer Settings"  | Access the top page of Printer Settings      |           |
| "Firmware Update"   | Access the top page of the Firmware Update   |           |
| "Advanced Settings" | Access the top page of Advanced Settings     |           |

If you press a link item with the logon icon displayed, first access the logon page, and if log on is successful, access each top page.

## 9.2 Log on Page

#### 9.2.1 Image

The following figure shows the layout of a log on page.

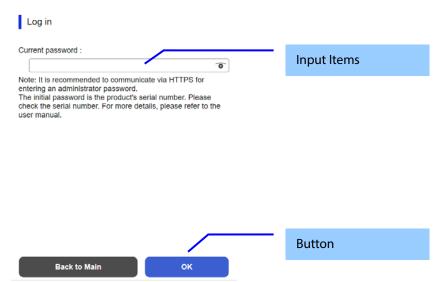

Figure 9-1 Log on Page

## 9.2.2 Input Items

**Table 9-2 Input Items** 

| Items                                                                                      | Description                                                                                                    | Conditions |
|--------------------------------------------------------------------------------------------|----------------------------------------------------------------------------------------------------|------------|
| "Current password"                                                                         | A text box to the input current password. The input value is masked with '*'.  Pressing the Enter key with the cursor in this text box performs the same processing as when pressing the OK button.  When 'O' is pressed, the input value is displayed.  When 'S' is pressed, the input value is masked with '*'. | -          |
| "Note: It is recommended to communicate via HTTPS for entering an administrator password." | Comment                                                                                                    | -          |

#### **9.2.3 Button**

**Table 9-3 Button** 

| Items Description |                                                                                      |
|-------------------|--------------------------------------------------------------------------------------|
| "OK"              | Button for logging on. After logging on, the top page of each function is displayed. |
| "Back to Main"    | Displays the main page.                                                              |

Administrator logon page is shown in the following cases.

- When the user authentication link is clicked.
- Direct access to the page which requires logging on.
- Web Config access after 20 min. from last access.
- During administrator logon, Web Config access after administrator logon from other web browser.

## 9.3 Log on Failure Page

If log on fails, the log on page of the authentication results is displayed.

At this time, the user name is displayed with the previous input value remaining, and the password field is left blank.

## 9.3.1 Image

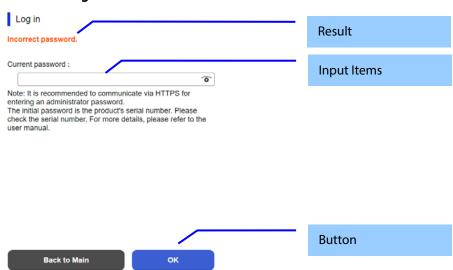

#### 9.3.2 Result

**Table 9-4 Setting Result** 

| Table 3-4 Setting Result |                                                                                                    |  |
|--------------------------|----------------------------------------------------------------------------------------------------|--|
| ltems                    | Description                                                                                                    |  |
| "Incorrect password."    | This message is shown when the entered password is incorrect. This item is displayed in red. This item is displayed on a device which does not support username and when administrator log on fails. |  |
| "Authentication failed." | This message is shown when registered user log on fails.                                                                                                    |  |
| "Try again later. "      | This item is displayed in red.                                                                                                    |  |

# 9.4 Wi-Fi Page

## 9.4.1 Top Page

## 9.4.1.1 Image

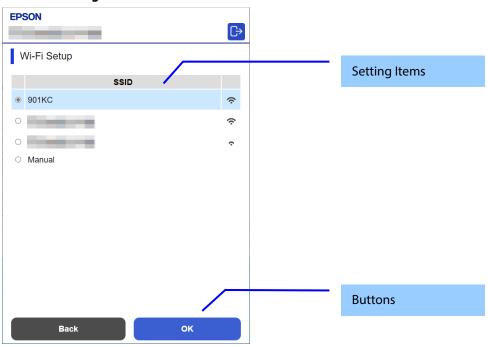

## 9.4.1.2 Setting Items

**Table 9-5 Setting Items** 

| Items  | Description                                       | Condition |
|--------|---------------------------------------------------|-----------|
| "SSID" | Selects the SSID found in the SSID search and the | -         |
|        | manual option using the radio buttons.            |           |

#### 9.4.1.3 Button

#### **Table 9-6 Button**

| Items  | Description                                          | Condition |
|--------|------------------------------------------------------|-----------|
| "OK"   | Moves to the configuration page for SSID connection. | -         |
| "Back" | Button to move to the main page.                     | -         |

# 9.4.2 SSID Setting Page

## 9.4.2.1 Image

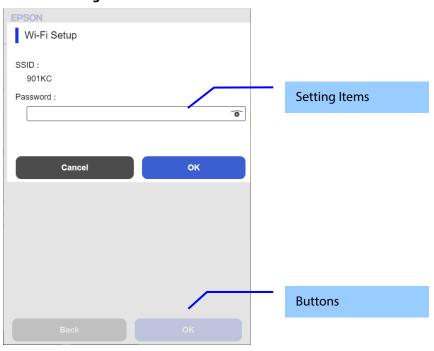

# 9.4.2.2 Setting Items

**Table 9-7 Setting Items** 

| Table 1 To table 2 To table 2 To |                                                                                                    |                                                                              |
|----------------------------------------------------------------------------------------------------|----------------------------------------------------------------------------------------------------|------------------------------------------------------------------------------|
| Items                                                                                                    | Description                                                                                                    | Condition                                                                    |
| "SSID"                                                                                                    | If selected from a list, the selected SSID is displayed as a fixed string. If manual, use the text box to configure the settings.        | -                                                                            |
| "Password"                                                                                                    | A text box is provided. The string must have 0, 5, or 8 to 63 characters. (ASCII codes: 0x20 - 0x7E) The input values are masked by '*'. | If the SSID selected from the search list has no password set, it is hidden. |

## 9.4.2.3 Button

## **Table 9-8 Button**

| Items    | Description                                          | Condition |
|----------|------------------------------------------------------|-----------|
| "OK"     | Moves to the configuration page for SSID connection. | -         |
| "Cancel" | Cancel the pop-up.                                   | -         |

## 9.4.3 Result Page

## 9.4.3.1 Image

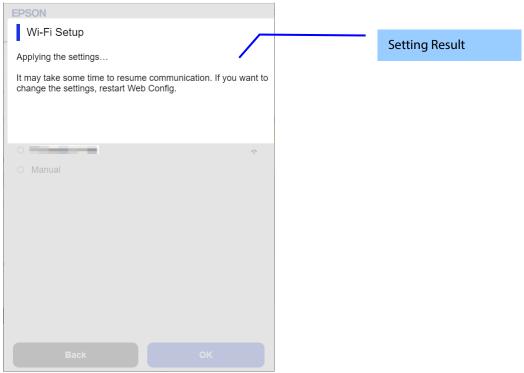

Figure 9-2 Result Page

## 9.4.3.2 Setting Result

**Table 9-9 Setting Result** 

| i abit y y detting itedati                                   |                                            |  |
|--------------------------------------------------------------|--------------------------------------------|--|
| ltems                                                        | Description                                |  |
| "Communication is restarting.¥n                              | This text is shown if setup is successful. |  |
| Restarting communication may take a few minutes. If you want | ·                                          |  |
| to change the settings, reconnect to the Web Config."        |                                            |  |
| "Setup failed."                                              | This text is shown if setup fails.         |  |

## 9.4.3.3 Button

**Table 9-10 Button** 

| Items          | Description                        | Condition                                  |
|----------------|------------------------------------|--------------------------------------------|
| "Back to Main" | Button to change to the main page. | This button is displayed when setup fails. |

# 9.5 Wi-Fi Direct Page

## 9.5.1 Top Page

## 9.5.1.1 Image

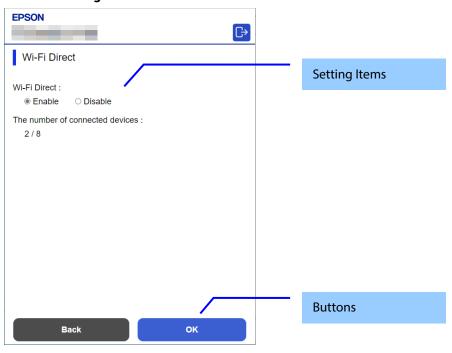

## 9.5.1.2 Setting Items

**Table 9-11 Setting Items** 

| rubic 5 11 Setting Items          |                                                                                                    |                                                            |
|-----------------------------------|----------------------------------------------------------------------------------------------------|------------------------------------------------------------|
| Items                             | Description                                                                                                   | Condition                                                  |
| "Wi-Fi Direct"                    | Two radio buttons are provided to choose either of the following: "Enable" / "Disable"                        | -                                                          |
| "The number of connected devices" | Displays the number of connected devices with Wi-Fi<br>Direct.<br>The number of connected devices/Max devices | This item is displayed when<br>"Wi-Fi Direct" is "Enable". |

## 9.5.1.3 Buttons

**Table 9-12 Buttons** 

| Items  | Description                                                                                                    | Condition |
|--------|----------------------------------------------------------------------------------------------------|-----------|
| "Back" | Button to move to the main page.                                                                                                | -         |
| "OK"   | This button is to change the settings.<br>When this button is pushed, Web Config is<br>transferred to the setting results page. | -         |

## 9.5.2 Result Page

## 9.5.2.1 Image

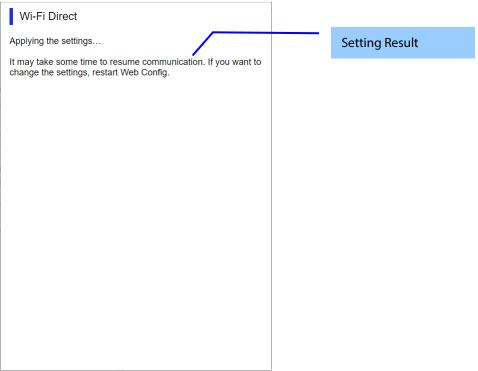

Figure 9-3 Result Page

## 9.5.2.2 Setting Result

**Table 9-13 Setting Result** 

| Tuble 5 15 Setting Result                                    |                                            |  |  |
|--------------------------------------------------------------|--------------------------------------------|--|--|
| ltems                                                        | Description                                |  |  |
| "Applying the settings.¥n                                    | This text is shown if setup is successful. |  |  |
| Restarting communication may take a few minutes. If you want | ·                                          |  |  |
| to change the settings, restart the Web Config."             |                                            |  |  |
| "Setup failed."                                              | This text is shown if setup fails.         |  |  |

## 9.5.2.3 Button

#### **Table 9-14 Button**

| Items          | Description                        | Condition                                |
|----------------|------------------------------------|------------------------------------------|
| "Back to Main" | Button to change to the main page. | This button is displayed if setup fails. |

## 9.6 Print Settings Page

## 9.6.1 Top Page

#### 9.6.1.1 Image

The following figure shows the layout of the top page.

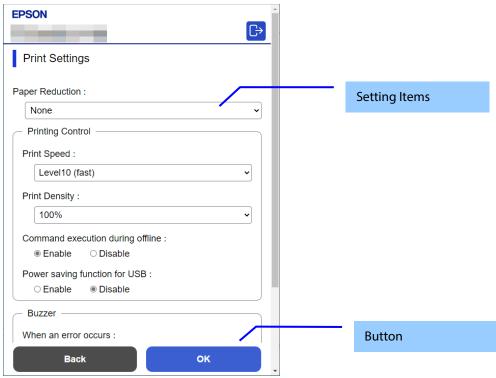

Figure 9-4 Image

#### 9.6.1.2 Setting Items

**Table 9-15 Setting Items** 

| ltems              | Description                                                                                                    | Condition                                         |
|--------------------|----------------------------------------------------------------------------------------------------|---------------------------------------------------|
| "Paper Reduction"  | Use the drop-down list to select from the                                                                                                    | Displayed only on models                          |
|                    | following options:  "Max" / " Recommendation " / "None"                                                                                                    | that support paper reduction                      |
| "Printing Control" | Title                                                                                                    | -                                                 |
| "Print Speed"      | Title  For models that support the maximum printing speed "Level10"  Use the drop-down list to select from the following options:  "Level1 (slow)" / "Level2" / "Level3" /  "Level4" / "Level5" / "Level6" / "Level7" /  "Level8" / "Level9" / "Level10 (fast)"  For models that support the maximum printing speed "Level13"  Use the drop-down list to select from the following options:  "Level1 (slow)" / "Level2" / "Level3" /  "Level4" / "Level5" / "Level6" / "Level7" /  "Level8" / "Level9" / "Level10" / "Level11" /  "Level12" / "Level13 (fast)"  For models that support the maximum printing speed "Level17" | Displayed only on models that support print speed |
|                    | Use the drop-down list to select from the following options: "Level1 (slow)" / "Level2" / "Level3" / "Level4" / "Level5" / "Level6" / "Level7" / "Level8" / "Level9" / "Level10" / "Level11" / "Level12" / "Level13" / "Level14" / "Level15" / "Level16" / "Level17 (fast)"                                                                                                    |                                                   |

| "Print Density"                         | Use the drop-down list to select from the following options: "70%" / "75%" / "80%" / "85%" / "90%" / "95%" / "100%" / "105%" / "110%" / "115%" / "120%" / "125%" / "130%" | Displayed only on models that support Print Density                                    |
|-----------------------------------------|----------------------------------------------------------------------------------------------------|----------------------------------------------------------------------------------------|
| "Command execution during offline"      | User can select "Enable" / "Disable" by radio button.                                                                                                    | Displayed only on models that support command execution during offline                 |
| "Power saving function for USB"         | User can select "Enable" / "Disable" by radio button.                                                                                                    | Displayed only on models that support the USB power saving function                    |
| "Buzzer"                                | Title                                                                                                    | -                                                                                      |
| "Buzzer"                                | User can select "Optional Buzzer" / "Disable" by radio button.                                                                                                    | This item is displayed on devices with a buzzer.                                       |
| "When an erro occurs"                   | Use the drop-down list to select from the following options:  "Off" / "Once" / "Continuous"  * "Continuous" is displayed only for compatible models.                      | This item is displayed on devices with a buzzer.                                       |
| "When auto paper cut is operating"      | User can select "Off" / "Continuous" by radio button.                                                                                                    | This item is displayed on devices with a buzzer when performing automatic paper cut.   |
| "When paper end occurs"                 | User can select "Off" / "Once" by radio button.                                                                                                    | This item is displayed on devices with a buzzer when paper end occurs.                 |
| "When battery level changed"            | User can select "Off" / "Once" by radio button.                                                                                                    | This item is displayed on devices with a buzzer when the battery level changes.        |
| "When specified pulse 1 (2 pin) occurs" | User can select "Off" / "Once" by radio button.                                                                                                    | This item is displayed on devices with a buzzer when specified pulse 1 (2 pin) occurs. |
| "When specified pulse 2 (5 pin) occurs" | User can select "Off" / "Once" by radio button.                                                                                                    | This item is displayed on devices with a buzzer when specified pulse 2 (5 pin) occurs. |

## 9.6.1.3 Buttons

The following table shows the button on the page.

#### **Table 9-16 Buttons**

| ltems  | Description                                                                                |
|--------|--------------------------------------------------------------------------------------------|
| "Back" | Button to move to the main page.                                                           |
| "OK"   | Button to start print settings. Press the button to display the reboot confirmation pop-up |

If the Web Config recognizes an error in the input value after the "OK" button is pressed, the following reboot confirmation pop-up is shown.

**Table 9-17 Reboot Confirmation Pop-up** 

| rubic 5 17 heboot commination 1 op up              |                                                                                                    |  |
|----------------------------------------------------|----------------------------------------------------------------------------------------------------|--|
| ltems                                              | Description                                                                                               |  |
| "Product will be restarted to apply the settings." | Displayed when the "Set" button is pressed. Click the "OK" button in the pop-up to move the results page. |  |

## 9.6.2 Result Page

The result message is shown in the main frame after the "OK" button is pressed.

## 9.6.2.1 Image

The following figure shows the layout of the results page.

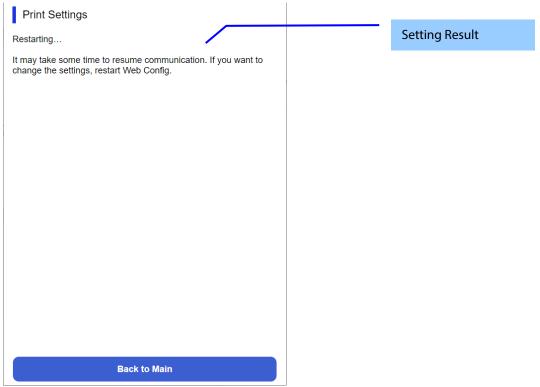

Figure 9-5 Image

## 9.6.2.2 Setting Result

**Table 9-18 Setting Result** 

| Items                                                                                                    | Description                                                                              |
|----------------------------------------------------------------------------------------------------|------------------------------------------------------------------------------------------|
| "Restarting Restarting communication may take a few minutes. If you want to change the settings, reconnect to the Web Config." | This message is shown when the settings are completed successfully.                      |
| "Setup failed."                                                                                                    | This message is shown if setup fails.                                                    |
| "Cannot access the product until processing is complete."                                                                      | This message is shown when the setting is unavailable because the product is processing. |

#### 9.6.2.3 Button

**Table 9-19 Button** 

| Tubic P I P Button |                           |  |
|--------------------|---------------------------|--|
| Items              | Description               |  |
| "Back to Main"     | Changes to the main page. |  |

## 9.7 Firmware Update Page

## 9.7.1 Top Page

## 9.7.1.1 Image

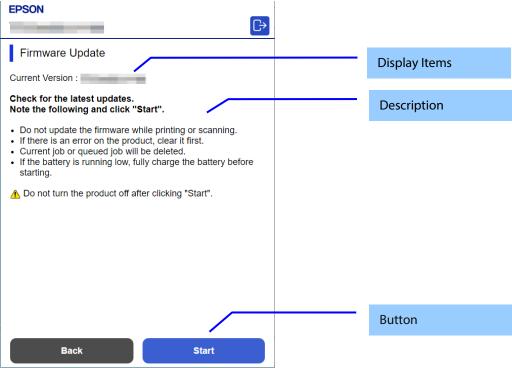

Figure 9-6 Top Page

## 9.7.1.2 Display Items

**Table 9-20 Display Items** 

| Items             | Description                                      |
|-------------------|--------------------------------------------------|
| "Current Version" | Up to 12 characters in ASCII codes               |
|                   | XX.YY.ZZZZZZ<br>-XX: Linux Kernel version        |
|                   | -YY: Linux Appli version<br>-ZZZZZ: Main version |

## 9.7.1.3 Description

**Table 9-21 Description** 

| Table 9-21 Description                                   |                                                 |                                                             |  |
|----------------------------------------------------------|-------------------------------------------------|-------------------------------------------------------------|--|
| Items                                                    | Description                                     | Condition                                                   |  |
| "Check for the latest updates."                          | Fixed Strings                                   | -                                                           |  |
| "Note the following and click "Start"."                  |                                                 |                                                             |  |
| "Do not update the firmware while printing or scanning." | Fixed Strings                                   | -                                                           |  |
| "If there is an error on the product, clear it first."   | Fixed Strings                                   | -                                                           |  |
| "Remove the roll paper if loaded."                       | Fixed Strings                                   | This message is shown on destinations with roll paper feed. |  |
| "Current job or queued job will be deleted."             | Fixed Strings                                   | -                                                           |  |
| "If the battery is low, charge it before starting."      | Fixed Strings                                   | This message is shown on models equipped with a battery.    |  |
| "Do not turn the product off after clicking "Start"."    | Fixed Strings The!icon is shown in front of the | -                                                           |  |
|                                                          | string.                                         |                                                             |  |

#### 9.7.1.4 Buttons

Table 9-22 Ruttons

| Items Description |                                             |
|-------------------|---------------------------------------------|
| "Back"            | Button to move to the main page.            |
| "Start"           | Button to move to the firmware search page. |

## 9.7.2 Firmware Search Process Page

The page is shown after the 'Start' button is pressed.

The following figure shows a layout of the firmware search page.

#### 9.7.2.1 Image

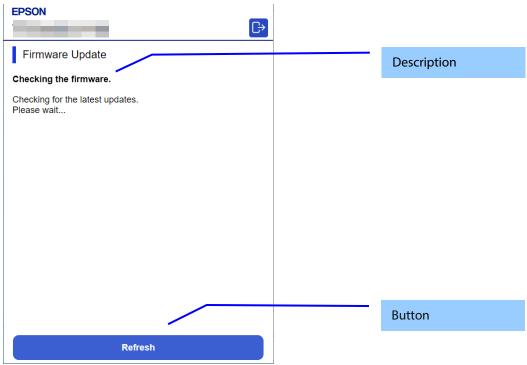

Figure 9-7 Firmware Search Process Page

## 9.7.2.2 Description Items

#### **Table 9-23 Description**

| 14516 7 25 5 65411 1 1 1 1 1 1 1 1 1 1 1 1 1 1 1 1 1 1                          |               |  |
|---------------------------------------------------------------------------------|---------------|--|
| Items                                                                           | Description   |  |
| "Checking the firmware."<br>"Checking for the latest updates.¥n<br>Please wait" | Fixed Strings |  |

#### 9.7.2.3 Button

#### **Table 9-24 Button**

| ltems     | Description                                                     |
|-----------|-----------------------------------------------------------------|
| "Refresh" | Button on the bottom of the main frame for refreshing the page. |
|           | Click it to refresh the page.                                   |

## 9.7.3 Before Update Confirm Page

This page is shown if new firmware is found.

The following figure shows a layout of the confirmation page before updating.

#### 9.7.3.1 Image

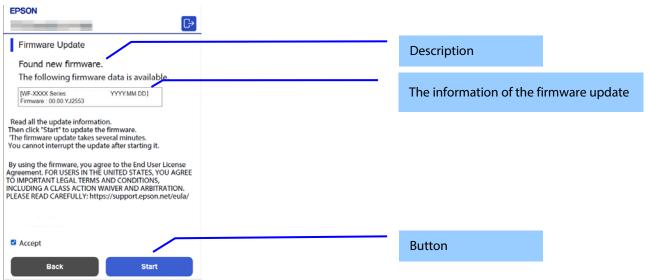

**Figure 9-8 Before Update Confirm Page** 

#### 9.7.3.2 Description

**Table 9-25 Description** 

| Items                                                     | Description                                              |
|-----------------------------------------------------------|----------------------------------------------------------|
| "Found new firmware."                                     | Fixed Strings                                            |
| "The following firmware data is available."               |                                                          |
| "Read all the update information.¥n                       | Fixed Strings                                            |
| Then click "Start" to update the firmware."               |                                                          |
| "The firmware update takes several minutes.¥n             |                                                          |
| You cannot interrupt the update after starting it."       |                                                          |
| "By using the firmware, you agree to the End User License | EULA                                                     |
| Agreement. FOR USERS IN THE UNITED STATES, YOU AGREE      |                                                          |
| TO IMPORTANT LEGAL TERMS AND CONDITIONS,                  |                                                          |
| INCLUDING A CLASS ACTION WAIVER AND ARBITRATION.          |                                                          |
| PLEASE READ CAREFULLY: https://support.epson.net/eula/"   |                                                          |
| "Accept"                                                  | Check box. Check this item to enable the "Start" button. |

#### 9.7.3.3 The Information of the Firmware Update

Table 9-26 The Information of the Firmware Update

| ltems                          | Description                        |
|--------------------------------|------------------------------------|
| Product name and release date. | YYYY.MM.DD                         |
|                                |                                    |
|                                | Up to 10 characters in ASCII codes |
| Firmware                       | Up to 12 characters in ASCII codes |
|                                | XX.YY.ZZZZZZ                       |
|                                | -XX: Linux Kernel version          |
|                                | -YY: Linux Appli version           |
|                                | -ZZZZZZ: Main version              |
| Description                    | Up to 1024 bytes in UTF-8          |

#### 9.7.3.4 Buttons

**Table 9-27 Buttons** 

| Tubic 7 27 Duttoll3 |                                      |
|---------------------|--------------------------------------|
| ltems               | Description                          |
| "Cancel"            | Click to cancel the firmware update. |
| "Start"             | Click to start the firmware update.  |

## 9.7.4 Cancel Process Page

#### 9.7.4.1 Image

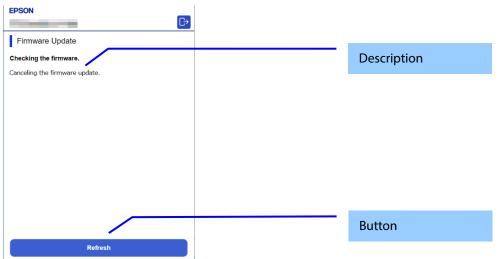

Figure 9-9 Cancel Process Page

#### 9.7.4.2 Description

**Table 9-28 Description** 

| ltems                            | Description   |
|----------------------------------|---------------|
| "Canceling the firmware update." | Fixed Strings |

#### 9.7.4.3 Button

#### **Table 9-29 Button**

| Items     | Description                         |
|-----------|-------------------------------------|
| "Refresh" | Button on bottom of the main frame. |
|           | Click to refresh the page.          |

### 9.7.5 Result Page

#### 9.7.5.1 Image

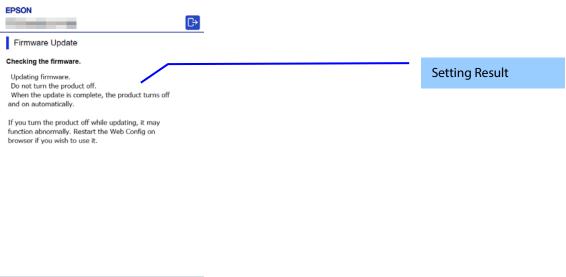

Figure 9-10 Result Page

# 9.7.5.2 Setting Result

**Table 9-30 Setting Result** 

| Table 9-30 Setting Result                                                                                                    |                                                                                                    |  |
|----------------------------------------------------------------------------------------------------|----------------------------------------------------------------------------------------------------|--|
| Items                                                                                                    | Description                                                                                                    |  |
| "Updating firmware." "Do not turn the product off."                                                                               | This message is shown when the firmware update is started successfully.                                         |  |
| "When the update is complete, the product turns off and on automatically.¥n                                                       | The! icon is shown in front of "Do not turn the product off.".                                                  |  |
| If you turn the product off while updating, it may function abnormally. Restart the Web Config on browser if you wish to use it." |                                                                                                    |  |
| "The firmware update was canceled."                                                                                               | This message is shown when the firmware update is canceled successfully.                                        |  |
| "You have the latest firmware."                                                                                                   | This message is shown when the current version of the firmware is the most recent.                              |  |
| "Cannot connect to the Epson server."                                                                                             | This message is shown when the printer could not access the server. The X icon is shown in front of the string. |  |
| "Cannot update the firmware." "Quit printing or scanning."                                                                        | This message is shown when the printer cannot update the firmware.                                              |  |
| "Remove the roll paper if loaded."                                                                                                | The X icon is shown in front of "Cannot update the firmware."                                                   |  |
| "When an error message appears on the screen or status lights indicate an error, solve the problem."                              | "Remove the roll paper if loaded." is shown on destinations with roll paper feed.                               |  |
| "Note: There might be an error regarding the consumables such as ink supply units."  "Remove the memory card."                    |                                                                                                    |  |
| "If the problem is not solved, close the Web browser and then launch it."                                                         |                                                                                                    |  |
| "The operation failed."                                                                                                    | This message is shown when another computer may be                                                              |  |
| "Another computer may be communicating with the product."                                                                         | communicating with the product. The X icon is shown in front of "The operation failed. ".                       |  |
| "Cannot update the firmware."                                                                                                    | This message is shown when processing cannot be executed                                                        |  |
| "Low battery. Connect to a power source."                                                                                         | because the power is not connected and the battery level is low.                                                |  |
|                                                                                                    | The X icon is shown in front of "Cannot update the firmware."                                                   |  |

## 9.7.5.3 Button

#### **Table 9-31 Button**

| Tubic > 51 button |                           |
|-------------------|---------------------------|
| ltems             | Description               |
| "Back to Main"    | Changes to the main page. |

# 9.8 Advanced Setting Link

Press this button to display "Product Status" of the "Status" tab.

## 10. Display or Setting Page

#### 10.1 Status

#### 10.1.1 Product Status

#### 10.1.1.1 Top Page

#### 10.1.1.1.1 Image

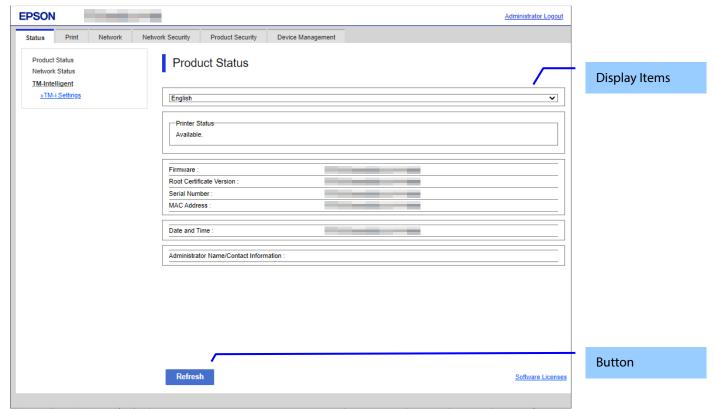

Figure 10-1 Product Status

#### 10.1.1.1.2 Display items

## 10.1.1.1.2.1 Display Language Setting

The language specification is in accordance with Section 4 Language. When a language is selected, it is applied immediately and the page changes based on the selected language.

#### 10.1.1.1.2.2 Status Information

One of the following messages is displayed in the printer status area, if the device has print function. If anything other than "Available" or "Busy" is displayed, a link to a Panel Snapshot is shown under the message.

**Table 10-1 Printer Status** 

| Items                                                   | Description                                                 |
|---------------------------------------------------------|-------------------------------------------------------------|
| "Available."                                            | This message is shown when the printer is ready to use.     |
| "Busy."                                                 | This message is shown when the printer is not in any error  |
|                                                         | condition but it is unable to use.                          |
| "Paper out."                                            | This message is shown when the printer is out of paper.     |
| "Paper jam."                                            | This message is shown when the printer has a paper jam.     |
| "An error has occurred. Please confirm the indicator or | This message is shown when the printer cannot be used       |
| message on the product."                                | because of an error that is not due to mechanical failure.  |
| "Printer error. Turn the power off and on again. For    | This message is shown when some other fatal printer error   |
| details, see your documentation."                       | occurs.                                                     |
|                                                         | If an error code is assigned, the error code is shown right |
|                                                         | behind the message.                                         |

In the scanner status area, either of the following messages is shown, if the product doesn't have print function. "Available." "Busy." When outside is indicated, a link to a Panel Snapshot is indicated under the message.

Table 10-2 Scanner Status

| Items                                      | Description                                | Condition                       |
|--------------------------------------------|--------------------------------------------|---------------------------------|
| "Available."                               | This message is shown when the             | -                               |
|                                            | scanner is ready to use.                   |                                 |
| "Busy."                                    | This message is shown when the             | -                               |
|                                            | scanner is busy.                           |                                 |
| "Paper jam. Remove the jammed paper in     | This message is shown when the             | -                               |
| the Automatic Document Feeder (ADF)"       | scanner is in paper-jam condition.         |                                 |
| "Incorrect size documents have been        | This message is shown when the             | -                               |
| placed in the Automatic Document Feeder    | scanner is in ADF paper size error         |                                 |
| (ADF).                                     | condition.                                 |                                 |
| Remove the documents."                     | T1: 1 1                                    |                                 |
| "Double feed has occurred."                | This message is shown when the             | -                               |
|                                            | scanner is in double feed error condition. |                                 |
|                                            | Condition.                                 |                                 |
| "The number of scans is close to the Life  | This message is shown when                 | -Only consumable roller support |
| Cycle of the rollers."                     | consumable roller should be replaced.      | printers.                       |
| "The number of scans exceeds the Life      | This message is shown when                 | -Only consumable roller support |
| Cycle of the rollers."                     | consumable roller must be replaced.        | printers.                       |
| "Unavailable. Check [Hardware Status]."    | This message is shown when the             | -                               |
|                                            | scanner has some error due to the          |                                 |
|                                            | mechanical failure and is unable to use.   |                                 |
| "An error has occurred. Please confirm the | This message is shown when the status      | -                               |
| indicator or message on the product."      | is other than those above.(This error      |                                 |
|                                            | does not occur in the product.)            |                                 |

One of the following messages is shown in the hardware status area.

**Table 10-3 Hardware Status** 

| Items                                                                                                   | Description Description                                                                                                    |
|----------------------------------------------------------------------------------------------------|----------------------------------------------------------------------------------------------------|
| "Scanner is out of order. Contact Epson Support." "Panel Snapshot"                                      | This message is shown when only Scanner is out of order. An error code is shown right behind the message. The string is shown in red.  A link to a Panel Snapshot Page is indicated. |
| "Fax is out of order. Contact Epson Support." "Panel Snapshot"                                          | This message is shown when only Fax is out of order. An error code is shown right behind the message. The string is shown in red.  A link to a Panel Snapshot Page is indicated.     |
| "Fax(G3-1) is out of order. Contact Epson Support." "Panel Snapshot"                                    | This message is shown when only G3-1 is out of order. The string is shown in red. A link to a Panel Snapshot Page is indicated.                                                      |
| "Fax(G3-1): It can not be used with the current firmware. Please update the firmware." "Panel Snapshot" | This message is shown when only G3-1 can not be used due to version mismatch. A link to a Panel Snapshot Page is indicated.                                                          |
| "Fax(G3-2) is out of order. Contact Epson Support. " "Panel Snapshot"                                   | This message is shown when only G3-2 is out of order. The string is shown in red. A link to a Panel Snapshot Page is indicated.                                                      |
| "Fax(G3-2): It can not be used with the current firmware. Please update the firmware." "Panel Snapshot" | This message is shown when only G3-2 can not be used due to version mismatch. A link to a Panel Snapshot Page is indicated.                                                          |
| "Fax(G3-3) is out of order. Contact Epson Support. " "Panel Snapshot"                                   | This message is shown when only G3-3 is out of order. The string is shown in red. A link to a Panel Snapshot Page is indicated.                                                      |
| "Fax(G3-3): It can not be used with the current firmware. Please update the firmware." "Panel Snapshot" | This message is shown when only G3-3 can not be used due to version mismatch. A link to a Panel Snapshot Page is indicated.                                                          |
| "Fax(G3-4) is out of order. Contact Epson Support." "Panel Snapshot"                                    | This message is shown when only G3-4 is out of order. The string is shown in red. A link to a Panel Snapshot Page is indicated.                                                      |
| "Fax(G3-4): It can not be used with the current firmware. Please update the firmware." "Panel Snapshot" | This message is shown when only G3-4 can not be used due to version mismatch. A link to a Panel Snapshot Page is indicated.                                                          |
| "Wi-Fi is out of order. Contact Epson Support. " "Panel Snapshot"                                       | This message is shown when only Wi-Fi is out of order. An error code is shown right behind the message. The string is shown in red. A link to a Panel Snapshot Page is displayed.    |

| "Memory card slot is out of order. Contact Epson                                                | This message is shown when only memory card slot is out of                                                                  |
|-------------------------------------------------------------------------------------------------|----------------------------------------------------------------------------------------------------|
| Support."                                                                                       | order. An error code is shown right behind the message. The                                                                 |
| "Panel Snapshot"                                                                                | string is shown in red. A link to a Panel Snapshot Page is indicated.                                                       |
| "Built-in SD card is out of order. Contact Epson Support."                                      | This message is shown when only Built-in SD card is out of                                                                  |
| "Panel Snapshot"                                                                                | order. An error code is shown right behind the message. The                                                                 |
|                                                                                                 | string is shown in red.                                                                                                    |
| "TPM is out of order. Contact Epson Support."                                                   | A link to a Panel Snapshot Page is indicated.  This message is shown when only TPM is out of order and                      |
| "If you have not backed up the device data encryption                                           | encryption function is enabled. An error code is shown right                                                                |
| key, back up the key."                                                                          | behind the message. The string is shown in red.                                                                             |
| "To continue using the printer without exchanging the TPM, disable device data encryption."     | A link to a Panel Snapshot Page is indicated.                                                                               |
| "Panel Snapshot"                                                                                |                                                                                                    |
| "TPM is out of order. Contact Epson Support."                                                   | This message is shown when only TPM is out of order and                                                                     |
| "Device data encryption can not be enabled."                                                    | encryption function is disabled. An error code is shown right                                                               |
| "Panel Snapshot"                                                                                | behind the message. The string is shown in red.  A link to a Panel Snapshot Page is indicated.                              |
| "HDD error. Contact Epson Support."                                                             | This message is shown when only standard equipped HDD or                                                                    |
| "Panel Snapshot"                                                                                | CE option HDD is abnormal. An error code is shown right                                                                     |
|                                                                                                 | behind the message. The string is shown in red.                                                                             |
| "Option HDD error. Contact Epson Support."                                                      | A link to a Panel Snapshot Page is indicated.  This message is shown when only user option HDD is abnormal.                 |
| "Panel Snapshot"                                                                                | An error code is shown right behind the message. The string is                                                              |
| •                                                                                               | shown in red.                                                                                                    |
|                                                                                                 | A link to a Panel Snapshot Page is indicated.                                                                               |
| "Option HDD cannot be used because there is a problem with the printer. Contact Epson Support." | This message is shown when only the sub board is out of order and user option HDD cannot be used. An error code is shown    |
| "Panel Snapshot"                                                                                | right behind the message. The string is shown in red.                                                                       |
| <u> </u>                                                                                        | A link to a Panel Snapshot Page is indicated.                                                                               |
| "PDL board is out of order. Contact Epson Support."                                             | This message is shown when only PDL board is out of order. An                                                               |
| "Panel Snapshot"                                                                                | error code is shown right behind the message. The string is shown in red.                                                   |
|                                                                                                 | A link to a Panel Snapshot Page is indicated.                                                                               |
| "PS board is out of order. Contact Epson Support."                                              | This message is shown when the device has PS board as                                                                       |
| "Panel Snapshot"                                                                                | standard and PS board is out of order. An error code is shown                                                               |
|                                                                                                 | right behind the message. The string is shown in red.  A link to a Panel Snapshot Page is indicated.                        |
| "There is a problem with PS board. Reset PS board after                                         | This message is shown when the device has PS board                                                                          |
| shut down and pull out the outlet. If the device can not                                        | optionally and PS board is out of order. An error code is shown                                                             |
| be recovered, contact Epson Support." "Panel Snapshot"                                          | right behind the message. The string is shown in red. A link to a Panel Snapshot Page is indicated.                         |
| "Cassette1 is out of order. Contact Epson Support."                                             | For printers other than model LP, this message is shown when                                                                |
| "Panel Snapshot"                                                                                | only Cassette1 is out of order. The string is shown in red.                                                                 |
| "C " 2"                                                                                         | A link to a Panel Snapshot Page is indicated.                                                                               |
| "Cassette2 is out of order. Contact Epson Support. " "Panel Snapshot"                           | For printers other than model LP, this message is shown when only Cassette2 is out of order. The string is shown in red.    |
| Tanci shapshot                                                                                  | A link to a Panel Snapshot Page is indicated.                                                                               |
| "Cassette3 is out of order. Please contact Epson Support.                                       | For printers other than model LP, this message is shown when                                                                |
| " "Down of Control of "                                                                         | only Cassette3 is out of order. The string is shown in red.                                                                 |
| "Panel Snapshot" "Cassette4 is out of order. Contact Epson Support."                            | A link to a Panel Snapshot Page is indicated.  For printers other than model LP, this message is shown when                 |
| "Panel Snapshot"                                                                                | only Cassette4 is out of order. The string is shown in red.                                                                 |
| <u> </u>                                                                                        | A link to a Panel Snapshot Page is indicated.                                                                               |
| "NFC is out of order. Contact Epson Support."                                                   | This message is shown when only NFC module is out of order.                                                                 |
| "Panel Snapshot"                                                                                | An error code is shown right behind the message. The string is shown in red.                                                |
|                                                                                                 | A link to a Panel Snapshot Page is indicated.                                                                               |
| "Additional Network is out of order. Please contact                                             | This message is shown when only Additional Network module                                                                   |
| Epson Support. "                                                                                | is out of order. An error code is shown right behind the                                                                    |
| "Panel Snapshot"                                                                                | message. The string is shown in red. A link to a Panel Snapshot Page is indicated.                                          |
| "Additional Network : Update the firmware because this                                          | This message is shown when only Additional Network can not                                                                  |
| feature does not work in the current version."                                                  | be used due to version mismatch.                                                                                            |
| "Panel Snapshot"                                                                                | A link to a Panel Snapshot Page is indicated.                                                                               |
| "There are problems with x parts of the hardware.                                               | This message is shown when there is an abnormality in more than one type of hardware. 'x' indicates the number of failures. |
| Contact Epson Support. (Detail)" "Panel Snapshot"                                               | The string is shown in red. This message provides a link to open                                                            |
| · ·                                                                                             | the Hardware Status page in a separate tab.                                                                                 |
|                                                                                                 | A link to a Panel Snapshot Page is displayed.                                                                               |

| "There are problems with x parts of the hardware. | This message is shown when there is an abnormality in more       |  |
|---------------------------------------------------|------------------------------------------------------------------|--|
| (Detail)"                                         | than one type of hardware. 'x' indicates the number of failures. |  |
| "Panel Snapshot"                                  | The string is shown in red. This message provides a link to ope  |  |
|                                                   | the Hardware Status page in a separate tab.                      |  |
|                                                   | A link to a Panel Snapshot Page is displayed.                    |  |

JavaScript information and IP address conflict information are shown in the Other Status area.

When JavaScript is disabled in the web browser, both JavaScript information and IP address conflict information are shown if the device detects that the IP address (IPv4) assigned to the device is used by another device.

# Table 10-4 Other Status

| Items                                                | Description                                                                                                    |
|------------------------------------------------------|----------------------------------------------------------------------------------------------------|
| "Enable the browser's JavaScript setting."           | This message is shown when JavaScript is disabled in the web                                                                                                    |
|                                                      | browser.                                                                                                    |
| "xxx.xxx.xxx is already in use on the network."      | 'xxx.xxx.xxxx' indicates the IP address of the product. This message is shown if the device detects that the IP address (IPv4) assigned to the device is used by another device. If the same error screen is deleted from the panel display, this message will no longer be displayed.                      |
| "Invalid date and time."                             | This message is shown when Date and Time are not set.                                                                                                    |
| "The setting which is required restart has been      | This message is shown when a restart is required to apply the                                                                                                    |
| changed. Turn the power off and on."                 | changes made to settings.                                                                                                    |
| "Direct-XX-YYYYYY is already in use on the network." | Shown when the Wi-Fi is used. 'Direct-XX-YYYYYY' indicates the IP address of the product. This message is shown if the device detects that the SSID assigned to the device is used by another device. If the same error screen is deleted from the panel display, this message will no longer be displayed. |

# 10.1.1.1.2.3 Device System Information

Table 10-5 Device System Information

| lable 10-5 Device System Information |                                                                                                    |                                                                                                    |
|--------------------------------------|----------------------------------------------------------------------------------------------------|----------------------------------------------------------------------------------------------------|
| ltems                                | Description                                                                                                    | Condition                                                                                                    |
| "Firmware"                           | Shows the firmware version. Up to 12 characters in ASCII codes XX.YY.ZZZZZZ -XX: Linux Kernel version -YY: Linux Appli version -ZZZZZZ: Main version | -                                                                                                    |
| "Root Certificate Version"           | Shows the root certification version.                                                                                                    | -                                                                                                    |
| "Serial Number"                      | Shows the serial number.                                                                                                    | For models that support the initial value for the administrator password, this is displayed only when the administrator is logged in. |
| "Network MAC Address"                | Shows the MAC address of the network interface currently used (either wired LAN, wireless LAN (infrastructure), or wireless LAN (ad hoc)).           | This item is displayed on model that support wireless functions.                                                                      |
| "Wi-Fi Direct MAC Address"           | Shows the MAC addresses of the Wi-Fi Direct interface if Wi-Fi Direct is enabled (both P2P Device Address and P2P Interface Address).                | This item is displayed on model that support wireless functions.                                                                      |
| "MAC Address"                        | Shows the MAC address of the network interface currently used (either wired LAN, wireless LAN (infrastructure), or Wi-Fi Direct).                    | This item is displayed on model that do not support wireless functions.                                                               |

## 10.1.1.2.4 Date/Time Information

## Table 10-6 Date/Time Information

| Table 10-0 Date/Time information |                                                                                                    |                                                        |
|----------------------------------|----------------------------------------------------------------------------------------------------|--------------------------------------------------------|
| ltems                            | Description                                                                                              | Condition                                              |
| "Date and Time"                  | Shows the date and time when the page is opened. If "Date and Time" is not set, "Invalid date and time." | Displayed only for printers that support date and time |
|                                  | is shown.                                                                                                | settings.                                              |

### 10.1.1.1.2.5 Administrator Information

### **Table 10-7 Administrator Information**

| ltems                                    | Description                                                           |  |
|------------------------------------------|-----------------------------------------------------------------------|--|
| "Administrator Name/Contact Information" | Shows contact information (name, phone number, etc.) that the user of |  |
|                                          | the printer can use.                                                  |  |

## 10.1.1.1.2.6 Software Licenses

Web Config shows this page when the "Software Licenses" link is clicked. License information for OSS that the printer is using is displayed on this page.

# 10.1.1.1.3 Button

### **Table 10-8 Button**

| ltems Description |                                                           |
|-------------------|-----------------------------------------------------------|
| "Refresh"         | If pressed, updated information is shown on the top page. |

#### 10.1.2 Network Status

In the Confirm Network Settings, you can confirm the product's network settings.

## 10.1.2.1 Top Page

### 10.1.2.1.1 Image

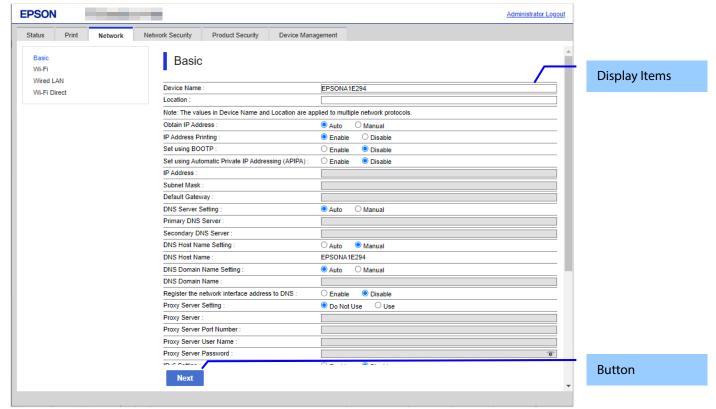

Figure 10-2 Network Status

#### 10.1.2.1.2 Tab

"Network" and "Wi-Fi Direct" tabs are displayed on model that support wireless functions. You can switch between both sets of displayed information.

## 10.1.2.1.3 Display items

The following table shows the display items for both model that support wireless functions and model that do not support wireless functions.

| Table 10-9 Displaying items (Network) |                                                                                                    |                                                                                                   |
|---------------------------------------|----------------------------------------------------------------------------------------------------|---------------------------------------------------------------------------------------------------|
| Items                                 | Description                                                                                                    | Condition                                                                                         |
| "Device Name"                         | Shows the name of the printer.                                                                                                    | -                                                                                                 |
| "Connection Status"                   | "Disconnect" / "10BASE-T Half Duplex" / "10BASE-T Full<br>Duplex" / "100BASE-TX Half Duplex" / "100BASE-TX Full<br>Duplex" / "1000BASE-T Full Duplex"/ "Unknown" | Shown when the wired LAN is used.                                                                 |
|                                       | "Wi-Fi Disconnected" / "Searching for Wi-Fi" / "W-Fi-xxxMbps" ("xx": "00" - "495") / "Unknown"                                                                   | Shown when the Wi-Fi is used.                                                                     |
|                                       | "Disable"                                                                                                    | Shown when both the wired LAN and the wireless LAN are disabled (only Wi-Fi Direct Mode is used). |
| "Signal Strength"                     | "Excellent" / "Good" / "Fair" / "No Good" / "Unknown"                                                                                                    | Only shown when wireless LAN is used. Not shown while Wi-Fi Direct is used.                       |
| "Obtain IP Address"                   | "Auto" / "Manual"                                                                                                    | Not shown when Connection Status is disabled.                                                     |
| "Set using BOOTP"                     | "Enable" / "Disable"                                                                                                    | If "Obtain IP Address" is "Manual", this item is not shown.                                       |

| "Set using Automatic<br>Private IP Addressing"  | "Enable" / "Disable"                                                 | If "Obtain IP Address" is "Manual", this item is not shown.                  |
|-------------------------------------------------|----------------------------------------------------------------------|------------------------------------------------------------------------------|
| "IP Address"                                    | "xxx.xxx.xxx.xxx"<br>xxx: 0 - 255 in decimal                         | Not shown when Connection Status is disabled.                                |
| "Subnet Mask"                                   | "xxx.xxx.xxx" xxx: 0 - 255 in decimal                                | Not shown when Connection Status is disable.                                 |
| "Default Gateway"                               | "xxx.xxx.xxx" xxx: 0 - 255 in decimal                                | Not shown when Connection Status is disable.                                 |
| "DNS Server Setting"                            | "Auto" / "Manual"                                                    | Not shown when Connection Status                                             |
| "Primary DNS Server"                            | "xxx.xxx.xxx"                                                        | is disable.  Not shown when Connection Status                                |
| "Secondary DNS Server"                          | xxx: 0 - 255 in decimals "xxx.xxx.xxx"                               | is disable.  Not shown when Connection Status                                |
| "DNS Host Name Setting"                         | xxx: 0 - 255 in decimal "Auto" / "Manual"                            | is disable.  Not shown when Connection Status                                |
| " DNS Host Name Status"                         | "Unknown"/ "Successful" / "Failed"                                   | is disable. Shown if the way of obtaining a DNS                              |
| DNS HOSt Name Status                            | Olikilowii / Successiui / Talleu                                     | host name is auto.                                                           |
|                                                 |                                                                      | Not shown when Connection Status is disable                                  |
| "DNS Host Name"                                 | Shows the DNS host name currently used.                              | Not shown when Connection Status is disable.                                 |
| "DNS Domain Name<br>Setting"                    | "Auto" / "Manual"                                                    | Not shown when Connection Status is disable.                                 |
| "DNS Domain Name Status"                        | "Unknown"/ "Successful" / "Failed"                                   | Shown if the way of obtaining a DNS host name is auto.                       |
|                                                 |                                                                      | Not shown when Connection Status is disable.                                 |
| "DNS Domain Name"                               | Shows the DNS domain name currently used.                            | Not shown when Connection Status is disable.                                 |
| "Register the network interface address to DNS" | "Enable" / "Disable"                                                 | Not shown when Connection Status is disable.                                 |
| "Proxy Server Setting"                          | "Do Not Use" / "Use"                                                 | Not shown when Connection Status is disable.                                 |
| "Proxy Server"                                  | Shows the proxy server address in the IP address or FQDN format.     | Shown when the value for "Proxy Server Setting" is "Use".                    |
|                                                 | - IP address format<br>"xxx.xxx.xxx"<br>xxx: 0 - 255 in decimal      | Not shown when Connection Status is disable.                                 |
|                                                 | - FQDN format<br>ASCII (alphanumeric, dot, hyphen), 1-255 characters |                                                                              |
| "Proxy Server Port Number"                      | Range of 0 - 65535 in decimals.                                      | Shown when value of "Proxy Server Setting" is "Use".                         |
|                                                 |                                                                      | Not shown when Connection Status is disable.                                 |
| "Proxy Server User Name"                        | 0 - 255 byte characters (range of 0x20 - 0x7E in ASCII codes)        | Shown when value of "Proxy Server Setting" is "Use".                         |
|                                                 |                                                                      | Not shown when Connection Status is disable.                                 |
| "Proxy Server Password"                         | "Not Set" / "********"                                               | Shown when value of "Proxy Server Setting" is "Use".                         |
|                                                 |                                                                      | Not shown when Connection Status is disable.                                 |
| "IPv6 Setting"                                  | "Enable" / "Disable"                                                 | Not shown when Connection Status is disable.                                 |
| "IPv6 Privacy Extension"                        | "Enable" / "Disable"                                                 | Shown if IPv6 is enabled.<br>Not shown when Connection Status<br>is disable. |

| "IPv6 DHCP Server Setting"     | "Do Not Use" / "Use"                                                                                                    | Shown if IPv6 is enabled.                                                                                                  |
|--------------------------------|----------------------------------------------------------------------------------------------------|----------------------------------------------------------------------------------------------------|
|                                |                                                                                                    | Not shown when Connection Status is disable.                                                                               |
| "IPv6 Address"                 | Shows an IPv6 address default gateway.                                                                                                    | Shown if IPv6 is enabled.                                                                                                  |
|                                |                                                                                                    | Not shown when Connection Status is disable.                                                                               |
| "IPv6 Address Default          | Shows a valid IPv6 link-local address.                                                                                                    | Shown if IPv6 is enabled.<br>Not shown when Connection Status                                                              |
| Gateway"                       |                                                                                                    | is disable.                                                                                                    |
| "IPv6 Link-Local Address"      | Shows a valid stateful IPv6 address.                                                                                                    | Shown if IPv6 is enabled.<br>Not shown when Connection Status<br>is disable.                                               |
| "IPv6 Stateful Address "       | Shows a valid stateless IPv6 address.                                                                                                    | Shown if IPv6 is enabled.                                                                                                  |
|                                |                                                                                                    | Not shown when Connection Status is disable.                                                                               |
| "IPv6 Stateless Address 1"     | Shows a valid stateless IPv6 address.                                                                                                    | Shown if IPv6 is enabled. Not shown when Connection Status is disable.                                                     |
| "IPv6 Stateless Address 2"     | Shows a valid stateless IPv6 address.                                                                                                    | Shown if IPv6 is enabled.<br>Not shown when Connection Status<br>is disable.                                               |
| "IPv6 Stateless Address 3"     | Shows an IPv6 address.                                                                                                    | Shown if IPv6 is enabled.<br>Not shown when Connection Status<br>is disable.                                               |
| "IPv6 Primary DNS Server"      | Shows an IPv6 address.                                                                                                    | Shown if IPv6 is enabled.<br>Not shown when Connection Status<br>is disable.                                               |
| "IPv6 Secondary DNS<br>Server" | Shows an IPv6 address default gateway.                                                                                                    | Shown if IPv6 is enabled. Not shown when Connection Status is disable.                                                     |
| "Wi-Fi Setup"                  | "AOSS" / "WPS" / "Manual" / "Wi-Fi Auto Connect" /<br>"Epson iPrint"                                                                                    | Shown if wireless LAN is used.<br>Not shown when Connection Status<br>is disable.                                          |
| "Wi-Fi Mode"                   | "IEEE802.11b" / "IEEE802.11g" / "IEEE802.11b/g" /<br>"IEEE802.11b/g/n"/ "IEEE802.11a/n/ac"                                                              | Shown if the wireless LAN is used.<br>Not shown when Connection Status<br>is disable.                                      |
| "SSID"                         | 1 – 32 characters<br>Alphanumeric and sign characters                                                                                                   | Shown if the wireless LAN is used.<br>Not shown when Connection Status<br>is disable.                                      |
| "Channel"                      | - Not equipped with Wi-Fi chip<br>Range of "1" - "13"                                                                                                   | Shown if the wireless LAN is used.<br>Not shown when Connection Status<br>is disable.                                      |
|                                | - Equipped with Wi-Fi chip                                                                                                    |                                                                                                    |
|                                | 2.4GHz<br>Range of "1" - "13"                                                                                                    |                                                                                                    |
|                                | 5GHz<br>"36"/"40"/"44"/"48"/"52"/"56"/"60"/"64"/"100"/"104"/"10<br>8"/"112"/"116"/"120"/"124"/"128"/"132"/"136"/"140"/"14<br>9"/"153"/"157"/"161"/"165" |                                                                                                    |
| "Security Level"               | "None" / "WEP-64bit(40bit)" / "WEP-128bit(104bit)" / "WPA-PSK(TKIP)" / "WPA2-PSK(AES)" / "WPA2/WPA3-Enterprise" / "WPA3-SAE(AES)"                       | Shown if the wireless LAN is used.<br>Not shown when Connection Status<br>is disable.                                      |
| "Password"                     | "Not Set" / "*********"                                                                                                    | Shown if wireless LAN is used and Security Level is not WPA2/WPA3-Enterprise. Not shown when Connection Status is disable. |
| "MAC Address"                  | "XX:XX:XX:XX:XX" X: 0 - F in hexadecimal                                                                                                    | Not shown when Connection Status is disable.                                                                               |
|                                | A. U - F III HEXAUECIIIIAI                                                                                                    | is uisable.                                                                                                    |

Table 10-10 Display Items (Wi-Fi Direct)

| Table 10-10 Display Items (Wi-Fi Direct) |                                                                                                    |                                                  |
|------------------------------------------|----------------------------------------------------------------------------------------------------|--------------------------------------------------|
| Items                                    | Description                                                                                                    | Condition                                        |
| "Device Name"                            | Shows the printer name currently used.                                                                                                    | -                                                |
| "Connection Method"                      | "Not Set"/"Simple AP"                                                                                                    | -                                                |
| "IP Address"                             | "Auto"/"Manual" and IP address are displayed. The IP address is in the following format: "xxx.xxx.xxx". xxx: 0 - 255 in decimals                        | Shown if "Connection Method" is not "Not Set"    |
| "Subnet Mask"                            | "xxx.xxx.xxx.xxx"<br>xxx: 0 - 255 in decimal                                                                                                    | Shown if "Connection Method" is not "Not Set"    |
| "Default Gateway"                        | "xxx.xxx.xxx.xxx"<br>xxx: 0 - 255 in decimal                                                                                                    | Shown if "Connection Method" is not "Not Set"    |
| "The number of connected devices"        | Range of "0" - "8"                                                                                                    | Shown if "Connection Method" is not "Simple AP". |
| "SSID"                                   | 1 - 32 characters (alphanumeric characters and marks)                                                                                                   | Shown if "Connection Method" is not "Not Set"    |
| "Channel"                                | - If it is not equipped with Wi-Fi chip.<br>Range of "1" - "13"<br>- If it is equipped with Wi-Fi chip.                                                 | Shown if "Connection Method" is not "Not Set"    |
|                                          | 2.4GHz<br>Range of "1" - "13"                                                                                                    |                                                  |
|                                          | 5GHz<br>"36"/"40"/"44"/"48"/"52"/"56"/"60"/"64"/"100"/"104"/"10<br>8"/"112"/"116"/"120"/"124"/"128"/"132"/"136"/"140"/"14<br>9"/"153"/"157"/"161"/"165" |                                                  |
| "Security Level"                         | "WPA2-PSK(AES)" only                                                                                                    | Shown if "Connection Method" is not "Not Set"    |
| "Password"                               | "******                                                                                                    | Shown if "Connection Method" is not "Not Set"    |
| "MAC Address"                            | "XX:XX:XX:XX:XX" X: Range of "0" - "F" in hexadecimal                                                                                                   | Shown if "Connection Method" is not "Not Set"    |

**Table 10-11 Display items (Not supporting wireless functions)** 

| Table 10-11 Display items (Not supporting wireless functions) |                                                                                                    |                                                                             |  |
|---------------------------------------------------------------|----------------------------------------------------------------------------------------------------|-----------------------------------------------------------------------------|--|
| Items                                                         | Description                                                                                                    | Condition                                                                   |  |
| "Device Name"                                                 | Shows the printer name currently used.                                                                                                    | -                                                                           |  |
| "Connection Status"                                           | "Disconnect" / "10BASE-T, Half Duplex" / "10BASE-T,<br>Full Duplex" / "100BASE-TX, Half Duplex" /<br>"100BASE-TX, Full Duplex" / "1000BASE-T, Full duplex" /<br>"Unknown" | Shown when the wired LAN is used.                                           |  |
|                                                               | "Wi-Fi Disconnected" / "Searching for Wi-Fi" /<br>"W-Fi-xxxMbps" ("xxx": "00" - "495") / "Unknown"                                                                        | Shown when the wi-fi is used.                                               |  |
| "Signal Strength"                                             | "Excellent" / "Good" / "Fair" / "No Good" / "Unknown"                                                                                                    | Only shown when wireless LAN is used. Not shown while Wi-Fi Direct is used. |  |
| "Obtain IP Address"                                           | "Auto" / "Manual"                                                                                                    | -                                                                           |  |
| "Set using BOOTP"                                             | "Enable" / "Disable"                                                                                                    | - If "Obtain IP Address" is "Manual",<br>this item is not shown.            |  |
| "Set using Automatic<br>Private IP Addressing<br>(APIPA)"     | "Enable" / "Disable"                                                                                                    | - If "Obtain IP Address" is "Manual",<br>this item is not shown.            |  |
| "IP Address"                                                  | "xxx.xxx.xxx.xxx"<br>xxx: 0 - 255 in decimal                                                                                                    | -                                                                           |  |
| "Subnet Mask"                                                 | "xxx.xxx.xxx.xxx"<br>xxx: 0 - 255 in decimal                                                                                                    | -                                                                           |  |
| "Default Gateway"                                             | "xxx.xxx.xxx.xxx"<br>xxx: 0 - 255 in decimal                                                                                                    | -                                                                           |  |
| "DNS Server Setting"                                          | "Auto" / "Manual"                                                                                                    | -                                                                           |  |
| "Primary DNS Server"                                          | "xxx.xxx.xxx.xxx"<br>xxx: 0 - 255 in decimal                                                                                                    | -                                                                           |  |
| "Secondary DNS Server"                                        | "xxx.xxx.xxx.xxx"<br>xxx: 0 - 255 in decimal                                                                                                    | -                                                                           |  |
| "Way of obtaining DNS<br>Host Name"                           | "Auto" / "Manual"                                                                                                    | -                                                                           |  |
| " DNS Host Name Status"                                       | "Unknown" / "Successful" / "Failed"                                                                                                    | Shown if the way of obtaining a DNS host name is auto.                      |  |
| "DNS Host Name"                                               | Shows the DNS host name currently used.                                                                                                    | -                                                                           |  |
| "Way of obtaining DNS                                         | "Auto" / "Manual"                                                                                                    | -                                                                           |  |
| Domain Name" "DNS Domain Name Status"                         | "Unknown" / "Successful" / "Failed"                                                                                                    | Shown if the way of obtaining a DNS host name is auto.                      |  |
| "State of DNS Domain<br>Name obtained                         | Shows the DNS domain name currently used.                                                                                                    | -                                                                           |  |
| automatically"                                                | "Do Not Use" / "Use"                                                                                                    |                                                                             |  |
| "Proxy Server Setting" "Proxy Server"                         |                                                                                                    | Chave when the value for "Drave                                             |  |
| Proxy Server                                                  | Shows the proxy server name in the IP address or FQDN format.  - IP address format                                                                                        | Shown when the value for "Proxy Server Setting" is "Use".                   |  |
|                                                               | "xxx.xxx.xxx"                                                                                                    |                                                                             |  |
|                                                               | xxx: 0 - 255 in decimal                                                                                                    |                                                                             |  |
|                                                               | - FQDN format<br>ASCII (alphanumeric, dot, hyphen), 1-255 characters                                                                                                    |                                                                             |  |
| "Proxy Server Port<br>Number"                                 | Range of "0" - "65535" in decimal                                                                                                    | Shown when the value for "Proxy Server Setting" is "Use".                   |  |
| "Proxy Server User Name"                                      | 0 - 256byte alphanumeric characters<br>ASCII 0x20 - 0x7E                                                                                                    | Shown when value of "Proxy Server Setting" is "Use".                        |  |
| "Proxy Server Password"                                       | "Not Set" / "*******                                                                                                    | Shown when value of "Proxy Server Setting" is "Use".                        |  |
| "IPv6 Setting"                                                | "Enable" / "Disable"                                                                                                    | -                                                                           |  |
| "IPv6 Anonymous<br>Address"                                   | "Enable" / "Disable"                                                                                                    | Shown if the IPv6 Setting is used.                                          |  |
| "IPv6 DHCP Server<br>Setting"                                 | "Do Not Use" / "Use"                                                                                                    | Shown if IPv6 is enabled.                                                   |  |
| -                                                             |                                                                                                    | Not shown if the DHCPv6 function is not supported.                          |  |
| "IPv6 Address"                                                | Shows an IPv6 address.                                                                                                    | Shown if the IPv6 Setting is used.                                          |  |
| "IPv6 Address Default<br>Gateway"                             | Shows an IPv6 address.                                                                                                    | Shown if the IPv6 Setting is used.                                          |  |
| "IPv6 Link-Local Address"                                     | Shows a valid IPv6 link-local address                                                                                                    | Shown if the IPv6 Setting is used.                                          |  |

| "IPv6 Stateful Address "          | Shows a valid stateful IPv6 address.                                                                                              | Shown if IPv6 is enabled.<br>Not shown when Connection Status<br>is disable. |
|-----------------------------------|----------------------------------------------------------------------------------------------------|------------------------------------------------------------------------------|
| "IPv6 Stateless Address 1"        | Shows an IPv6 stateless address                                                                                                   | Shown if the IPv6 Setting is used.                                           |
| "IPv6 Stateless Address 2"        | Shows an IPv6 stateless address                                                                                                   | Shown if the IPv6 Setting is used.                                           |
| "IPv6 Stateless Address 3"        | Shows an IPv6 stateless address                                                                                                   | Shown if the IPv6 Setting is used.                                           |
| "IPv6 Primary DNS Server"         | Shows an IPv6 address                                                                                                    | Shown if the IPv6 Setting is used.                                           |
| "IPv6 Secondary DNS<br>Server"    | Shows an IPv6 address                                                                                                    | Shown if the IPv6 Setting is used.                                           |
| "Wi-Fi Setup"                     | "AOSS" / "WPS" / "Wi-Fi Direct" / " Manual" / "Wi-Fi Auto<br>Connect" / "Epson iPrint"                                            | Shown if the wireless LAN is used.                                           |
| "Wi-Fi Mode"                      | "IEEE802.11b" / "IEEE802.11g" / "IEEE802.11b/g" /<br>"IEEE802.11b/g/n"                                                            | Shown if the wireless LAN is used.                                           |
| "The number of connected devices" | Range of 0 to 4 in decimals                                                                                                    | Shown if the Simple AP Mode is enabled.                                      |
| "SSID"                            | 1~32 characters Alphanumeric and sign characters                                                                                  | Shown if the wireless LAN is used.                                           |
| "Channel"                         | Range of "1" - "13"                                                                                                    | Shown if the wireless LAN is used.                                           |
| "Security Level"                  | "None" / "WEP-64bit(40bit)" / "WEP-128bit(104bit)" / "WPA-PSK(TKIP)" / "WPA2-PSK(AES)" / "WPA2/WPA3-Enterprise" / "WPA3-SAE(AES)" | Shown if the wireless LAN is used.                                           |
| "Password"                        | "Not Set" / "********"                                                                                                    | Shown if wireless LAN is used and Security Level is not WPA2-Enterprise.     |
| "MAC Address"                     | "XX:XX:XX:XX:XX" X: Range of "0" - "F" in hexadecimal                                                                             | -                                                                            |

# 10.1.2.1.4 Button

# Table 10-12 Button

| Items     | Description                                               |  |
|-----------|-----------------------------------------------------------|--|
| "Refresh" | If pressed, updated information is shown on the top page. |  |

# 10.1.3 TM-Intelligent

It is possible to establish a link to TM-i.

## 10.1.3.1 Top page

Click a menu item to open the TM-i Settings page in a new tab. (See "TM-i Settings" for more information.)

# 10.1.3.1.1 Image

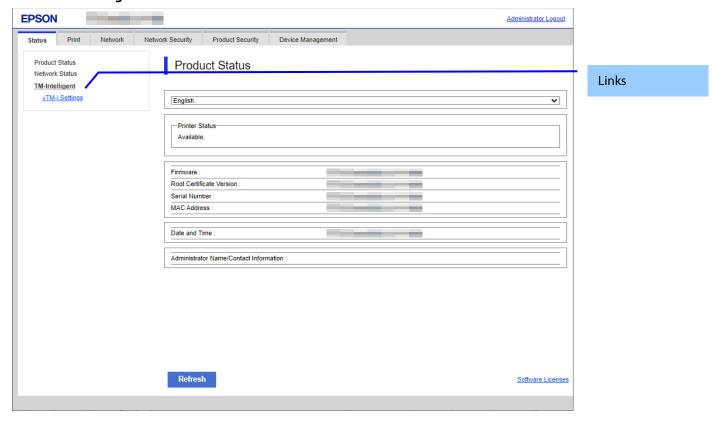

Figure 10-3 Top page

# 10.2 Print

## 10.2.1 Print Settings

## 10.2.1.1 Top Page

# 10.2.1.1.1 Image

The following figure shows the layout of the top page.

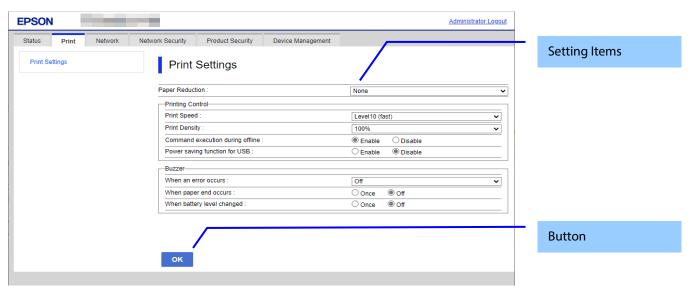

Figure 10-4 Image

# 10.2.1.1.2 Setting Items

**Table 10-13 Setting Items** 

| Items              | Description                                                                                                    | Condition                                         |
|--------------------|----------------------------------------------------------------------------------------------------|---------------------------------------------------|
| "Paper Reduction"  | Use the drop-down list to select from the                                                                                                    | Display only on models that                       |
|                    | following options: "Max" / "Recommendation" / "None"                                                                                                    | support paper reduction                           |
| "Printing Control" | Title                                                                                                    |                                                   |
| "Printing Speed"   | For models that support the maximum printing speed "Level10" Use the drop-down list to select from the following options: "Level1 (slow)" / "Level2" / "Level3" /                                                                                                    | Displayed only on models that support print speed |
|                    | "Level4" / "Level5" / "Level6" / "Level7" / "Level8" / "Level9" / "Level10 (fast)"                                                                                                    |                                                   |
|                    | For models that support the maximum printing speed "Level13" Use the drop-down list to select from the following options: "Level1 (slow)" / "Level2" / "Level3" / "Level4" / "Level5" / "Level6" / "Level7" / "Level8" / "Level9" / "Level10" / "Level11" / "Level12" / "Level13 (fast)"                                                 |                                                   |
|                    | For models that support the maximum printing speed "Level17" Use the drop-down list to select from the following options: "Level1 (slow)" / "Level2" / "Level3" / "Level4" / "Level5" / "Level6" / "Level7" / "Level8" / "Level9" / "Level10" / "Level11" / "Level12" / "Level13" / "Level14" / "Level15" / "Level16" / "Level17 (fast)" |                                                   |
| "Print Density"    | A value can be chosen using the Drop-down list from the following options: "70%" / "75%" / "80%" / "85%" / "90%" / "95%" / "100%" / "105%" / "110%" / "115%" / "120%" / "125%" / "130%"                                                                                                    | Display only on models that support Print Density |

| "Command execution during offline"      | User can select "Enable" / "Disable" by radio button.                                                                                              | Display only on models that support Command execution during offline                   |
|-----------------------------------------|----------------------------------------------------------------------------------------------------|----------------------------------------------------------------------------------------|
| "Power saving function for USB"         | User can select "Enable" / "Disable" by radio button.                                                                                              | Display only on models that support Power saving function for USB                      |
| "Buzzer"                                | Title                                                                                                    | -                                                                                      |
| "Buzzer"                                | User can select "Optional Buzzer" /  "Disable" by radio button.                                                                                    | This item is displayed on devices with a buzzer.                                       |
| "When an erro occurs"                   | Use the drop-down list to select from the following options: "Off" / "Once" / "Continuous" * "Continuous" is displayed only for compatible models. | This item is displayed on devices with a buzzer.                                       |
| "When auto paper cut is operating"      | User can select "Off" / "Continuous" by radio button.                                                                                              | This item is displayed on devices with a buzzer when automatic paper cut is performed. |
| "When paper end occurs"                 | User can select "Off" / "Once" by radio button.                                                                                                    | This item is displayed on devices with a buzzer when paper end occurs.                 |
| "When battery level changed"            | User can select "Off" / "Once" by radio button.                                                                                                    | This item is displayed on devices with a buzzer when the battery level changes.        |
| "When specified pulse 1 (2 pin) occurs" | User can select "Off" / "Once" by radio button.                                                                                                    | This item is displayed on devices with a buzzer when specified pulse 1 (2 pin) occurs. |
| "When specified pulse 2 (5 pin) occurs" | User can select "Off" / "Once" by radio button.                                                                                                    | This item is displayed on devices with a buzzer when specified pulse 2 (5 pin) occurs. |

## 10.2.1.1.3 Button

The following table shows the buttons on the page.

## **Table 10-14 Button**

| Table 10 1 Datton                                           |                                  |  |
|-------------------------------------------------------------|----------------------------------|--|
| ltems                                                       | Description                      |  |
| "OK" Button to start print settings. Press the button to di |                                  |  |
|                                                             | the reboot confirmation pop-up   |  |
| "Back"                                                      | Button to move to the main page. |  |

If the Web Config recognizes an error in the input value after the "OK" button is pressed, the following reboot confirmation pop-up is shown.

**Table 10-15 Reboot Confirmation Pop-up** 

| ltems                                              | Description                                           |
|----------------------------------------------------|-------------------------------------------------------|
| "Product will be restarted to apply the settings." | Displayed when the "Set" button is pressed. Click the |
|                                                    | "OK" button in the pop-up to move the Result Page.    |

# 10.2.1.2 Result Page

The result message is shown on the main frame after the "OK" button is pressed.

# 10.2.1.2.1 Image

The following figure shows the layout of the results page.

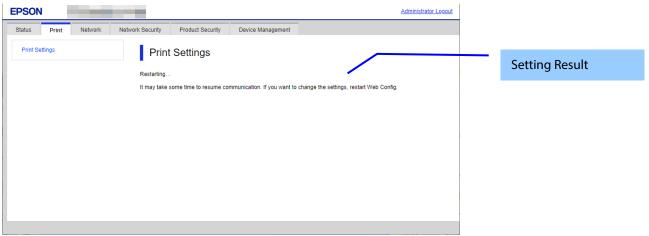

Figure 10-5 Image

# 10.2.1.2.2 Setting Result

**Table 10-16 Setting Result** 

| Items                                                                                                    | Description                                                                              |
|----------------------------------------------------------------------------------------------------|------------------------------------------------------------------------------------------|
| "Restarting Restarting communication may take a few minutes. If you want to change the settings, reconnect to the Web Config." | This message is shown when the settings are completed successfully.                      |
| "Setup failed."                                                                                                    | This message is shown if setup fails.                                                    |
| "Cannot access the product until processing is complete."                                                                      | This message is shown when the setting is unavailable because the product is processing. |

## 10.3 Network

### 10.3.1 Network Basic

## 10.3.1.1 Top Page

# 10.3.1.1.1 Image

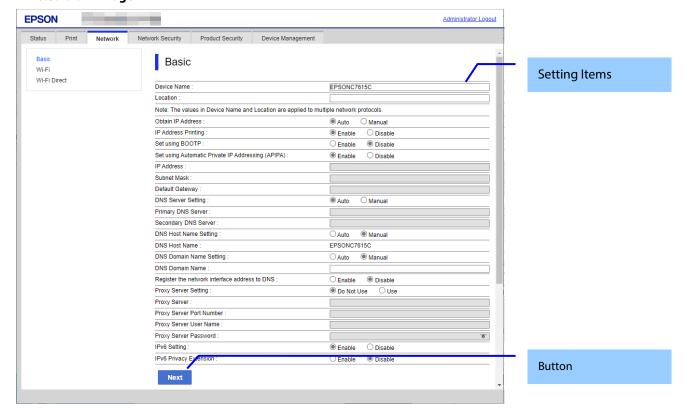

Figure 10-6 Top Page

# 10.3.1.1.2 Setting Items

The following table shows the network setting items in Wi-Fi/Network Setup.

**Table 10-17 Setting Items** 

| Items                                                                                              | Description                                                                                                    | Condition                                                                                                    |
|----------------------------------------------------------------------------------------------------|----------------------------------------------------------------------------------------------------|----------------------------------------------------------------------------------------------------|
| "Device Name"                                                                                      | A text box is provided. The string must have 2 to 15 characters and contain  "A"~"Z", "a"~"z", "0"~"9", and "-". (Spaces are not allowed.)  The leading character must be "A"~"Z" or "a"~"z". ("0"~"9" and "-" are not allowed.)  The final character must be "A"~"Z", "a"~"z" or "0"~"9". ("-" is not allowed.) | -                                                                                                    |
| "Location"                                                                                         | A text box is provided. The string must be UTF-8 characters up to 127 bytes.                                                                                                    | -                                                                                                    |
| "Note: The values in Device<br>Name and Location are<br>applied to multiple<br>network protocols." | Notes for "Printer Name" and "Location"                                                                                                    | -                                                                                                    |
| "Obtain IP Address"                                                                                | Two radio buttons are provided to choose one of the following:  "Auto" / "Manual"                                                                                                    | -                                                                                                    |
| "IP Address Printing"                                                                              | Two radio buttons are provided to choose one of the following: "Enable" / " Disable "                                                                                                    | This item is displayed only for models that support IP address printing.                                      |
| "Set using BOOTP"                                                                                  | Two radio buttons are provided to choose one of the following: "Enable" / "Disable"                                                                                                    | - If "Obtain IP Address" is<br>"Manual", this item is<br>grayed-out.<br>This item is not displayed on<br>CIJ. |
| "Set using Automatic<br>Private IP Addressing                                                      | Two radio buttons are provided to choose one of the following:                                                                                                    | - If "Obtain IP Address" is<br>"Manual", this item is                                                         |

| (APIPA)"                                        | "Enable" / "Disable"                                                                                                    | grayed-out.<br>This item is not displayed on<br>CIJ.                     |
|-------------------------------------------------|----------------------------------------------------------------------------------------------------|--------------------------------------------------------------------------|
| "IP Address"                                    | A text box is provided. Format: "xxx.xxx.xxx.xxx" "xxx": "0"~"255" in decimals.                                                                                                    | - If "Obtain IP Address" is<br>"Auto", this item is grayed-out.          |
|                                                 | The following addresses can not be set.  "0.0.0.0"~"0.255.255.255"  Loopback address("127.0.0.0"~"127.255.255.255")  Class D address("224.0.0.0"~"239.255.255.255")  Class E address("240.0.0.0"~"255.255.255.255")  Directed broadcast address("255.255.255.255")                                                                                                    |                                                                          |
| "Subnet Mask"                                   | A text box is provided. Format: "xxx.xxx.xxx.xxx" "xxx": "0"~"255" in decimals. The following addresses can not be set. Discontinuous mask bit (Ex: "255.254.128.0") 0.0.0.0 255.255.255.254 255.255.255.255                                                                                                    | - If "Obtain IP Address" is<br>"Auto", this item is grayed-out.          |
| "Default Gateway"                               | A text box is provided. Format: "xxx.xxx.xxx.xxx" "xxx": "0"~"255" in decimals. The following addresses can not be set. "0.0.0.0" (The display is blank if this value is set.) The following addresses can not be set. "0.0.0.1"~"0.255.255.255.255" Loopback address("127.0.0.0"~"127.255.255.255") Class D address("224.0.0.0"~"239.255.255.255") Class E address("240.0.0.0"~"255.255.255.255") Directed broadcast address("255.255.255.255")                                                                                                    | - If "Obtain IP Address" is<br>"Auto", this item is grayed-out.          |
| "DNS Server Setting"                            | Two radio buttons are provided to choose one of the following:  "Auto" / "Manual"  "Manual" is selected when "Obtain IP Address" is "Manual".                                                                                                    | -                                                                        |
| "Primary DNS Server"                            | A text box is provided. Format: "xxx.xxx.xxx.xxx" "xxx": "0"~"255" in decimals. ("0.0.0.0") is prohibited. If "Primary DNS Server" is blank but a value has been entered for "Secondary DNS Server", an error occurs. You can leave this field blank.                                                                                                    | - If "DNS Server Setting" is<br>"Auto", this item is grayed-out.         |
| "Secondary DNS Server"                          | A text box is provided. Format: "xxx.xxx.xxx.xxx" "xxx": "0"~"255" in decimal. ("0.0.0.0") is prohibited. You can enter the empty.                                                                                                    | - If "DNS Server Setting" is<br>"Auto", this item is grayed-out.         |
| "DNS Host Name Setting"                         | Two radio buttons are provided to choose one of the following: "Auto" / "Manual"                                                                                                    | -                                                                        |
| "DNS Host Name"                                 | The Device Name is shown.                                                                                                    | -                                                                        |
| "DNS Domain Name<br>Setting"                    | Two radio buttons are provided to choose one of the following: "Auto" / "Manual"                                                                                                    | -                                                                        |
| "DNS Domain Name"                               | A text box is provided. The string must have 2 to 249 characters and contain  "A"~"Z", "a"~"z", "0"~"9", and "-". (Spaces are not allowed.)  However, it is necessary to enter no more than 251 characters in total for both the host name and domain name. If this number is exceeded, the configuration is not applied. The leading character must be "A"~"Z" or "a"~"z". ("0"~"9" and "-" are not allowed.)  The final character must be "A"~"Z", "a"~"z", or "0"~"9". ("-" is not allowed.)  The number of characters on each label separated by a period (".") must be 1 to 63. | - If "DNS Domain Name<br>Setting" is "Auto", this item is<br>grayed-out. |
| "Register the network interface address to DNS" | Two radio buttons are provided to choose one of the following:  "Enable" / "Disable"                                                                                                    | -                                                                        |

| "Proxy Server Setting"                              | "Do Not Use" / "Use"                                                                                                    | -                                                                                                   |
|-----------------------------------------------------|----------------------------------------------------------------------------------------------------|----------------------------------------------------------------------------------------------------|
| "Proxy Server"                                      | Set the proxy server address in the IPv4 address or FQDN format.                                                                                                    | - If "Proxy Server Setting" is "Do<br>Not Use", this item is<br>grayed-out.                         |
| "Proxy Server Port Number"                          | A text box is provided. The string must be "0" to "65535" in decimals.                                                                                                    | - If "Proxy Server Setting" is "Do<br>Not Use", this item is<br>grayed-out.                         |
| "Proxy Server User Name"                            | A text box is provided. The string must be from 0 to 255 bytes with characters in ASCII codes (0x20 - 0x7E).                                                                                                    | - If "Proxy Server Setting" is "Do<br>Not Use", this item is<br>grayed-out.                         |
| "Proxy Server Password"                             | A text box is provided. The string must be from 0 to 255 bytes with characters in ASCII codes (0x20 - 0x7E).  10 asterisks (*) are displayed when "Proxy Server Setting" is "Use".                                                                                                    | - If "Proxy Server Setting" is "Do<br>Not Use", this item is<br>grayed-out.                         |
| "IPv6 Setting"                                      | Two radio buttons are provided to choose one of the following: "Enable" / "Disable"                                                                                                    | -                                                                                                   |
| "IPv6 Privacy Extension"                            | Two radio buttons are provided to choose one of the following: "Enable" / "Disable"                                                                                                    | - If "IPv6 Setting" is "Disable",<br>this item is grayed-out.                                       |
| "IPv6 DHCP Server Setting"                          | Two radio buttons are provided to choose one of the following: "Do Not Use" / "Use"                                                                                                    | - If "IPv6 Setting" is "Disable",<br>this item is greyed-out.<br>- Only DHCPv6 support<br>printers. |
| "IPv6 Address"                                      | You can set empty or in the IPv6 address with prefix. Use the following IPv6 address formats, if you want to set.  xxxx:xxxx:xxxx:xxxx:xxxx:xxxx/prefix "xxxx" is Hexadecimal for one to four digit.                                                                                                    | - If "IPv6 Setting" is "Disable",<br>this item is greyed-out.                                       |
|                                                     | "prefix" is 1 - 128 in decimal. You can abbreviate the contiguous "xxxx" consisting of all "0" as "::" on one place in IPv6 address. Shows the error if it consists of following address part. "::/128" "::1/128" "FF00::/8"                                                                                                    |                                                                                                    |
| "IPv6 Address Default                               | This item is need to enter if the item of IPv6 Address Default Gateway is entered. You can set empty or in the IPv6 address.                                                                                                    | - If "IPv6 Setting" is "Disable",                                                                   |
| Gateway"                                            | Use the following IPv6 address formats, if you want to set.  □ xxxx:xxxx:xxxx:xxxx:xxxx:xxxx:xxxx "xxxx" is Hexadecimal for one to four digit.  You can abbreviate the contiguous "xxxx" consisting of all "0" as "::" on one place in IPv6 address.  Shows the error if it consists of following address part. "::/128" "::1/128" "FF00::/8"                                                                                                   | this item is greyed-out.                                                                            |
| "IPv6 Link-Local Address"                           | A valid IPv6 link-local address is shown.                                                                                                    | -                                                                                                   |
| "IPv6 Stateful Address " "IPv6 Stateless Address 1" | Shows a valid stateful IPv6 address.  A valid IPv6 stateless address is shown.                                                                                                    | - Only DHCPv6 support printers.                                                                     |
| "IPv6 Stateless Address 2"                          | A valid IPv6 stateless address is shown.                                                                                                    | _                                                                                                   |
| "IPv6 Stateless Address 3"                          | A valid IPv6 stateless address is shown.                                                                                                    | -                                                                                                   |
| "IPv6 Primary DNS Server"                           | Set this item in the IPv6 address. Use one of the following formats.                                                                                                    | - If "IPv6 Setting" is "Disable",<br>this item is greyed-out.                                       |
|                                                     | xxxx:xxxx:xxxx:xxxx:xxxx:xxxx:xxxx  "xxxx" indicates one to four digits in Hexadecimal.  For "xxxx", the first "0" can be abbreviated, but at least one character is required.  Repeated "xxxx" in one location of an IPv6 address that are all "0" can be abbreviated as "::".  Shows an error if it includes any of the following address parts.  "::/128"  "::1/128"  "FF00::/8"  If "IPv6 Primary DNS Server" is blank but a value has been |                                                                                                    |
|                                                     | entered for "IPv6 Secondary DNS Server", an error occurs.<br>You can leave this field blank.                                                                                                    |                                                                                                    |

| "IPv6 Secondary DNS<br>Server"                                                                                                    | Set this item in the IPv6 address. Use one of the following formats. xxxx:xxxx:xxxx:xxxx:xxxx:xxxx:xxxx "xxxx" indicates one to four digits in Hexadecimal. Repeated "xxxx" in one location of an IPv6 address that are all "0" can be abbreviated as "::". Shows an error if it includes any of the following address parts. "::/128" "::1/128" "FF00::/8" You cannot register other IPv6 DNS server addresses that have already been registered. You can leave this field blank. | - If "IPv6 Setting" is "Disable",<br>this item is greyed-out.                                                                                                    |
|----------------------------------------------------------------------------------------------------|----------------------------------------------------------------------------------------------------|----------------------------------------------------------------------------------------------------|
| "Power Saving(Wi-Fi)"                                                                                                    | Two radio buttons are provided to choose either of the following: "Enable" / "Disable"                                                                                                    | Always displayed when in "Kagaribi mode".  Displayed only when the Wi-Fi dongle is attached and in "Dongle mode".                                                                                                    |
| <wi-fi compatible<br="" direct="">models&gt;<br/>"Frequency Range<br/>(Wi-Fi □ Wi-Fi Direct)"<br/><wi-fi direct<br="">non-compatible models&gt;<br/>"Frequency Range"</wi-fi></wi-fi> | A dropdown list is provided to choose either of the following: "Auto" / "2.4 GHz" / "5 GHz"                                                                                                    | Displayed when in "Kagaribi mode" if the model is equipped with a 5GHz Wi-Fi chip. Not displayed if the model is only equipped with a 2.4GHz Wi-Fi Chip.  Displayed when in "Dongle mode" if a 5GHz dongle is attached. Not displayed if a 2.4GHz dongle is not attached. |

# 10.3.1.1.3 Button

### Table 10-18 Button

| Tubic To To button |                                                                         |  |
|--------------------|-------------------------------------------------------------------------|--|
| Items              | <b>Description</b>                                                      |  |
| "Next"             | If pressed, Web Config goes to the Confirm Wi-Fi/Network Settings page. |  |

If Web Config recognizes an error in the entered value after the Next button is pressed, the following error pop-up is shown. If the entered value error occurs multiple times, a high priority is displayed.

Table 10-19 Error Pop-up

| Table 10-19 Effor Pop-up                                                           |                                                                                                    |  |  |
|------------------------------------------------------------------------------------|----------------------------------------------------------------------------------------------------|--|--|
| ltems                                                                              | Description                                                                                                    |  |  |
| "Invalid value below."                                                             | This message is shown when the value entered in the text box is invalid. The item names of the corrected values are shown under the message in the left cell. If there are two or more items whose values were corrected, those items are listed line by line. |  |  |
| "The combination of IP Address and Subnet Mask is incorrect."                      | This message is displayed if all of the bits in the host                                                                                                    |  |  |
| "All the bits in the host address part of the IP address cannot be set to 1."      | address portion of the IP address are 1.                                                                                                    |  |  |
| "The combination of IP Address and Subnet Mask is incorrect."                      | This message is displayed if all of the bits in the host                                                                                                    |  |  |
| "All the bits in the host address part of the IP address cannot be                 | address portion of the IP address are 0.                                                                                                    |  |  |
| set to 0."                                                                         |                                                                                                    |  |  |
| "The combination of Default Gateway and Subnet Mask is incorrect."                 | This message is displayed if all of the bits in the host address portion of the Default Gateway are 1.                                                                                                    |  |  |
| "All the bits in the host address part of the Default Gateway cannot be set to 1." |                                                                                                    |  |  |
| "The combination of Default Gateway and Subnet Mask is                             | This message is displayed if all of the bits in the host                                                                                                    |  |  |
| incorrect."                                                                        | address portion of the Default Gateway are 1.                                                                                                    |  |  |
| "All the bits in the host address part of the Default Gateway cannot be set to 0." |                                                                                                    |  |  |
| "The combination of IP Address, Subnet Mask and Default                            | This message is shown in the following cases.                                                                                                    |  |  |
| Gateway is incorrect."                                                             | A default gateway has been set, and the network part                                                                                                    |  |  |
| "IP Address and Default Gateway must be on the same network                        | that indicates the subnet mask is different in the IP                                                                                                    |  |  |
| segment as defined by the Subnet Mask."                                            | address and default gateway.                                                                                                    |  |  |

### 10.3.1.2 Confirm Page

## 10.3.1.2.1 Image

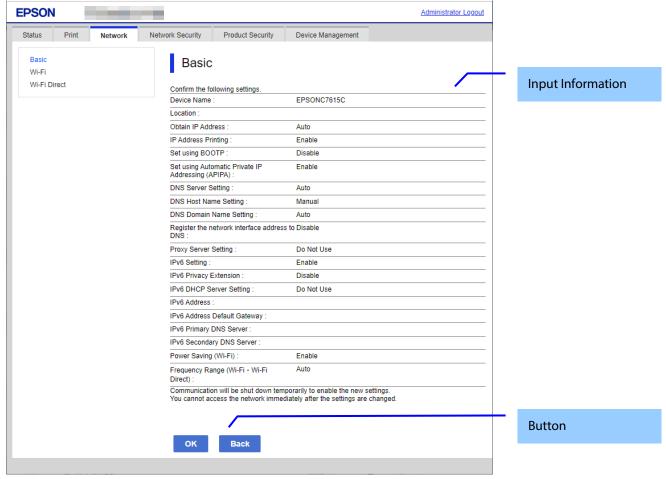

Figure 10-7 Confirm Page

# 10.3.1.2.2 Input Information

**Table 10-20 Input Information** 

| rable 10-20 input information                        |                                                               |  |  |
|------------------------------------------------------|---------------------------------------------------------------|--|--|
| ltems                                                | Description                                                   |  |  |
| "Confirm the following settings."                    | This message is shown at the top of the page, followed by the |  |  |
|                                                      | setting items and their values.                               |  |  |
| "Communication will be shut down temporarily to      | This message is shown at the bottom of the page.              |  |  |
| enable the new settings. You cannot access the       |                                                               |  |  |
| network immediately after the settings are changed." |                                                               |  |  |

#### 10.3.1.2.3 Button

There is a button to proceed to the remaining settings based on the values entered on this page, and a button to go back to the previous page.

**Table 10-21 Button** 

| ltems  | Description                                                                                                    |
|--------|----------------------------------------------------------------------------------------------------|
|        | This button is used to apply the entered values to the system shown on the Confirm Wi-Fi/Network Settings page. If pressed, Web Config goes to the Result page. |
| "Back" | This button is used to go back to the Wi-Fi/Network Settings page.                                                                                              |

## 10.3.1.3 Result Page

The following figure shows the page that is displayed after the network settings are processed. The content of the Result page will vary based on the result (success or failure).

# 10.3.1.3.1 Image

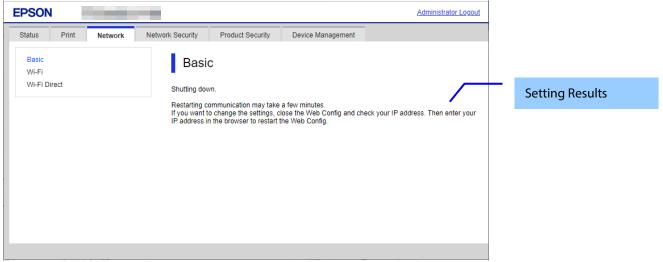

Figure 10-8 Result Page

## 10.3.1.3.2 Setting Result

**Table 10-22 Setting Result** 

| Table 10 22 Setting Result                           |                                                             |  |  |
|------------------------------------------------------|-------------------------------------------------------------|--|--|
| Items                                                | Description                                                 |  |  |
| "Shutting down."                                     | This message is shown if Wi-Fi/Network setup is successful. |  |  |
| "Restarting communication may take a few minutes."   |                                                             |  |  |
| "If you want to change the settings, close the Web   |                                                             |  |  |
| Config and check your IP address. Then enter your IP |                                                             |  |  |
| address in the browser to restart the Web Config."   |                                                             |  |  |
| "Setup failed."                                      | This message is shown if Wi-Fi/Network setup fails.         |  |  |

#### 10.3.2 Wi-Fi

Only models that support wireless LAN are displayed.

# 10.3.2.1 Top Page

## 10.3.2.1.1 Image

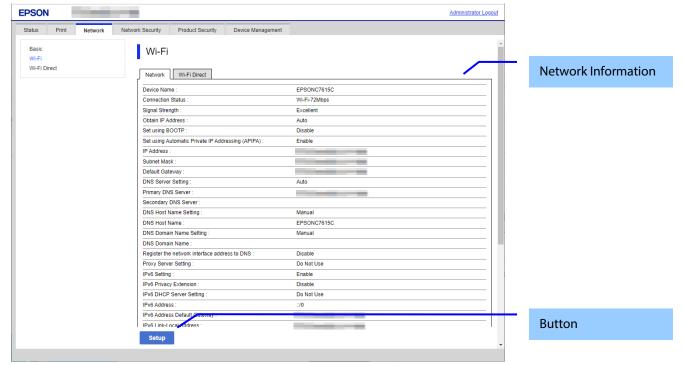

Figure 10-9 Wi-Fi Setup Top Page

#### 10.3.2.1.2 Network Information

Display same contents as Network Status of Status tab.

## 10.3.2.1.3 Button

The following buttons are supported.

**Table 10-23 Button** 

| Items   | Description                                               | Condition |
|---------|-----------------------------------------------------------|-----------|
| "Setup" | This button is used to begin Wi-Fi setup. If pressed, Web | -         |
|         | Config goes to the SSID Search page.                      |           |

### 10.3.2.2 SSID Search Page

### 10.3.2.2.1 Image

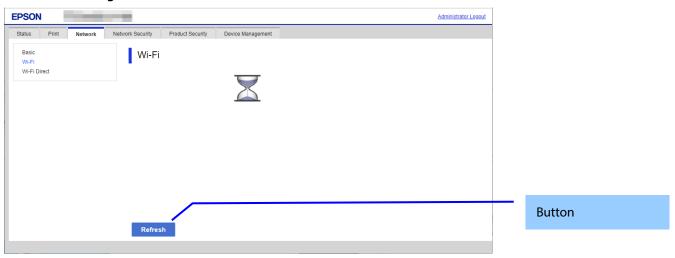

Figure 10-10 SSID Search Page

### 10.3.2.2.2 Button

**Table 10-24 Button** 

| Items     | Description                                                                                                    |
|-----------|----------------------------------------------------------------------------------------------------|
| "Refresh" | After the Refresh button is pressed, Web Config goes to the Wi-Fi Settings page if an SSID search has been completed. If an SSID search has not been completed, Web |
|           | Config remains on the SSID Search page.                                                                                                    |

## 10.3.2.3 Wi-Fi Settings Page

If the Web Config confirms periodically that an SSID search has been done triggered by transition to this page or pressing the Refresh button, it goes to the Wi-Fi Settings page as below. You can choose a SSID on the searched SSID list by choosing a radio button or choose a radio button to specify any SSID manually.

### 10.3.2.3.1 Image

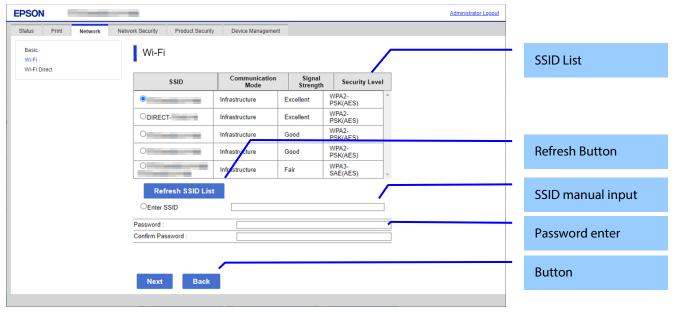

Figure 10-11 Wi-Fi Settings Page

#### 10.3.2.3.2 SSID List

You can choose an SSID from the list of searched SSIDs as shown below. A list of up to 15 searched SSIDs (with up to 10 infrastructure mode SSIDs and up to 5 ad hoc mode SSIDs) regardless of coordination mode (Infrastructure or ad hoc) and sorted by signal strength level (strong -> weak).

### Table 10-25 SSID List

| Items                | Description                                                                                                    | Condition                                      |
|----------------------|----------------------------------------------------------------------------------------------------|------------------------------------------------|
| "SSID"               | Shows the name of each SSID.                                                                                                    | -                                              |
| "Communication Mode" | Shows one of the following communication modes: "Infrastructure"                                                                                                    | -                                              |
| "Signal Strength"    | Shows one of the following signal strengths: "Excellent" / "Good" / "Fair"                                                                                                    | Displays only models equipped with Wi-Fi chip. |
| "Security Level"     | Shows one of the following security levels: "None" / "WEP-64bit(40bit)" / "WEP-128bit(104bit)" / "WPA-PSK(TKIP)" / "WPA2-PSK(AES)" "WPA3-SAE(AES)" / "Unknown"  If Security Level is WEP-64bit or WEP-128, "Unknown" | -                                              |
|                      | is shown (because a printer can not recognize 64bit or 128bit).                                                                                                    |                                                |

## 10.3.2.3.3 SSID Manual Input

You can specify any SSID manually.

**Table 10-26 SSID Manual Input** 

| ltems | Description                                                                                                    |
|-------|----------------------------------------------------------------------------------------------------|
|       | A text box is provided so the user can enter an SSID manually. The string must have 1 to 32 characters (ASCII codes: 0x20 - 0x7E). |

### 10.3.2.3.4 Refresh Button

The Refresh button provides the user with the updated SSID list.

#### **Table 10-27 SSID Refresh Button**

| ltems               | Description                                        |
|---------------------|----------------------------------------------------|
| "Refresh SSID List" | If pressed, Web Config shows the SSID Search page. |

# 10.3.2.3.5 Password Entering

Table 10-28 Password Entering

|       | . able to 20 t abbrota 20ttering |                                                            |  |
|-------|----------------------------------|------------------------------------------------------------|--|
| Items |                                  | Description                                                |  |
|       | "Password"                       | A text box is provided. The string must have 1, 5, or 8 to |  |
|       |                                  | 63 characters (ASCII codes: 0x20 - 0x7E).                  |  |
|       |                                  | The entered values are masked by '*'.                      |  |
|       | "Confirm Password"               | Same as Security Key.                                      |  |

## 10.3.2.3.6 Button

There is a button to proceed to the remaining settings based on the values entered on this page, and a button to go back to the previous page.

#### Table 10-29 Button

| ltems |        | Description                                                                                                    |  |
|-------|--------|----------------------------------------------------------------------------------------------------|--|
|       |        | This button is used to go forward with Wi-Fi Setup based on the values entered on the Wi-Fi Setup page. If pressed, Web Config goes to the Confirmation page without applying the changes. |  |
|       | "Back" | If pressed, Web Config discards the entered values and goes to the top page of Wi-Fi Setup.                                                                                                |  |

When the "Apply" button is pressed, Web Config displays a pop-up window that shows the following message if it recognizes an error in the entered value.

Table 10-30 Error Pop-up

| ltems                                 | Description                                                                                                    |
|---------------------------------------|----------------------------------------------------------------------------------------------------|
| "Invalid value below."                | This message is shown when the value entered for SSID, Password, or Confirm Password is invalid. The item names of the invalid values are shown under the message in the left cell. If there are two or more items whose values were invalid, those items are listed line by line. |
| "Passwords you entered do not match." | This message is shown if the values entered for Password and Confirm Password do not agree.                                                                                                    |

## 10.3.2.4 Confirm Wi-Fi Setup Page

## 10.3.2.4.1 Image

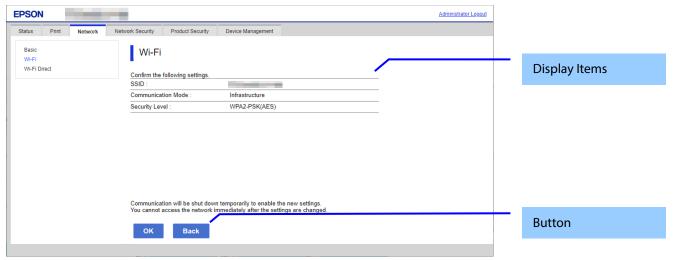

Figure 10-12 Confirm Wi-Fi Setup Page

## 10.3.2.4.2 Display Items

**Table 10-31 Display Items** 

| ltems                                                                                                    | Description                                         |
|----------------------------------------------------------------------------------------------------|-----------------------------------------------------|
| "Confirm the following settings."                                                                                                    | This message is shown at the top of the page.       |
| "SSID"                                                                                                    | The value entered on the Wi-Fi Setup page is shown. |
| "Communication Mode"                                                                                                    | The value entered on the Wi-Fi Setup page is shown. |
| "Security Level"                                                                                                    | The value entered on the Wi-Fi Setup page is shown. |
| "Communication will be shut down temporarily to enable the new settings. You cannot access the network immediately after the settings are changed." | This message is shown at the bottom of the page.    |

<sup>&</sup>quot;Security Level" is determined by the values on the Wi-Fi Setting page.

**Table 10-32 Value for Security Level** 

| Table 10 52 Value for Security Level |                                  |                          |                           |
|--------------------------------------|----------------------------------|--------------------------|---------------------------|
|                                      | the values of Wi-Fi Setting page |                          | Security Level of Confirm |
| SSID                                 | Security Level of selected SSID  | Length of Security Level | Wi-Fi Setup Page          |
| - Select "Enter SSID".               | -                                | 0                        | "None"                    |
|                                      |                                  | 5                        | "WEP-64bit(40bit)"        |
|                                      |                                  | Others                   | "Unknown"                 |
| - Select from list.                  | - "Unknown"                      | 0                        | "None"                    |
|                                      |                                  | 10 (hexdecimal)          | "WEP-64bit(40bit)"        |
|                                      |                                  | 26 (hexdecimal)          | "WEP-128bit(104bit)"      |
|                                      |                                  | 5 (not hexdecimal)       | "WEP-64bit(40bit)"        |
|                                      |                                  | 13 (not hexdecimals)     | "WEP-128bit(104bit)"      |
|                                      |                                  | Others                   | "Unknown"                 |
|                                      | - Others                         | -                        | - Select Security Level   |

### 10.3.2.4.3 Button

There is a button to proceed to Wi-Fi Setup based on the values entered on the Confirm Wi-Fi Setup page, and a button to go back to the previous page.

## Table 10-33 Button

| Items  | Description                                                                                                    |
|--------|----------------------------------------------------------------------------------------------------|
| "OK"   | This button is used to go forward with Wi-Fi Setup based on the values entered on the Confirm Wi-Fi Setup page. If pressed, Web Config goes to the Result page. |
| "Back" | If pressed, Web Config discards the entered values and goes to the Wi-Fi Settings page.                                                                         |

# 10.3.2.5 Result Page

# 10.3.2.5.1 Image

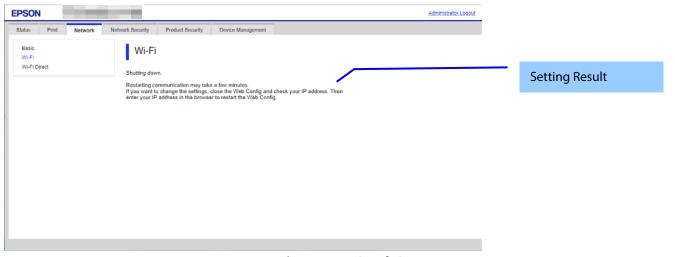

Figure 10-13 Result Page

# 10.3.2.5.2 Setting Result

**Table 10-34 Setting Result** 

| ltems                                                        | Description                                   |
|--------------------------------------------------------------|-----------------------------------------------|
| "Shutting down.                                              | This message is shown if setup is successful. |
| Restarting communication may take a few minutes.             |                                               |
| If you want to change the settings, close the Web Config and |                                               |
| check your IP address. Then enter your IP address in the     |                                               |
| browser to restart the Web Config."                          |                                               |
| "Setup failed."                                              | This message is shown if setup fails.         |

#### 10.3.3 Wired LAN

Only models that support wired LAN are displayed.

# 10.3.3.1 Top page

### 10.3.3.1.1 Image

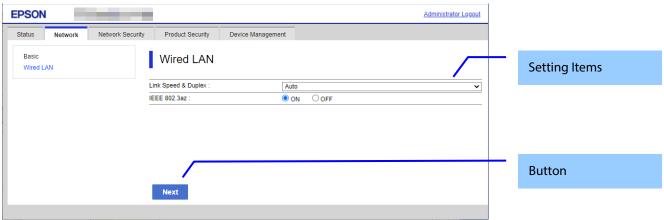

Figure 10-14 Top page

## 10.3.3.1.2 Setting Items

The following table shows the setting items in Wired LAN Settings.

**Table 10-35 Setting Items** 

| Table 10 00 Details   |                                                                                                    |                                                     |  |
|-----------------------|----------------------------------------------------------------------------------------------------|-----------------------------------------------------|--|
| Items                 | Description                                                                                                    | Condition                                           |  |
| "Link Speed & Duplex" | A drop-down list is provided to choose one of the following: "Auto" / "10BASE-T Half Duplex" / "10BASE-T Full Duplex" / "100BASE-TX Half Duplex" / "100BASE-TX Full Duplex" / "100BASE-TX | Can be select "100BASE-TX Auto" if model is SoC12H. |  |
| "IEEE 802.3az"        | Either "ON" / "OFF" can be chosen with a radio                                                                                                    | -                                                   |  |
|                       | button.                                                                                                    |                                                     |  |

#### 10.3.3.1.3 Button

The following table shows the setting button in Wired LAN Settings.

Table 10-36 Button

| Items Description |                                                                     |  |
|-------------------|---------------------------------------------------------------------|--|
| "Next"            | If pressed, Web Config goes to the Confirm Wired LAN Settings page. |  |

## 10.3.3.2 Confirm page

## 10.3.3.2.1 Image

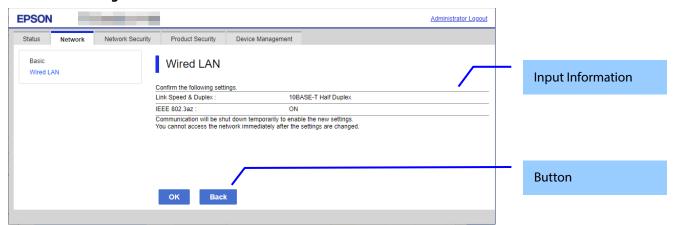

Figure 10-15 Confirm page

### 10.3.3.2.2 Input Information

**Table 10-37 Input Information** 

| · · · · · · · · · · · · · · · · · · ·                                                                                                    |                                                                                               |  |  |
|----------------------------------------------------------------------------------------------------|-----------------------------------------------------------------------------------------------|--|--|
| ltems                                                                                                    | Description                                                                                   |  |  |
| "Confirm the following settings."                                                                                                    | This message is shown at the top of the page, followed by the setting items and their values. |  |  |
| "Communication will be shut down temporarily<br>to enable the new settings. You cannot access<br>the network immediately after the settings are<br>changed." | This message is shown at the bottom of the page.                                              |  |  |

#### 10.3.3.2.3 Button

There is a button to proceed to the remaining settings based on the values entered on this page, and a button to go back to the previous page.

#### **Table 10-38 Button**

| ltems                                                               | Description                                                         |  |
|---------------------------------------------------------------------|---------------------------------------------------------------------|--|
| "OK" This button is used to apply the entered values to the system  |                                                                     |  |
|                                                                     | on the Confirm Wired LAN Settings page. If pressed, Web Config goes |  |
|                                                                     | to the Result page.                                                 |  |
| ack" This button is used to go back to the Wired LAN Settings page. |                                                                     |  |

### 10.3.3.3 Result page

The following figure shows the page that is displayed after the network settings are processed. The content of the Result page will vary based on the result (success or failure).

## 10.3.3.3.1 Image

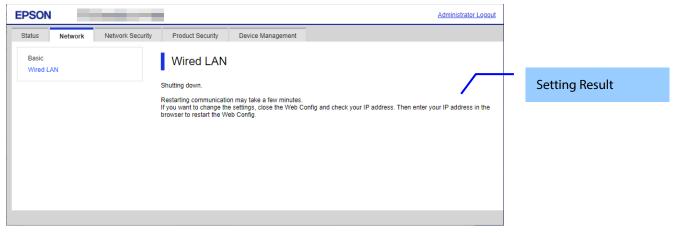

Figure 10-16 Result page

## 10.3.3.3.2 Setting Result

**Table 10-39 Setting Result** 

| Table 10-39 Setting Result                          |                                                     |  |  |
|-----------------------------------------------------|-----------------------------------------------------|--|--|
| Items                                               | Description                                         |  |  |
| "Shutting down."                                    | This message is shown if setup is successful.       |  |  |
| "Restarting communication may take a few            |                                                     |  |  |
| minutes."                                           |                                                     |  |  |
| "If you want to change the settings, close the      |                                                     |  |  |
| Web Config and check your IP address. Then          |                                                     |  |  |
| enter your IP address in the browser to restart the |                                                     |  |  |
| Web Config."                                        |                                                     |  |  |
| "Setup failed."                                     | This message is shown if Wi-Fi/Network setup fails. |  |  |

#### 10.3.4 Wi-Fi Direct

In the Wi-Fi Direct area, you can confirm the information for the Wi-Fi Direct connection and change the settings. Only models that support wireless LAN are displayed.

### 10.3.4.1 Top Page

## 10.3.4.1.1 Image

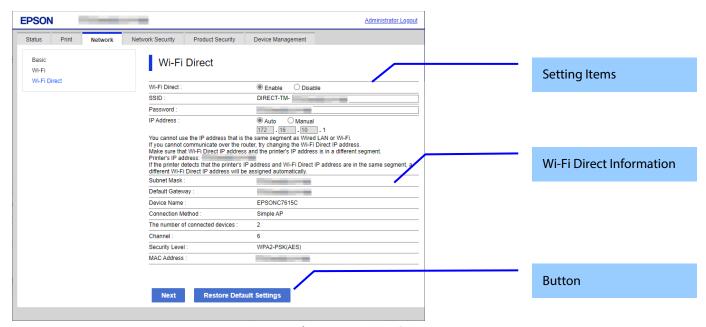

Figure 10-17 Top Page

## 10.3.4.1.2 Setting Items

The following table shows the items that can be set.

**Table 10-40 Setting Items** 

| Items          | Description                                                                                                    | Condition                                                                                                    |
|----------------|----------------------------------------------------------------------------------------------------|----------------------------------------------------------------------------------------------------|
| "Wi-Fi Direct" | Two radio buttons are provided to choose one of the following: "Enable" / "Disable"  If you select "Disable", Wi-Fi Direct (Simple AP) is disabled. If you select "Enable", Wi-Fi Direct (Simple AP) is enabled.             | -                                                                                                    |
| "SSID"         | Enter 0-22 0x20-0x7F ASCII characters in the text box.  "DIRECT-TM-" is displayed as a fixed character string in front of the text box.  "DIRECT-TM-" + the character string entered in this text box becomes the SSID name. | Displays only models equipped with Wi-Fi chip.                                                                                                  |
| "Password"     | The user can set a password for Wi-Fi Direct.<br>8 ~ 22 characters in ASCII.                                                                                                    | This item is enabled when "Wi-Fi Direct" is "Enable", if it isn't supported other than Wi-Fi chips (, if it is supported Broadcom Wi-Fi chips). |

| "IP Address"                                                                                                    | Two radio buttons are provided to choose one of the following: "Auto" / "Manual"                                                                                                    | If "Wi-Fi Direct" is "Disable",<br>this item is grayed out.<br>The text box is grayed out if<br>the setting is Auto. |
|----------------------------------------------------------------------------------------------------|----------------------------------------------------------------------------------------------------|----------------------------------------------------------------------------------------------------|
|                                                                                                    | When "manual" is selected, a text box for entering an IP address is displayed. There are three input fields for entering the 8-bit delimiter of the IP address in decimals. The final byte is fixed as "1". "." is displayed between each input fields. If Wi-Fi Direct is enabled, the default value is displayed for the operation value. When it is disabled, the default value is displayed for the setting value if the IP address is set manually. Otherwise, it is blank. | the setting is Auto.                                                                                                 |
|                                                                                                    | A value from 0 to 255 can be entered for each text box.  Perform the following check for values that are entered for the IP address.  "0.0.0.1"~"0.255.255.1"  Loopback address ("127.0.0.1"~"127.255.255.1")  Class D address ("224.0.0.1"~"239.255.255.1")  Class E address ("240.0.0.1"~"255.255.255.1")                                                                                                    |                                                                                                    |
|                                                                                                    | A check is also performed for conflicts with IP addresses on wired LAN or wireless LAN (Wi-Fi). If there is an error, it will be displayed in a pop-up window. However, this check is not performed if there is no connection.  (The check is performed for up to the 2nd byte of the IP address on wired or wireless LAN.)                                                                                                    |                                                                                                    |
| "You cannot use the IP address that is the same segment as Wired LAN or Wi-Fi.\(\text{Y}\) If you cannot communicate over the router, try changing the Wi-Fi Direct IP address.\(\text{Y}\) Make sure that Wi-Fi Direct IP address and the printer's IP address is in a different segment.\(\text{Y}\) nPrinter's IP address and Wi-Fi Direct IP address are in the same segment, a different Wi-Fi Direct IP address will be assigned automatically." | Fixed character string displayed in the IP address setting items. "%s" indicates the IP address for the current wired LAN or Wi-Fi.                                                                                                    | -                                                                                                    |

# 10.3.4.1.3 Wi-Fi Direct Information

The content is the same as the description for the confirmation of the network information.

## 10.3.4.1.4 Button

The following table shows the buttons on the page.

### **Table 10-41 Button**

| Table 10 11 Datton         |                                                                             |                                                            |
|----------------------------|-----------------------------------------------------------------------------|------------------------------------------------------------|
| Items                      | Description                                                                 | Condition                                                  |
| "Next"                     | This button is for going to the confirmation page.                          | -                                                          |
| "Restore Default Settings" | If pressed, Web Config restores the setting values to the factory defaults. | This item is displayed for models that use the Wi-Fi chip. |

When the "OK" button is pressed, Web Config displays a pop-up window with the following message if it recognizes an error in the entered value.

Table 10-42 Error Pop-up

| Table 10-42 Ellot Pop-up |                                                      |
|--------------------------|------------------------------------------------------|
| ltems                    | Description                                          |
| "Invalid value below."   | Shows a warning when a value is entered incorrectly. |

### 10.3.4.2 Confirm Page

#### 10.3.4.2.1 Image

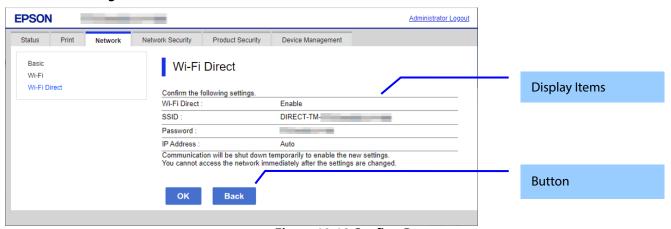

Figure 10-18 Confirm Page

#### 10.3.4.2.2 Display Items

The settings that were entered on the previous page are shown for confirmation after the "Change the following settings" message. The following message is shown below the confirmed settings: "Communication will stop temporarily to enable the new settings. You will not be able to access the network immediately after the settings are changed."

#### 10.3.4.2.3 Button

The following table shows the buttons on the page.

#### **Table 10-43 Button**

| Items  | Description                                                   |
|--------|---------------------------------------------------------------|
| "OK"   | - Button at the bottom of the main frame to perform settings. |
| "Back" | - Button at the bottom of the main frame to go back to the    |
|        | previous page.                                                |

### 10.3.4.3 Result Page

The result page is shown in the main frame after the "OK" button is pressed. An error page is shown when Wi-Fi LAN mode is set to IEEE802.11g in the printer. The page is shown when "Delete" is pressed on the previous page.

#### 10.3.4.3.1 Image

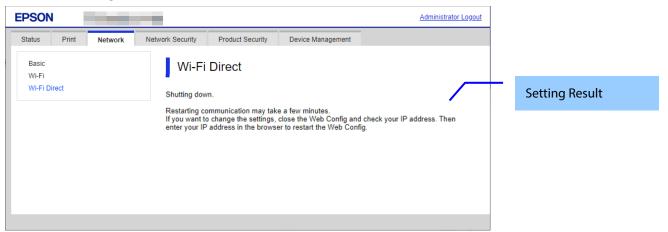

Figure 10-19 Result Page

# 10.3.4.3.2 Setting Result

**Table 10-44 Setting Result** 

| 140.4                                                                                                    | 10 44 Setting Result                                                       |
|----------------------------------------------------------------------------------------------------|----------------------------------------------------------------------------|
| ltems                                                                                                    | Description                                                                |
| "Shutting down."  "Restarting communication may take a few minutes."  "If you want to change the settings, close the Web Config and check your IP address. Then enter your IP address in the browser to restart the Web Config." | This message is shown if setup is successful.                              |
| "Setup complete."                                                                                                    | This message is shown when the delete operation is completed successfully. |

# 10.4 Network Security

### 10.4.1 Protocol

### 10.4.1.1 Top Page

# 10.4.1.1.1 Image

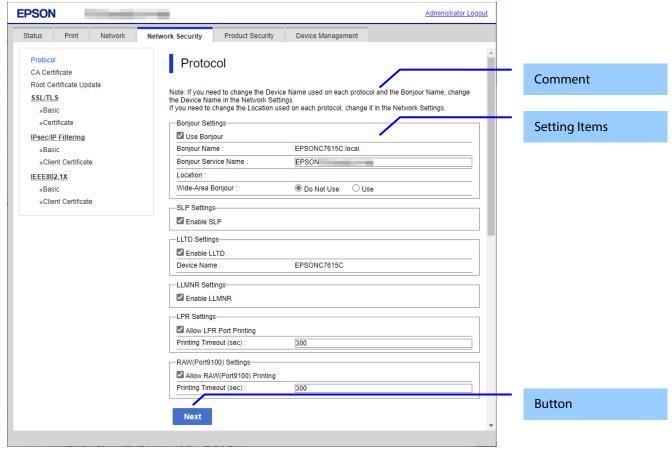

Figure 10-20 Top Page

# 10.4.1.1.2 Comment

## **Table 10-45 Comment**

| Comment                                                                                        | Description    |
|------------------------------------------------------------------------------------------------|----------------|
| "Note: If you need to change the Device Name and Bonjour Name used for each protocol,          | –Fixed Strings |
| change the Device Name in the Network Settings.                                                |                |
| If you need to change the Location used for each protocol, change it in the Network Settings." |                |

# 10.4.1.1.3 Setting Items

**Table 10-46 Setting Items** 

| Table 10-40 Setting Items |                                                                                                    |                                                   |
|---------------------------|----------------------------------------------------------------------------------------------------|---------------------------------------------------|
| ltems                     | Description                                                                                                    | Condition                                         |
| "Bonjour Settings"        | Title                                                                                                    | -                                                 |
| "Use Bonjour"             | Use the check box to choose whether or not to use Bonjour.                                                                   | -                                                 |
| "Bonjour Name"            | Shows the bonjour name, consisting of the device name and '.local'.                                                          | Read only                                         |
| "Bonjour Service Name"    | Use the edit box to set the bonjour service name.<br>The string must have up to 41 alphanumeric<br>characters (0x20 ~ 0x7E). | Can be entered when "Use<br>Bonjour" is checked.  |
| "Location"                | Shows the locations that use Bonjour protocol.                                                                               | Read only                                         |
| "Top Priority Protocol"   | Use the drop-down list to choose the following options. "Port9100" / "IPP"                                                   | Only RAW (Port9100) and IPP support products.     |
|                           |                                                                                                    | Can be entered, when "Use<br>Bonjour" is checked. |

| "iBeacon Settings"                   | Title                                                                                    | Only printers that support iBeacon                                            |
|--------------------------------------|------------------------------------------------------------------------------------------|-------------------------------------------------------------------------------|
| "Enable iBeacon Transmission"        | Use the check box to choose whether or not to enable                                     | Only iBeacon support printers                                                 |
| IICLD Catting and                    | iBeacon .                                                                                |                                                                               |
| "SLP Settings" "Enable SLP"          | Title                                                                                    | -                                                                             |
|                                      | Use the check box to choose whether or not to enable SLP.                                | -                                                                             |
| "WSD Settings"                       | Title                                                                                    | -                                                                             |
| "Enable WSD"                         | Use the check box to choose whether or not to enable WSD.                                | -                                                                             |
| "Scanning Timeout (sec)"             | Use the edit box to set the timeout for WSD. (3 ~ 3600 seconds)                          | Can be entered, when "Enable WSD" is checked.                                 |
|                                      |                                                                                          | Only printers that support WSD Scan                                           |
| "Device Name"                        | Shows the device names that use WSD. The value can be changed from Wi-Fi/Network setup.  | Read only                                                                     |
| "Location"                           | Shows the locations that use WSD. The value can be change from the Wi-Fi/Network setup.  | Read only                                                                     |
| "LLTD Settings"                      | Title                                                                                    | _                                                                             |
| "Enable LLTD"                        | Use the check box to choose whether or not to enable                                     | -                                                                             |
|                                      | LLTD.                                                                                    |                                                                               |
| "Device Name"                        | Shows the device names that use LLTD. The value can be changed from Wi-Fi/Network setup. | Read only                                                                     |
| "LLMNR Settings"                     | Title                                                                                    | -                                                                             |
| "Enable LLMNR"                       | Use the check box to choose whether or not to enable LLMNR.                              | -                                                                             |
| "LPR Settings"                       | Title                                                                                    | Only printers that support LPR                                                |
| "Allow LPR Port Printing"            | Use the check box to choose whether or not to allow LPR port printing                    | Only LPR support printer.                                                     |
| "Printing Timeout (sec)"             | Use the edit box to set the timeout for LPR port printing (0 ~ 3600 seconds)             | Only LPR support printer.  Can be entered, when "Allow                        |
| "RAW (Port9100) Settings"            | Title                                                                                    | LPR Port Printing" is checked. Only printers that support RAW (Port9100)      |
| "Allow RAW(Port9100)<br>Printing"    | Use the check box to choose whether or not to allow RAW port printing                    | Only RAW(Port9100) support printer.                                           |
| "Printing Timeout (sec)"             | Use the edit box to set the timeout for RAW port printing (0 ~ 3600 seconds)             | Only printers that support RAW (Port9100)                                     |
|                                      |                                                                                          | Can be entered, when "Allow<br>RAW (Port9100) Printing" is<br>checked.        |
| "RAW(Custom Port) Settings"          | Title                                                                                    | Only RAW(Custom Port) support device.                                         |
| "Allow RAW(Custom Port)<br>Printing" | Use the check box to choose whether or not to allow RAW (Custom Port) printing.          | Only RAW(Custom Port) support device.                                         |
| "Port Number"                        | The user can set the port number.<br>2014 ~ 65535 (Except for 9100, 1865, 2968)          | Only RAW(Custom Port) support device.                                         |
|                                      |                                                                                          | Enabled when checked "Allow RAW(Custom Port) Printing".                       |
| "Printing Timeout(sec)"              | Use the edit box to set the timeout for RAW (Custom Port) printing. (0 ~ 3600 sec)       | Only RAW(Custom Port) support device.                                         |
|                                      |                                                                                          | Enabled when checked "Allow RAW(Custom Port) Printing".                       |
| "IPP Settings" "Enable IPP"          | Title Use the check box to choose whether or not to enable                               | Only IPP support printer. Only IPP support printer.                           |
|                                      | IPP.                                                                                     |                                                                               |
| "Allow Non-secure<br>Communication"  | Use the radio buttons to select "Allowed" / "Not Allowed".                               | Only printers that support IPP                                                |
| "Communication Timeout (sec)"        | Use the edit box to set the timeout used for IPP. $(3 \sim 3600 \text{ seconds})$        | Only IPP support printer.<br>Can be entered, when "Enable<br>IPP" is checked. |

| "Printer Name"            | Use the check box to choose whether or not to allow RAW port printing                | Only RAW(Port9100) support printer.                          |
|---------------------------|--------------------------------------------------------------------------------------|--------------------------------------------------------------|
| "Location"                | Use the edit box to set the timeout for RAW port                                     | Only printers that support RAW                               |
|                           | printing                                                                             | (Port9100)                                                   |
|                           | (0 ~ 3600 seconds)                                                                   | Can be entered, when "Allow                                  |
|                           |                                                                                      | RAW (Port9100) Printing" is checked.                         |
| "SNMPv1/v2c Settings"     | Title                                                                                | Only SNMPv3 support printer.                                 |
| "Enable SNMPv1/v2c"       | You can choose whether or not to enable SNMPv1/v2c                                   | This item is displayed when the                              |
|                           | using the check box.                                                                 | device supports SNMPv3                                       |
|                           |                                                                                      | function and not support                                     |
|                           |                                                                                      | SNMPv1/v2c Individual Setting.                               |
| "Access Authority"        | Use the drop-down list to choose the following                                       | Only SNMPv3 support printer.                                 |
|                           | options.                                                                             | Can be entered, when "Enable                                 |
|                           | "Read Only" / "Read/Write"                                                           | SNMPv1/v2c" is checked.                                      |
| "Community Name(Read      | Use the text box to set the Community Name (Read                                     | Only SNMPv3 support printer.                                 |
| Only)"                    | Only). 0 ~ 32 characters in ASCII                                                    | Can be entered, when "Enable SNMPv1/v2c" is checked.         |
| "Community                | Use the text box to set the Community Name                                           | Only SNMPv3 support printer.                                 |
| Name(Read/Write)"         | (Read/Write).                                                                        | Can be entered, when "Enable                                 |
| Name(nead/Write)          | 0 ~ 32 characters in ASCII                                                           | SNMPv1/v2c" is checked.                                      |
| "IP Trap1"                | Title of field which contains below 4 items.                                         | This item is displayed on SIDM.                              |
| "Enable IP Trap 1"        | User can choose enable or disable with the check box.                                | This item is displayed on SIDM.                              |
| "Address"                 | User can set IPv4 address with textbox.                                              | This item is displayed on SIDM.                              |
| "Community Name"          | User can set strings with the textbox.                                               | This item is displayed on SIDM.                              |
| ,                         | 0 ~ 32 characters in ASCII                                                           | , ,                                                          |
| "Port Number"             | User can set 0 ~ 65535 with the textbox.                                             | This item is displayed on SIDM.                              |
| "IP Trap2"                | Title of field which contains below 4 items.                                         | This item is displayed on SIDM.                              |
| "Enable IP Trap 2"        | User can choose enable or disable with the check box.                                | This item is displayed on SIDM.                              |
| "Address"                 | User can set IPv4 address with textbox.                                              | This item is displayed on SIDM.                              |
| "Community Name"          | User can set strings with the textbox.                                               | This item is displayed on SIDM.                              |
| •                         | 0 ~ 32 characters in ASCII                                                           |                                                              |
| "Port Number"             | User can set 0 ~ 65535 with the textbox.                                             | This item is displayed on SIDM.                              |
| "IP Trap3"                | Title of field which contains below 4 items.                                         | This item is displayed on SIDM.                              |
| "Enable IP Trap 3"        | User can choose enable or disable with the check box.                                | This item is displayed on SIDM.                              |
| "Address"                 | User can set IPv4 address with textbox.                                              | This item is displayed on SIDM.                              |
| "Community Name"          | User can set strings with the textbox. $0 \sim 32$ characters in ASCII               | This item is displayed on SIDM.                              |
| "Port Number"             | User can set 0 ~ 65535 with the textbox.                                             | This item is displayed on SIDM.                              |
| "IP Trap4"                | Title of field which contains below 4 items.                                         | This item is displayed on SIDM.                              |
| "Enable IP Trap 4"        | User can choose enable or disable with the check box.                                | This item is displayed on SIDM.                              |
| "Address"                 | User can set IPv4 address with textbox.                                              | This item is displayed on SIDM.                              |
| "Community Name"          | User can set strings with the textbox.                                               | This item is displayed on SIDM.                              |
|                           | 0 ~ 32 characters in ASCII                                                           |                                                              |
| "Port Number"             | User can set 0 ~ 65535 with the textbox.                                             | This item is displayed on SIDM.                              |
| "SNMPv3 Settings"         | Title                                                                                | Only SNMPv3 support printer.                                 |
| "Enable SNMPv3"           | Use the check box to choose whether or not to enable SNMPv3.                         | Only printers that support SNMPv3                            |
| "User Name"               | Use the text box to set the User Name.                                               | Only printers that support                                   |
|                           | 1 ~ 32 bytes in UTF-8                                                                | SNMPv3                                                       |
|                           |                                                                                      | Can be entered, when "Enable SNMPv3" is checked.             |
| "Authentication Settings" | Title                                                                                | Only SNMPv3 support printer.                                 |
| "Algorithm"               | Use the drop-down list to choose the following                                       | Only SNMPv3 support printer.                                 |
|                           | options.                                                                             | Can be entered, when "Enable                                 |
|                           | "MD5" / "SHA-1"                                                                      | SNMPv3" is checked.                                          |
| "Password"                | Use the text box to set the Password.                                                | Only SNMPv3 support printer.                                 |
|                           | 8 ~ 32 bytes, in ASCII and masked.                                                   | Can be entered, when "Enable                                 |
|                           | If 10 asterisks (*) are entered when the password field is blank, the setting fails. | SNMPv3" is checked.                                          |
| "Confirm Password"        | Same as Password.                                                                    | Same as Password.                                            |
| "Encryption Settings"     | Title                                                                                | Only SNMPv3 support printer.                                 |
| "Algorithm"               | Use the drop-down list to choose the following                                       | Only SNMPv3 support printer.                                 |
| <u> </u>                  | options.                                                                             | Can be entered, when "Enable                                 |
| <u></u>                   | "DES" / "AES-128"                                                                    | SNMPv3" is checked.                                          |
|                           |                                                                                      |                                                              |
| "Password"                | Use the text box to set the Password.                                                | Only SNMPv3 support printer.                                 |
| "Password"                | Use the text box to set the Password.<br>8 ~ 32 bytes, in ASCII and masked.          | Only SNMPv3 support printer.<br>Can be entered, when "Enable |
| "Password"                | Use the text box to set the Password.                                                | Only SNMPv3 support printer.                                 |

| "Confirm Password"  | Same as Password.                                                                                         | Same as Password.                                                                                                    |
|---------------------|----------------------------------------------------------------------------------------------------|----------------------------------------------------------------------------------------------------|
| "Context Name"      | Use the text box to set the Context Name.<br>0 ~ 32 bytes in UTF-8                                        | Only SNMPv3 support printer.<br>Can be entered, when "Enable<br>SNMPv3" is checked.                                     |
| "ePOS-Print"        | Title                                                                                                    | This item is displayed on devices which have ePOS-Print Lite.                                                           |
| "Enable ePOS-Print" | User can select whether or not to enable SpectroProofer using the check box.                              | This item is displayed on devices which have ePOS-Print Lite.                                                           |
| "Version"           | ePOS-Print version is displayed.                                                                          | This item is displayed on devices which have ePOS-Print Lite.                                                           |
| "Device ID"         | A-Z, a-z, 0-9 and underscore, period, and hyphen character. You can set the Device ID using the text box. | This item is displayed on devices which have ePOS-Print Lite. This item is enabled when "Enable ePOS-Print" is checked. |

# 10.4.1.1.4 Button

The following table shows the buttons on the page.

### **Table 10-47 Button**

| Items  | Description                                                                       |
|--------|-----------------------------------------------------------------------------------|
| "Next" | The button for going to the confirmation page is at the bottom of the main frame. |

When the "Next" button is pressed, Web Config displays a pop-up window with the following message if it recognizes an error in the entered value.

Table 10-48 Error Pop-up

| ltems                                                        | Description                                                                          |  |
|--------------------------------------------------------------|--------------------------------------------------------------------------------------|--|
| "Invalid value below."  "-WSD Settings > Timeout"            | Shows a warning when a value is entered incorrectly.                                 |  |
| "Passwords you entered do not match."  "-SNMPv3 Settings > " | When the password and the confirmation password do not match, this message is shown. |  |

### 10.4.1.2 Confirmation Page

### 10.4.1.2.1 Image

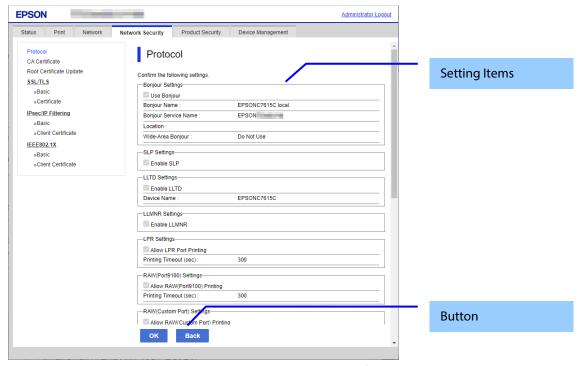

**Figure 10-21 Confirmation Page** 

## 10.4.1.2.2 Setting Items

The settings entered on the previous page are shown for confirmation, after the message "Change the following settings". The following message is shown below the confirmed settings.

"Communication will be shut down temporarily to enable the new settings."

#### 10.4.1.2.3 Button

The following table shows the buttons on the page.

## **Table 10-49 Button**

| Table 10-49 button |                                                                           |  |  |
|--------------------|---------------------------------------------------------------------------|--|--|
| ltems              | Description                                                               |  |  |
| "OK"               | - Button at the bottom of the main frame to perform settings.             |  |  |
| "Back"             | - Button at the bottom of the main frame to go back to the previous page. |  |  |

<sup>&</sup>quot;You will not be able to access the network immediately after the settings are changed."

# 10.4.1.3 Result Page

# 10.4.1.3.1 Image

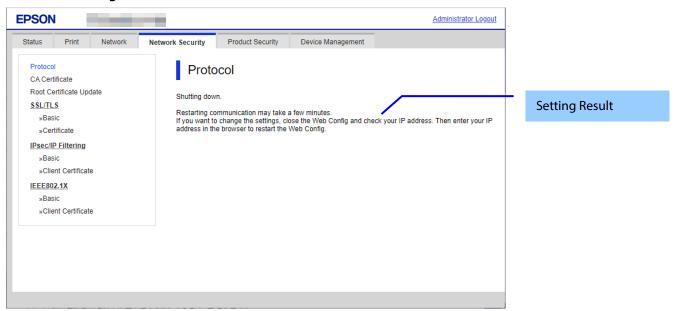

Figure 10-22 Result Page

## 10.4.1.3.2 Setting Result

**Table 10-50 Setting Result** 

| Tuble to 30 Setting Result |                                                               |                                               |  |
|----------------------------|---------------------------------------------------------------|-----------------------------------------------|--|
|                            | ltems                                                         | Description                                   |  |
|                            | "Shutting down."                                              | -This message is shown when the settings are  |  |
|                            | "Restarting communication may take a few minutes."            | completed.                                    |  |
|                            | "If you want to change the settings, close the Web Config and | The network shuts down in order to update.    |  |
|                            | check your IP address. Then enter your IP address in the      |                                               |  |
|                            | browser to restart the Web Config."                           |                                               |  |
|                            | "Setup failed."                                               | - This message is shown if the settings fail. |  |

#### 10.4.2 CA Certificate

### 10.4.2.1 Top Page

On the CA Certificate top page, you can import, display, and delete CA Certificate. If importing or deleting is successful, this page is shown. The following figure shows the layout of the CA Certificate top page.

## 10.4.2.1.1 Image

The following figure shows the layout of the top page.

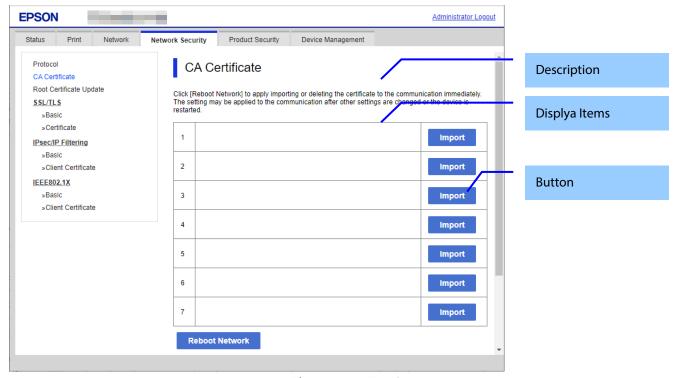

Figure 10-23 Top Page

## 10.4.2.1.2 Description Items

**Table 10-51 Description** 

| Items                                                                                                    | Description   |
|----------------------------------------------------------------------------------------------------|---------------|
| "Click [Reboot Network] to apply importing or deleting the certificate to the communication immediately."      | Fixed Strings |
| "The setting may be applied to the communication after other settings are changed or the device is restarted." | Fixed Strings |

## 10.4.2.1.3 Display Items

**Table 10-52 Display Items** 

| Items | Description                                                     |
|-------|-----------------------------------------------------------------|
| "1"   | - Shows the content of the server certificate imported into the |
|       | printer.                                                        |
| "2"   | Same as above                                                   |
| "3"   | Same as above                                                   |
| "4"   | Same as above                                                   |
| "5"   | Same as above                                                   |
| "6"   | Same as above                                                   |
| "7"   | Same as above                                                   |
| "8"   | Same as above                                                   |
| "9"   | Same as above                                                   |
| "10"  | Same as above                                                   |

#### 10.4.2.1.4 Button

#### **Table 10-53 Button**

| Items            | Description                                       | Condition                                                 |
|------------------|---------------------------------------------------|-----------------------------------------------------------|
| "Import"         | Button used to import CA certificate              | This button is shown when CA Certificate is not imported. |
| "Delete"         | Button used to delete the imported CA certificate | This button is shown when CA Certificate is imported.     |
| "Reboot Network" | Button used to reboot network functions           | -                                                         |

## 10.4.2.1.5 Delete

A pop-up window is shown when the "Delete" button in the CA certificate settings is pressed. The following figure shows the layout of the page for deleting the CA certificate.

**Table 10-54 Pop-up window** 

| Items                                        | Description    |
|----------------------------------------------|----------------|
| "The certificate of No. %d will be deleted." | Static strings |

#### 10.4.2.1.6 Reboot Network

A pop-up window is shown when the 'Reboot Network' button on the CA certificate page is pressed. The following figure shows the layout of the reboot network page.

Table 10-55 Pop-up window

| i waite in an in the minimum.                                                  |                 |
|--------------------------------------------------------------------------------|-----------------|
| ltems                                                                          | Description     |
| "The network will be rebooted." "Communication will be shut down temporarily." | Static strings. |

### 10.4.2.2 Import Page

The page is shown after the 'Import' button is pressed.

The following figure shows the layout of the page for importing the CA certificate into the printer.

## 10.4.2.2.1 Image

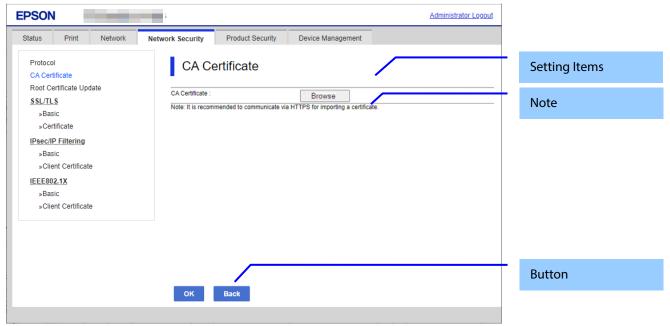

Figure 10-24 Import Page

### 10.4.2.2.2 Setting Items

**Table 10-56 Setting Items** 

| Items            | Description                                                   |
|------------------|---------------------------------------------------------------|
| "CA Certificate" | -Enter the file of the CA certificate to import it into the   |
|                  | printer. You can also use the file button to select the file. |

## 10.4.2.2.3 Note

The following table shows the note on the CA Certificate Import page.

## Table 10-57 Note

| ltems                                                                           | Description   |  |
|---------------------------------------------------------------------------------|---------------|--|
| "Note: It is recommended to communicate via HTTPS for importing a certificate." | Fixed Strings |  |

#### 10.4.2.2.4 Button

# **Table 10-58 Button**

| ltems  | Description                                                                                                    |
|--------|----------------------------------------------------------------------------------------------------|
| "OK"   | -Button at the bottom of the main frame to perform importing.  After the "Import" button is pressed, Web Config displays one of the following pages depending on the result.  - If importing is successful, the top page is shown in the main frame.  - If importing fails, the result page is shown in the main frame.  - If the entered value is invalid, a pop-up window is shown. |
| "Back" | Button at the bottom of the main frame for going back to the top page of the CA Certificate settings.                                                                                                    |

## 10.4.2.2.5 Error Pop-up Window

**Table 10-59 Error Pop-up Window** 

| ltems                      | Description                                                                |
|----------------------------|----------------------------------------------------------------------------|
| "Select a CA Certificate." | This message is shown when the file of the CA Certificate is not selected. |

### 10.4.2.3 Result Page

After the "Import" button is pressed, the top page is shown in the main frame if importing is successful. After the "Import" button is pressed, the result is shown in the main frame if importing fails.

## 10.4.2.3.1 Image

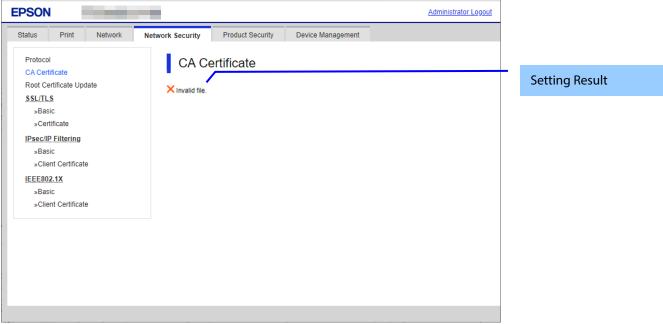

Figure 10-25 Result Page

# 10.4.2.3.2 Setting Result

## **Table 10-60 Result**

| ltems                                                               | Description                                                   |
|---------------------------------------------------------------------|---------------------------------------------------------------|
| "Invalid file."                                                     | This message is shown in the following cases.                 |
|                                                                     | - The file uses an incorrect format or wrong interrelation.   |
|                                                                     | - The file size is greater than the stipulated range of 5k to |
|                                                                     | 24k. (See the note.)                                          |
| "Invalid date and time."                                            | This message is shown when an expired certificate is          |
|                                                                     | imported, and the date and time are not set.                  |
| "The certificate has expired. Check if the certificate is valid, or | This message is shown when an expired certificate is          |
| check the date and time on the product."                            | imported, and the date and time are already set.              |
| "Shutting down."                                                    | This message is shown when network rebooting is               |
| "Restarting communication may take a few minutes."                  | successful.                                                   |
| "If you want to change the settings, close the Web Config           |                                                               |
| and check your IP address. Then enter your IP address in the        |                                                               |
| browser to restart the Web Config."                                 |                                                               |
| "Setup failed."                                                     | This message is shown when importing or network               |
|                                                                     | rebooting fails.                                              |

Note: If the size of a certificate to be imported is larger than 24KBytes, the device is unable to read it and a Web browser error is shown.

# 10.4.3 Root Certificate Update

### 10.4.3.1 Top Page

The root certificate update function on the Web Config downloads a root certificate file from the server provided by Epson and updates the printer files.

## 10.4.3.1.1 Image

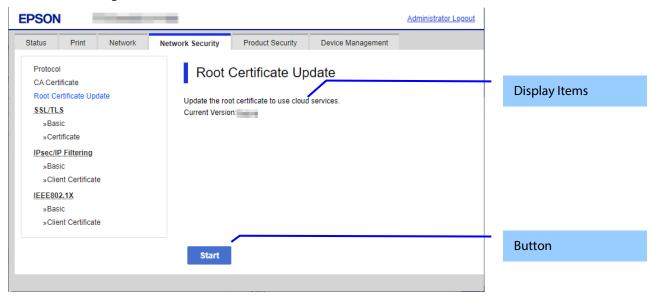

Figure 10-26 Top Page

# 10.4.3.1.2 Description

**Table 10-61 Description** 

| ltems                                                | Description   |
|------------------------------------------------------|---------------|
| "Update the root certificate to use cloud services." | Fixed Strings |

## 10.4.3.1.3 Button

### **Table 10-62 Button**

| ltems   | Description                           |
|---------|---------------------------------------|
| "Start" | Press to change to the progress page. |

# 10.4.3.2 Progress Page

# 10.4.3.2.1 Image

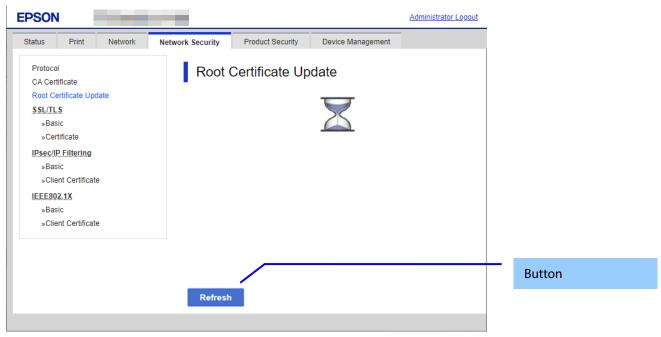

Figure 10-27 Progress Page

#### 10.4.3.2.2 Button

## Table 10-63 Button

| Tunic 10 05 Button |                                                                                                    |  |
|--------------------|----------------------------------------------------------------------------------------------------|--|
| ltems              | Description                                                                                                    |  |
| "Refresh"          | Moves to the results page if the search is completed or remains on the current page if the search has not been completed. |  |

# 10.4.3.3 Result Page

# 10.4.3.3.1 Image

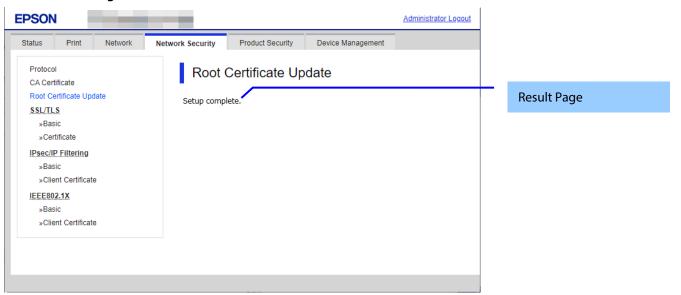

Figure 10-28 Result Page

## 10.4.3.3.2 Result

### **Table 10-64 Result**

| Items                                                 | Description                                                 |
|-------------------------------------------------------|-------------------------------------------------------------|
| "Setup complete."                                     | This message is shown when the settings are completed.      |
| " <sup>3</sup> You have the latest root certificate." | The root certificate is most recent.                        |
| "Seannot connect to the Epson server."                | The printer could not access the server.                    |
| "SThe operation failed."                              | The product is processing. The printer is being configured. |

### 10.4.4 SSL/TLS

In the SSL/TLS settings area, you can configure the settings related to the HTTP server the printer supports.

### Table 10-65 Sub menu

| Sub menu      |
|---------------|
| "Basic"       |
| "Certificate" |

### 10.4.4.1 Basic

## 10.4.4.1.1 Top Page

### 10.4.4.1.1.1 Image

The following figure shows the layout of the top page.

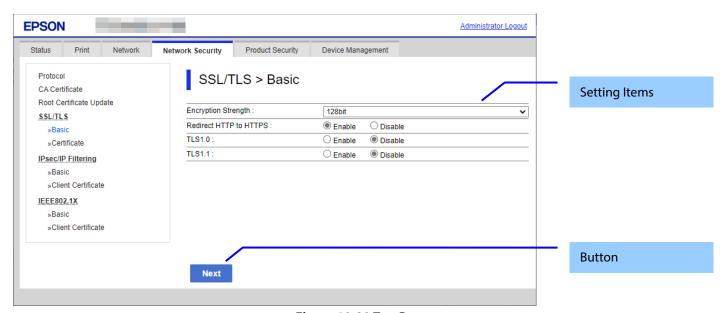

Figure 10-29 Top Page

10.4.4.1.1.2 Setting Items

Table 10-66 Setting Items

| Items                    | Description                                                                                         |
|--------------------------|----------------------------------------------------------------------------------------------------|
| "Encryption Strength"    | -Use the drop-down list to choose the strength of the encryption.                                   |
|                          | "80bit" / "112bit" / "128bit" / "192bit" / "256bit"                                                 |
| "Redirect HTTP to HTTPS" | - You can change whether or not the printer allows redirecting HTTP to HTTPS.  "Enable" / "Disable" |
| "TLS1.0"                 | Two radio buttons are provided to choose either of the following: "Enable" / "Disable"              |
| "TLS1.1"                 | Two radio buttons are provided to choose either of the following: "Enable" / "Disable"              |

#### 10.4.4.1.1.3 Button

## **Table 10-67 Button**

| Items  | Description                                                 |
|--------|-------------------------------------------------------------|
| "Next" | There is the button at the bottom of the confirmation page. |

### 10.4.4.1.2 Confirming Page

The confirmation page appears when the "Next" button is pressed on the previous settings page.

#### 10.4.4.1.2.1 Image

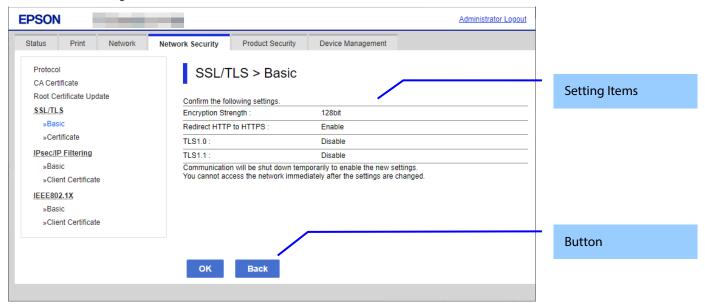

Figure 10-30 Confirming Page

# 10.4.4.1.2.2 Setting Items

The settings entered on the previous page are shown for confirmation, after the message "Change the following settings". The following message is shown below the confirmed settings.

"Communication will be shut down temporarily to enable the new settings."

#### 10.4.4.1.2.3 Button

The following table shows the buttons on the page.

### **Table 10-68 Button**

| Items  | Description                                                               |  |
|--------|---------------------------------------------------------------------------|--|
| "OK"   | - Button at the bottom of the main frame to perform settings.             |  |
| "Back" | - Button at the bottom of the main frame to go back to the previous page. |  |

<sup>&</sup>quot;You will not be able to access the network immediately after the settings are changed."

# 10.4.4.1.3 Result Page

The following result is shown in the main frame after the "OK" button is pressed.

# 10.4.4.1.3.1 Image

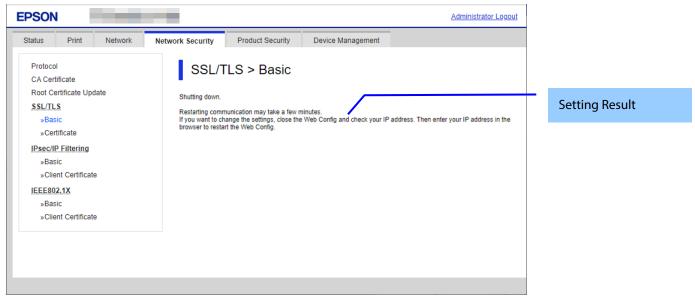

Figure 10-31 Result Page

## 10.4.4.1.3.2 Setting Result

**Table 10-69 Setting Result** 

| Items                                                     | Description                                             |
|-----------------------------------------------------------|---------------------------------------------------------|
| "Shutting down."                                          | -This message is shown when the settings are completed. |
| "Restarting communication may take a few minutes."        | The network shuts down in order to update.              |
| "If you want to change the settings, close the Web Config |                                                         |
| and check your IP address. Then enter your IP address in  |                                                         |
| the browser to restart the Web Config."                   |                                                         |
| "Setup failed."                                           | - This message is shown if the settings fail.           |

# 10.4.4.2 Certificate

### 10.4.4.2.1 Top Page

## 10.4.4.2.1.1 Image

The following figure shows the layout of the top page.

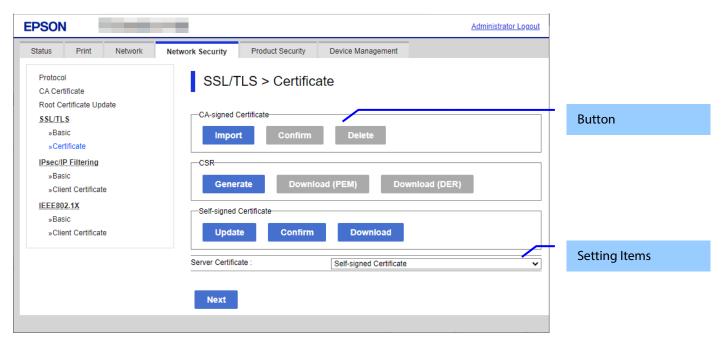

Figure 10-32 Top Page

## 10.4.4.2.1.2 Setting Items

You can choose the certificate used for the SSL/TLS connection.

### **Table 10-70 Setting Items**

| Description                                                                                                    |
|----------------------------------------------------------------------------------------------------|
| Use the drop-down list to make a choice.  "CA-signed Certificate" / "Self-signed Certificate"  If a CA-signed certificate is not imported, a self-signed certificate is chosen automatically by the printer. |
|                                                                                                    |

### 10.4.4.2.1.3 Button

The following table shows the button on the page.

### **Table 10-71 Button**

| Table 10-7 I button     |                     |                                                            |                                                                           |
|-------------------------|---------------------|------------------------------------------------------------|---------------------------------------------------------------------------|
| Items (Group Name)      | Items (Button Name) | Description                                                | Condition                                                                 |
| "Server Certificate"    | "Next"              | -Button for changing the server certificate for SST/TLS    | -                                                                         |
| "CA-signed Certificate" | "Import"            | - Button for importing a CA-signed certificate             | -                                                                         |
|                         | "Confirm"           | - Button for confirming the imported CA-signed certificate | CA-signed certificate imported                                            |
|                         | "Delete"            | - Button for deleting the imported CA-signed certificate   | Enabled if a<br>CA-signed<br>certificate is<br>imported but<br>not in use |
| "CSR"                   | "Generate"          | - Button for moving to the settings page to generate CSR   | -                                                                         |
|                         | "Download (PEM)"    | - Button for downloading the CSR date in PEM format        | -CSR created.                                                             |
|                         | "Download (DER)"    | - Button for downloading the CSR date in PEM format        | -CSR created.                                                             |

| "Self-signed Certificate" | "Update"   | - Button for moving to the settings page to update the self-signed certificate If the date and time are not adjusted in the printer, the following message is shown in the main frame. "Invalid Date and Time."                                                    | -                                                                                                    |
|---------------------------|------------|----------------------------------------------------------------------------------------------------|----------------------------------------------------------------------------------------------------|
|                           | "Confirm"  | - Button for moving to the confirmation page for the self-signed certificate                                                                                                    | -                                                                                                    |
|                           | "Download" | - Button to download the self-signed certificate date in PEM format (extension:.cer). The default name of the downloaded file is in the form of "SelfSigned_ <date and="" time="">". <date and="" time=""> is the date and time set for the product.</date></date> | This button is always shown. (Only this button is shown on the page when the administrator is logged off or a registered user is logged on.) |

# 10.4.4.2.2 Importing for CA-signed Certificate

### 10.4.4.2.2.1 Import Top Page

This page is shown after the 'Import' button in the CA-signed certificate settings is pressed. The following figure shows the layout of the page for importing the CA-signed certificate into the printer.

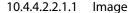

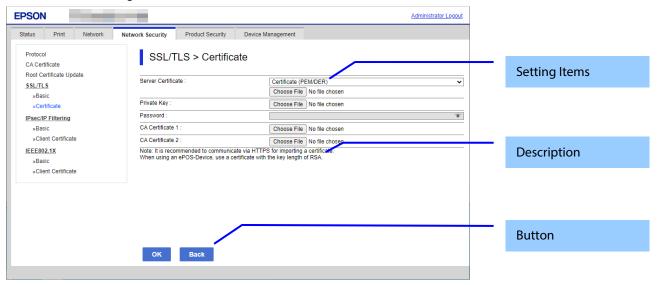

Figure 10-33 Import Top Page

## 10.4.4.2.2.1.2 Setting Items

On the Import Top Page, the following items can be controlled by the administrator.

**Table 10-72 Setting Items** 

| Items                | Description                                                                                                    | Condition                                     |
|----------------------|----------------------------------------------------------------------------------------------------|-----------------------------------------------|
| "Server Certificate" | -Enter the file of the server certificate to import it into the printer. You can also use the file button to select the file.                       | -                                             |
| File Format          | Choose the file format of the server certificate to import it into the printer.  "Certificate (PEM/DER)"/  "Certificate with Private Key (PKCS#12)" | -                                             |
| "Private Key"        | -Enter the private key file of the server certificate to import it into the printer. You can also use the file button to select the file.           | -Enabled if certificate<br>(PEM/DER) selected |

| "Password"         | -Enter the passphrase for encryption to create a private key. Usable string: ASCII code (0x20-0x7E) Max of 48 characters.                                             | - Enabled if certificate<br>with private key<br>(PKCS#12) selected |
|--------------------|----------------------------------------------------------------------------------------------------|--------------------------------------------------------------------|
| "CA Certificate 1" | -Enter the file of the certificate signed by CA issuing the server certificate to import it into the printer. You can also use the file button to select the file.    | - Enabled if certificate<br>(PEM/DER) selected                     |
| "CA Certificate 2" | -Enter the file of the certificate signed by CA issuing the first CA certificate to import it into the printer. It also is able to select the file using file button. | - Enabled if certificate<br>(PEM/DER) selected                     |

# 10.4.4.2.2.1.3 Description Items

**Table 10-73 Description Items** 

| ltems                                                                           | Description   |  |
|---------------------------------------------------------------------------------|---------------|--|
| "Note: It is recommended to communicate via HTTPS for importing a certificate." | Fixed Strings |  |
| "To use ePOS-Device, use a certificate with an RSA key length."                 | Fixed Strings |  |

# 10.4.4.2.2.1.4 Button

The following table shows the buttons on the page.

#### Table 10-74 Rutton

| Table 10-74 Button |                                                                                                    |
|--------------------|----------------------------------------------------------------------------------------------------|
| ltems              | Description                                                                                                    |
| "OK"               | Button at the bottom of the main frame to perform importing. After the "OK" button is pressed, Web Config performs the following operations depending on conditions If the entered value is invalid, Web Config displays a pop-up window with an error message If the entered value is NOT invalid and a CA-signed Certificate was imported already, Web Config displays a pop-up window with a warning message If the entered value is NOT invalid and a CA-signed Certificate was NOT imported already, Web Config displays a Result page. |
| "Back"             | - Button at the bottom of the main frame for going back to the top page of the certificate settings.                                                                                                    |

## 10.4.4.2.3 Confirm for CA-signed Certificate

This page is shown after 'Confirm' for the import is pressed in the CA-signed certificate settings. The following figure shows the layout of the page for confirming imported certificates.

## 10.4.4.2.3.1 Confirm Page

### 10.4.4.2.3.1.1 Image

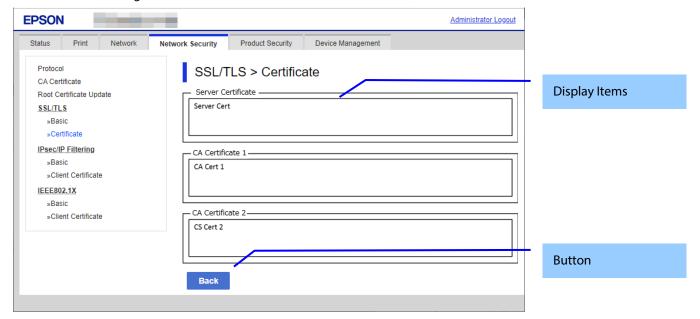

Figure 10-34 Confirm for CA-signed Certificate

## 10.4.4.2.3.1.2 Display Items

**Table 10-75 Display Items** 

| 1 waste 10 / 5 5 10pm/ 1 terms |                                                                                 |
|--------------------------------|---------------------------------------------------------------------------------|
| ltems                          | Description                                                                     |
| "Server Certificate"           | Shows the content of the server certificate imported into the printer           |
| "CA Certificate 1"             | Shows the content of the first CA-signed certificate imported into the printer  |
| "CA Certificate 2"             | Shows the content of the second CA-signed certificate imported into the printer |

## 10.4.4.2.3.1.3 Button

#### **Table 10-76 Button**

| Items  | Description                                                                                          |
|--------|----------------------------------------------------------------------------------------------------|
| "Back" | - Button at the bottom of the main frame for going back to the top page of the certificate settings. |

# 10.4.4.2.4 Generate CSR(Certificate Signing Request)

## 10.4.4.2.4.1 Generate Top Page

This page is shown after 'Generate' for importing in the CSR settings is pressed. The following figure shows the layout of the page for generating CSR.

### 10.4.4.2.4.1.1 Image

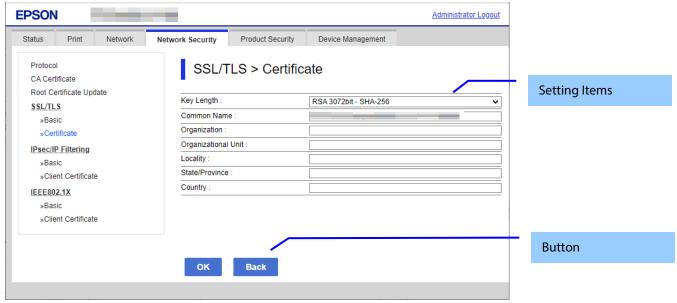

Figure 10-35 Generate CSR(Certificate Signing Request)

### 10.4.4.2.4.1.2 Setting Items

The user must enter the following information to generate CSR.

The following table shows the items on the page.

**Table 10-77 Setting Items** 

| Items                    | Description                                                                                                    |
|--------------------------|----------------------------------------------------------------------------------------------------|
| "Key Length"             | Use the drop-down list to choose the public key size for generating CSR.  "RSA 1024bit - SHA-1" / "RSA 2048bit - SHA-256" / "RSA 3072bit - SHA-256" / "EC 256bit - SHA-256" / "RSA 4096bit - SHA-384" / "EC 384bit - SHA-384" / "EC 521bit - SHA-512"                                                           |
| "Common Name"            | Use the text box to input a common name for generating CSR. Entering information is mandatory for generating CSR. Set a string with from 1 to 128 characters in the IPv4 address, IPv6 address, host name, or FQDN format. Commas (",")(0x2c) have a special meaning as control characters. See the NOTE below. |
| "Organization"           | Use the text box to input the organization for generating CSR. Usable string: US-ASCII (0x20-0x7e), Max. 64 characters If there is no string, the value is treated as a white space.                                                                                                    |
| "Organizational Unit"    | Use the text box to input the organization unit for generating CSR. Usable string: US-ASCII (0x20-0x7e), Max. 64 characters If there is no string, the value is treated as a white space.                                                                                                    |
| "Locality"               | Use the text box to input a locality for generating CSR. Usable string: US-ASCII (0x20-0x7e), Max. 64 characters If there is no string, the value is treated as a white space.                                                                                                    |
| "State/Province"         | Use the text box to input a state or province for generating CSR. Usable string: US-ASCII (0x20-0x7e), Max. 64 characters If there is no string, the value is treated as a white space.                                                                                                    |
| "Country"                | Use the text box to input a country for generating CSR. Usable string: US-ASCII (0x20-0x7e), Max. 2 characters If there is no string, the value is treated as a white space.                                                                                                    |
| "Sender's Email Address" | Specify the source address for sending e-mail.  Enter an ASCII character string in the range of 0 to 255 characters in the text box.  (Excluding: () <> [];¥ ",`)                                                                                                    |

NOTE: You can enter multiple names for these items.

#### 10.4.4.2.4.1.3 Button

#### **Table 10-78 Button**

| Items  | Description                                                                                         |
|--------|----------------------------------------------------------------------------------------------------|
| "OK"   | - Button for generating CSR at the bottom of the main frame                                         |
| "Back" | -Button at the bottom of the main frame for going back to the top page of the certificate settings. |

When the "Generate" button is pressed, Web Config displays a pop-up window with the following message if it recognizes an error in the entered value.

### **Table 10-79 Error Pop-up Window**

| ltems                                 | Description                                          |
|---------------------------------------|------------------------------------------------------|
| "Invalid value below. ¥n -%s¥n -%s¥n" | Shows a warning when a value is entered incorrectly. |

### 10.4.4.2.4.2 Result Page

After the OK button is pressed, Web Config shows the hourglass and then goes to the Result page. (Refer to Deleting a CA-signed certificate.)

## 10.4.4.2.4.2.1 Result Page

#### Table 10-80 Setting Result

| Table 10 00 betting nesult |                                                        |
|----------------------------|--------------------------------------------------------|
| ltems                      | Description                                            |
| "Setup Complete."          | This message is shown when the settings are completed. |
| "Setup failed."            | This message is shown if the settings fail.            |

## 10.4.4.2.5 Download CSR(Certificate Signing Request)

This page is shown after 'Download' for importing in the CSR settings is pressed.

The default name of the downloaded file is in the form of "EXPORT\_CSR\_<Serial Number>\_<Date and Time>".

*<Serial Number>* is the Product's Serial Number.

*<Date and Time>* is the Date and Time set for the product.

The method of downloading the CSR varies by Web browser.

### 10.4.4.2.6 Updating self-signed Certificates

## 10.4.4.2.6.1 Update Top Page

This page is shown after 'Update' for the import is pressed in the self-signed certificate settings.

The following figure shows the layout of the page for updating the self-signed certificate that is already embedded in the printer.

### 10.4.4.2.6.1.1 Image

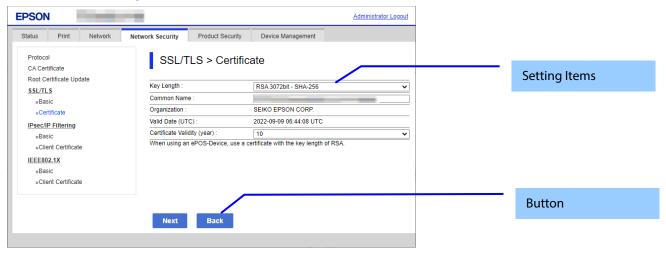

Figure 10-36 Updating self-signed Certificates

### 10.4.4.2.6.1.2 Setting Items

**Table 10-81 Setting Items** 

| Table 10-01 Setting Items                                        |                                                                                                    |  |
|------------------------------------------------------------------|----------------------------------------------------------------------------------------------------|--|
| Items                                                            | Description                                                                                                    |  |
| "Key Length"                                                     | Use the drop-down list to choose the public key size for updating the self-signed certificate.                                                                                                    |  |
|                                                                  | "RSA 1024bit - SHA-1" / "RSA 2048bit - SHA-256" / "RSA 3072bit - SHA-256" / "EC<br>256bit - SHA-256" / "RSA 4096bit - SHA-384" / "EC 384bit - SHA-384" / "EC 521bit -<br>SHA-512"                                          |  |
| "Common Name"                                                    | Use the text box to input a common name for generating CSR. Entering information is mandatory for generating CSR. Set a string with from 1 to 128 characters in the IPv4 address, IPv6 address, host name, or FQDN format. |  |
|                                                                  | Commas (",")(0x2c) have a special meaning as control characters. See the NOTE below.                                                                                                    |  |
| "Organization"                                                   | "SEIKO EPSON CORP." -Fixed                                                                                                    |  |
| "Valid Date (UTC)"                                               | Shows the date and time for the client                                                                                                    |  |
| "Certificate Validity (year)"                                    | Use the drop-down list to select a year for the valid term of the self-signed certificate.  "1" / "2" / "3" / "4" / "5" / "6" / "7" / "8" / "9" / "10"  The units are years.                                               |  |
| "To use ePOS-Device, use a Certificate which Key Length is RSA." | Fixed Strings                                                                                                    |  |

NOTE: You can enter multiple names.

#### 10.4.4.2.6.1.3 Button

### **Table 10-82 Button**

| Items  | Description                                                                                        |
|--------|----------------------------------------------------------------------------------------------------|
| "Next" | Button at the bottom of the main frame for updating the self-signed certificate.                   |
| "Back" | Button at the bottom of the main frame for going back to the top page of the certificate settings. |

When the "Next" button is pressed, Web Config displays a pop-up window with the following message if it recognizes an error in the entered value.

Table 10-83 Error Pop-up

| ltems                                 | Description                                                 |
|---------------------------------------|-------------------------------------------------------------|
| "Invalid value below. ¥n -%s¥n -%s¥n" | Shows the warning with the items of the mis inputted value. |

### 10.4.4.2.6.2 Confirm Settings Page

The confirmation page appears when the self-signed certificate is changed.

#### 10.4.4.2.6.2.1 Image

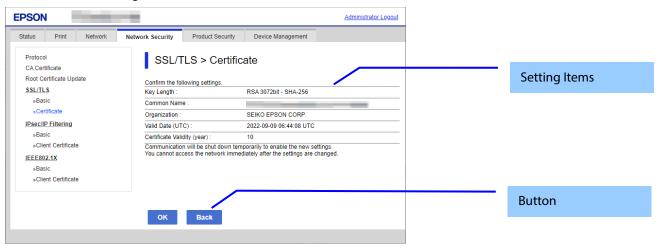

Figure 10-37 Confirm Settings Page

## 10.4.4.2.6.2.2 Setting Items

The settings entered on the previous page are shown for confirmation, after the message "Change the following settings".

The following message is shown below the confirmed settings.

#### 10.4.4.2.6.2.3 Button

## **Table 10-84 Button**

| Items  | Description                                                 |
|--------|-------------------------------------------------------------|
| "OK"   | Button at the bottom of the main frame to perform settings. |
| "Back" | Button at the bottom of the main frame to go back to the    |
|        | previous page.                                              |

## 10.4.4.2.6.3 Result Page

The following result is shown in the main frame after the "OK" button is pressed. (Refer to Deleting a CA-signed certificate)

## 10.4.4.2.6.3.1 Result Page

**Table 10-85 Setting Result** 

| Tuble 10 05 Setting Result                                                                                                    |                                                                                                   |  |  |
|----------------------------------------------------------------------------------------------------|---------------------------------------------------------------------------------------------------|--|--|
| Items                                                                                                    | Description                                                                                       |  |  |
| "Shutting down."  "Restarting communication may take a few minutes."  "If you want to change the settings, close the Web  Config and check your IP address. Then enter your IP address in the browser to restart the Web Config." | This message is shown when the settings are completed. The network shuts down in order to update. |  |  |
| "Date and Time are not set"                                                                                                    | This message is shown when the printer's date and time are not set.                               |  |  |
| "Setup failed."                                                                                                    | This message is shown if the settings fail.                                                       |  |  |

<sup>&</sup>quot;Communication will be shut down temporarily to enable the new settings."

<sup>&</sup>quot;You will not be able to access the network immediately after the settings are changed."

### 10.4.4.2.7 Confirm for the Self-signed Certificate

This page is shown after 'Confirm' for the import is pressed in the self-signed certificate settings. The following figure shows the layout of the page for confirming certificates.

### 10.4.4.2.7.1 Confirm Top Page

#### 10.4.4.2.7.1.1 Image

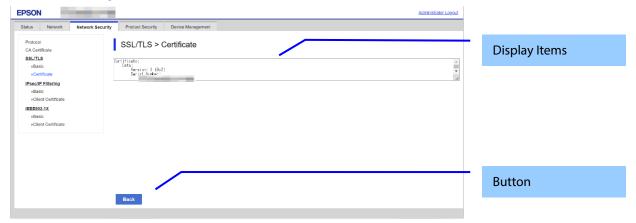

Figure 10-38 Confirming Self-signed Certificates

### 10.4.4.2.7.1.2 Display items

## **Table 10-86 Display Items**

| Items                     | Description                                       |
|---------------------------|---------------------------------------------------|
| "Self-signed certificate" | Shows the content of the self-signed certificate. |
|                           | ASCII, Max. 8192 bytes                            |

#### 10.4.4.2.7.1.3 Button

### **Table 10-87 Button**

| Items  | Description                                                                  |
|--------|------------------------------------------------------------------------------|
| "Back" | Button at the bottom of the main frame for going back to the top page of the |
|        | certificate settings.                                                        |

### 10.4.4.2.8 Downloading the Self-signed Certificate

The self-signed certificate is downloaded by pressing the "Download" button on the certificate settings page of SSL/TLS settings. The download file is in PEM format. (extension:.cer)

The default name of the downloaded file is in the form of "SelfSigned\_<Date and Time>".

<Date and Time> is the date and time set for the product.

The following dialog box is displayed when downloading.

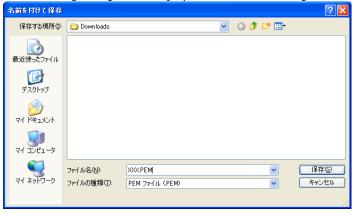

Figure 10-39 Windows Dialogue Box for the Self-signed Certificate Downloading

This dialogue box is displayed as a standard function of each Web browser and varies depending on the Web browser.

### 10.4.5 IPsec/IP Filtering

In the IPsec/IP Filtering settings area, you can configure the settings related to IPsec/IP Filtering.

## Table 10-88 Sub menu of IPsec

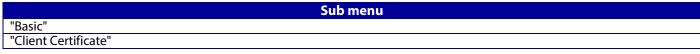

### 10.4.5.1 Basic

You can configure the default policy and group policies for IPsec/IP Filtering in the basic settings. This page consists of a default policy and group policies  $1 \sim 10$ .

## 10.4.5.1.1 Top Page

10.4.5.1.1.1 Default Policy

10.4.5.1.1.1.1 Image

The following figure shows the layout for the Setting Items of Default Policy page.

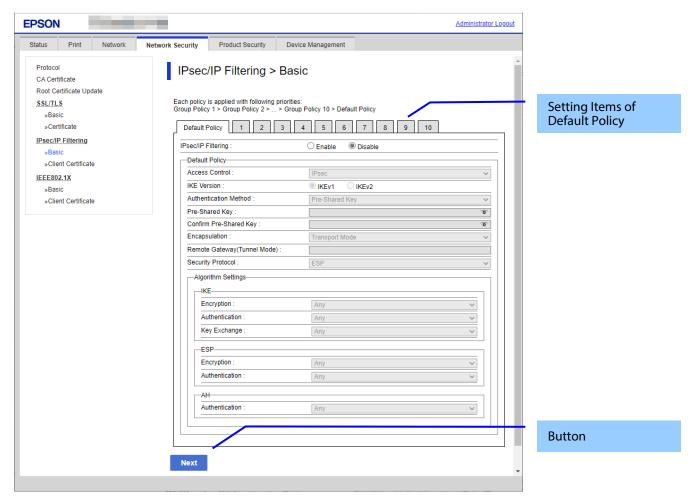

Figure 10-40 IPsec Default Policy

The following figure shows the layout of this settings area.

| Table 10-89 Setting Items                                                                                          |                                                                                                    |  |  |
|----------------------------------------------------------------------------------------------------|----------------------------------------------------------------------------------------------------|--|--|
| Description                                                                                                    | Condition                                                                                                    |  |  |
| Description of the policy                                                                                          | -                                                                                                    |  |  |
| Two radio buttons are provided to choose one of the following: "Enable" / "Disable"                                | -                                                                                                    |  |  |
| Title                                                                                                    | -                                                                                                    |  |  |
| Use the drop-down list to make a choice. "Permit Access" / "Refuse Access" / "IPsec"                               | If "IPsec/IP Filtering" is "Enabled",<br>this item can be configured.                                                                                                    |  |  |
| Use the radio buttons to choose "IKEv1" / "IKEv2".                                                                 | If "IPsec/IP Filtering" is "Enabled" and "Access Control" is "IPsec", this item can be configured.                                                                                                    |  |  |
| Use the drop-down list to make a choice. "Pre-Shared Key" / "Certificate"                                          | This item is displayed when "IKE Version" is "IKEv1".  This item is enabled when                                                                                                    |  |  |
|                                                                                                    | "IPsec/IP Filtering" is "Enabled" and "Access Control" is "IPsec".                                                                                                    |  |  |
| Enter the passphrase. Usable string: ASCII code (0x20-0x7E) Max of 127 characters.                                 | This item is displayed when "IKE Version" is "IKEv1".                                                                                                    |  |  |
|                                                                                                    | This item is enabled when "IPsec/IP Filtering" is "Enabled" and "Access Control" is "IPsec".                                                                                                    |  |  |
| Same as "Pre-Shared Key"                                                                                           | Same as "Pre-Shared Key".                                                                                                    |  |  |
| Title                                                                                                    | This item is displayed when "IKE<br>Version" is "IKEv2".                                                                                                    |  |  |
| Use the drop-down list to make a choice. "Pre-Shared Key" / "Certificate"                                          | This item is displayed when "IKE Version" is "IKEv2".                                                                                                    |  |  |
|                                                                                                    | This item is enabled when "IPsec/IP Filtering" is "Enabled" and "Access Control" is "IPsec".                                                                                                    |  |  |
| Use the drop-down list to make a choice. "Distinguished Name" / "IP Address" / "FQDN" / "Email Address" / "Key ID" | This item is displayed when "IKE Version" is "IKEv2".                                                                                                    |  |  |
|                                                                                                    | This item is enabled when "IPsec/IP Filtering" is "Enabled", "Access Control" is "IPsec", and "Authentication Method" for "Local" is "Pre-Shared Key".                                                                                                    |  |  |
|                                                                                                    | Description  Description of the policy  Two radio buttons are provided to choose one of the following: "Enable" / "Disable"  Title  Use the drop-down list to make a choice. "Permit Access" / "Refuse Access" / "IPsec"  Use the radio buttons to choose "IKEv1" / "IKEv2".  Use the drop-down list to make a choice. "Pre-Shared Key" / "Certificate"  Enter the passphrase. Usable string: ASCII code (0x20-0x7E) Max of 127 characters.  Same as "Pre-Shared Key"  Title  Use the drop-down list to make a choice. "Pre-Shared Key" / "Certificate"  Use the drop-down list to make a choice. "Pre-Shared Key" / "Certificate" |  |  |

| "ID"                     | The values that can be entered depends on the selection for "ID Type". [@][#][=] cannot be used as the first character, regardless of the type selected. "Distinguished Name": ASCII, 1-255 characters. Must use [=]. "IP Address": IPv4, IPv6 "FQDN": ASCII (alphanumeric, dot, hyphen), 1-255 characters "Email Address": ASCII, 1-255 characters. Must use [@]. [=] cannot be used. "Key ID": ASCII, 1-255 characters | This item is displayed when "IKE Version" is "IKEv2" and "ID Type" for "Local" is anything other than "IP Address". This item is enabled when "IPsec/IP Filtering" is "Enabled", "Access Control" is "IPsec", and "Authentication Method" for "Local" is "Pre-Shared Key". |
|--------------------------|----------------------------------------------------------------------------------------------------|----------------------------------------------------------------------------------------------------|
| "Pre-Shared Key"         | Enter the passphrase. Usable string: ASCII code (0x20-0x7E) Max. 127 characters.                                                                                                    | This item is displayed when "IKE Version" is "IKEv2". This item is enabled when "IPsec/IP Filtering" is "Enabled", "Access Control" is "IPsec", and "Authentication Method" for "Local" is "Pre-Shared Key".                                                               |
| "Confirm Pre-Shared Key" | Same as "Pre-Shared Key".                                                                                                    | - Same as "Pre-Shared Key".                                                                                                    |
| "Remote"                 | Title                                                                                                    | This item is displayed when "IKE<br>Version" is "IKEv2".                                                                                                    |
| "Authentication Method"  | Use the drop-down list to make a choice. "Pre-Shared Key" / "Certificate"                                                                                                    | This item is displayed when "IKE Version" is "IKEv2". This item is enabled when "IPsec/IP Filtering" is "Enabled" and "Access Control" is "IPsec".                                                                                                    |
| "ID Type"                | Use the drop-down list to make a choice. "Distinguished Name" / "IP Address" / "FQDN" / "Email Address" / "Key ID"                                                                                                    | This item is displayed when "IKE Version" is "IKEv2". This item is enabled when "IPsec/IP Filtering" is "Enabled", "Access Control" is "IPsec", and "Authentication Method" for "Remote" is "Pre-Shared Key".                                                              |
| "ID"                     | The values that can be entered depends on the selection for "ID Type". [@][#][=] cannot be used as the first character, regardless of the type selected. "Distinguished Name":ASCII, 1-255 characters. Must use [=]. "IP Address":IPv4, IPv6 "FQDN": ASCII(alphanumeric, dot, hyphen), 1-255 characters "Email Address": ASCII, 1-255 characters. Must use [@] and [=] is not usable. "Key ID": ASCII, 1-255 characters  | This item is displayed when "IKE Version" is "IKEv2". This item is enabled when "IPsec/IP Filtering" is "Enable", "Access Control" is "IPsec" and "Authentication Method" of "Remote" is "Pre-Shared Key".                                                                 |
| "Pre-Shared Key"         | Enter the passphrase. Usable string: ASCII code (0x20-0x7E) Max of 127 characters.                                                                                                    | This item is displayed when "IKE Version" is "IKEv2". This item is enabled when "IPsec/IP Filtering" is "Enable", "Access Control" is "IPsec" and "Authentication Method" of "Remote" is "Pre-Shared Key".                                                                 |
| "Confirm Pre-Shared Key" | Same as "Pre-Shared Key".                                                                                                    | - Same as "Pre-Shared Key".                                                                                                    |
| "Encapsulation"          | Use the drop-down list to make a choice.<br>"Transport Mode" / "Tunnel Mode"                                                                                                    | If "IPsec/IP Filtering" is "Enable"<br>and "Access Control" is "IPsec" ,it is<br>possible to set this item.                                                                                                    |

| "Remote Gateway(Tunnel<br>Mode)" | Enter an IPv4 address or IPv6 address.<br>Max of 39 characters.                                                                                                    | If "IPsec/IP Filtering" is "Enable", "Access Control" is "IPsec" and "Encapsulation" is "Tunnel Mode", it is possible to set this item.                                                                                        |
|----------------------------------|----------------------------------------------------------------------------------------------------|----------------------------------------------------------------------------------------------------|
| "Security Protocol"              | Use the drop-down list to make a choice. "ESP" / "AH"                                                                                                    | If "IPsec/IP Filtering" is "Enable"<br>and "Access Control" is "IPsec", ,it<br>is possible to set this item.                                                                                                    |
| "Algorithm Settings"             | Title strings. "IKE", "ESP", and "AH" are included.                                                                                                    | -                                                                                                    |
| "IKE"                            | Title strings. "Encryption", "Authentication" and "Key Exchange" are contained.                                                                                                    | -                                                                                                    |
| "Encryption"                     | Use the drop-down list to choose from the following. "AES-CBC-128" / "AES-CBC-192" / "AES-CBC-256" / "3DES" / "Any"                                                                                                    | This item is displayed when "IKE<br>Version" is "IKEv1".<br>This item is enabled when<br>"IPsec/IP Filtering" is "Enable",<br>"Access Control" is "IPsec".                                                                     |
| "Encryption"                     | Use the drop-down list to choose from the following.  "AES-CBC-128" / "AES-CBC-192" / "AES-CBC-256" /  "AES-GCM-128" / "AES-GCM-192" / "AES-GCM-256" /  "3DES" / "Any"                                                                                                    | This item is displayed when "IKE<br>Version" is "IKEv2".<br>This item is enabled when<br>"IPsec/IP Filtering" is "Enable",<br>"Access Control" is "IPsec".                                                                     |
| "Authentication"                 | Use the drop-down list to choose from the following. "SHA-1" / "SHA-256" / "SHA-384" / "SHA-512" / "MD5" / "Any"                                                                                                    | This item is enabled when "IPsec/IP Filtering" is "Enable", "Access Control" is "IPsec".                                                                                                    |
| "Key Exchange"                   | Use the drop-down list to choose from the following. "DH Group 1" / "DH Group 2" / "DH Group5" / "DH Group14" / "DH Group15" / "DH Group16" / "DH Group17" / "DH Group18" / "DH Group19" / "DH Group20" / "DH Group21" / "DH Group22" / "DH Group23" / "DH Group24" / "DH Group25" / "DH Group26" / "Any"                                                                    | This item is displayed when "IKE<br>Version" is "IKEv1".<br>This item is enabled when<br>"IPsec/IP Filtering" is "Enable",<br>"Access Control" is "IPsec".                                                                     |
| "Key Exchange"                   | Use the drop-down list to choose from the following.  "DH Group 1" / "DH Group 2" / "DH Group5" / "DH  Group14" / "DH Group15" / "DH Group16" / "DH  Group17" / "DH Group18" / "DH Group19" / "DH  Group20" / "DH Group21" / "DH Group22" / "DH  Group23" / "DH Group24" / "DH Group25" / "DH  Group26" / "DH Group27" / "DH Group28" / "DH  Group29" / "DH Group30" / "Any" | This item is displayed when "IKE<br>Version" is "IKEv2".<br>This item is enabled when<br>"IPsec/IP Filtering" is "Enable",<br>"Access Control" is "IPsec".                                                                     |
| "ESP"                            | Title strings. "Encryption" and "Authentication" are contained.                                                                                                    | -                                                                                                    |
| "Encryption"                     | Use the drop-down list to choose from the following.  "AES-CBC-128" / "AES-CBC-192" / "AES-CBC-256" /  "AES-GCM-128" / "AES-GCM-192" / "AES-GCM-256" /  "3DES" / "Any"                                                                                                    | This item is enabled when "IPsec/IP Filtering" is "Enable", "Access Control" is "IPsec" and "Security Protocol" is "ESP".                                                                                                    |
| "Authentication"                 | Use the drop-down list to choose from the following. "SHA-1" / "SHA-256" / "SHA-384" / "SHA-512" / "MD5" / "Any"                                                                                                    | This item is enabled when "IPsec/IP Filtering" is "Enable", "Access Control" is "IPsec" and "Security Protocol" is "ESP". This item is disabled when "Encryption" of "ESP" is "AES-GCM-128" or "AES-GCM-192" or "AES-GCM-256". |

| "AH"             | Title strings. "Authentication" is contained.                                                                                                    | -                                                                                                    |
|------------------|----------------------------------------------------------------------------------------------------|----------------------------------------------------------------------------------------------------|
| "Authentication" | Use the drop-down list to choose from the following Support algorithms refer to the Network Functional Specifications. "SHA-1" / "SHA-256" / "SHA-384" / "SHA-512" / "MD5" / "Any" | This item is enabled when "IPsec/IP Filtering" is "Enable", "Access Control" is "IPsec" and "Security Protocol" is "AH". |

# 10.4.5.1.1.1.3 Button

# Table 10-90 Button

| Items  | Description                                               |
|--------|-----------------------------------------------------------|
| "Next" | If pressed, Web Config goes to the Confirm IPsec Settings |
|        | page.                                                     |

If Web Config recognizes an error in the entered value after the Next button is pressed, the following error pop-up is shown. **Table 10-91 Error Pop-up** 

| ltems                                                                                                    | Description                                                                                                    |
|----------------------------------------------------------------------------------------------------|----------------------------------------------------------------------------------------------------|
| "Invalid value below."                                                                                                    | This message is shown when the value entered in the text box is invalid. The item names of the corrected values are shown under the message in the left cell. If there are two or more items whose values were corrected, those items are listed line by line. |
| <the case="" function="" of="" printing="" products="" with=""><br/>"The combination of Local Address (Printer) and Remote<br/>Address (Host) is incorrect."</the> | This message is displayed if the combination of the Local Address (Printer/Scanner) and Remote Address (Host) is incorrect. See the following table.                                                                                                    |
| <the case="" of="" sccaner=""> "The combination of Local Address (Scanner) and Remote Address (Host) is incorrect."</the>                                          |                                                                                                    |
| "Select 1 to 10 service names."                                                                                                    | Displayed if there are 0 or 11 or more checks for "Service Name".                                                                                                    |
| "Pre-shared keys you entered do not match."                                                                                                    | Displayed if the values you entered for the Pre-shared keys do not match                                                                                                    |

## -Permit Access or Refuse Access

| Permit Access or Refuse Access |                                          | Local Address (Printer/Scanner) |          |                |       |
|--------------------------------|------------------------------------------|---------------------------------|----------|----------------|-------|
| Permit Access or               | Refuse Access                            | IPv4 fe80::~                    |          | Except fe80::~ | Any * |
|                                | (Specify IP Adress)IPv4                  | ✓                               | -        | -              | ✓     |
|                                | (Specify IP Adress) fe80::~              | -                               | <b>✓</b> | -              | -     |
|                                | (Specify IP Adress)fe80::~               | -                               | -        | ✓              | ✓     |
| Remote Address<br>(Host)       | (Specify IP Adress Range) IPv4           | ✓                               | -        | -              | ✓     |
| (11031)                        | (Specify IP Adress Range) fe80::~        | -                               | <b>✓</b> | -              | -     |
|                                | (Specify IP Adress Range) Except fe80::~ | -                               | -        | ✓              | ✓     |
|                                | (Blank) Any                              | ✓                               | -        | ✓              | ✓     |

# IPsec

|                          |                                          | Local Address (Printer/Scanner)   |   |       |   |
|--------------------------|------------------------------------------|-----------------------------------|---|-------|---|
| lPsec                    |                                          | IPv4 fe80::~ Except fe80::~ Any * |   | Any * |   |
| (Specify IP Adress)IPv4  |                                          | ✓                                 | - | -     | ✓ |
|                          | (Specify IP Adress) fe80::~              | -                                 | - | -     | - |
|                          | (Specify IP Adress)fe80::~               | -                                 | - | ✓     | ✓ |
| Remote Address<br>(Host) | (Specify IP Adress Range) IPv4           | -                                 | - | -     | - |
| (11030)                  | (Specify IP Adress Range) fe80::~        | -                                 | - | -     | - |
|                          | (Specify IP Adress Range) Except fe80::~ | -                                 | - | -     | - |
|                          | (Blank) Any                              | ✓                                 | - | ✓     | ✓ |

<sup>✓:</sup> Cannot be set.

<sup>- :</sup> Cannot be set. The message "The combination of Local Address (Printer/Scanner) and Remote Address (Host) is incorrect." is displayed.

<sup>\*:</sup> Does not include IPv6 link-local address

## 10.4.5.1.1.2 Group Policy

## 10.4.5.1.1.2.1 Image

The following figure shows the layout of the Setting Items on the Group Policy page.

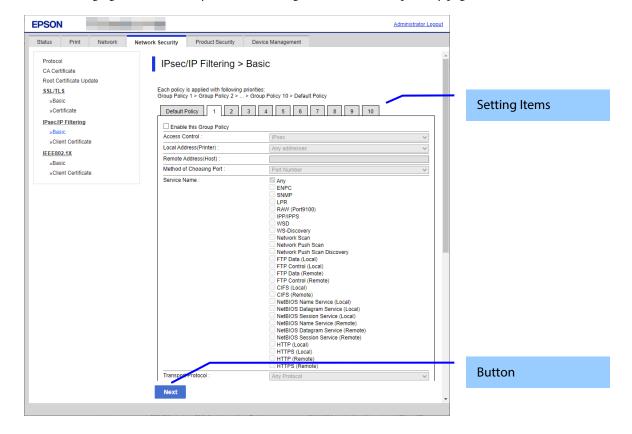

Figure 10-41 Group Policy of IPsec Basic Top Page

## 10.4.5.1.1.2.2 Setting Items of Group Policy

The following figure shows a layout of this settings area.

**Table 10-92 Setting Items** 

| Items                                                                                                    | Description                                                                                                    | Description                                                                       |
|----------------------------------------------------------------------------------------------------|----------------------------------------------------------------------------------------------------|-----------------------------------------------------------------------------------|
| "Each policy is applied with<br>following priorities:"<br>"Group Policy 1 > Group<br>Policy 2 > > Group Policy<br>10 > Default Policy"                                     | Description of the policy.                                                                                                    | -                                                                                 |
| "Enable this Group Policy"                                                                                                    | Enabled if the check box is selected                                                                                                    | -                                                                                 |
| "Access Control"                                                                                                    | - Use the drop-down list to make a choice.<br>"Permit Access" / "Refuse Access" / "IPsec"                                                                                                    | - If "Enable this Group Policy" is<br>enabled, this item can be<br>configured.    |
| <the case="" of="" products="" with<br="">printing function &gt;<br/>"Local Address(Printer)"<br/><the case="" of="" scanner=""><br/>"Local Address (Scanner)"</the></the> | -Use the drop-down list to make a choice. "Unavailable" / "Any addresses"/ /IPv4 Address / IPv6 Address / IPv6 Link-Local Address / IPv6 Stateful Address/ IPv6 Stateless Address 1 / IPv6 Stateless Address 2 / IPv6 Stateless Address 3                                                                                                    | - If "Enable this Group Policy" is<br>enable, it is possible to set this<br>item. |
|                                                                                                    | IPv6Address, IPv6LinklocalAddress, IPv6StatelessAddress1, IPv6StatelessAddress2, and IPv6StatelessAddress3 are displayed when the address is set.  "Unavailable" is displayed when the Local Address and IP Address for the printer are incorrect. "Unavailable" is not set.  If the method for IP Address is auto, you can select "Use automatically acquired IPv4 address (xxx.xxx.xxx.xxx)". |                                                                                   |

| "Remote Address(Host)"    | -Enter up to 43 characters. You can enter in the IPv4 and IPv6 formats You can enter the empty. It is possible to use the prefix. You can not enter 255.255.255 and 0.0.0.0.                                                                                                    | - If "Enable this Group Policy" is<br>enabled, this item can be<br>configured.                                                                                                    |
|---------------------------|----------------------------------------------------------------------------------------------------|----------------------------------------------------------------------------------------------------|
| "Method of Choosing Port" | -Use the drop-down list to make a choice. "Service Name" / "Port Number"                                                                                                    | - If "Enable this Group Policy" is<br>enable, it is possible to set this<br>item.                                                                                                    |
| "Service Name"            | From 1 to 10 of the following can be selected for "Service Name". However, if "Any" is selected, no other item can be selected.  "Any "/ "ENPC" / "SNMP"/ "LPR"/ "RAW (Port9100)" / "IPP/IPPS" / "WSD"/ "WS-Discovery"/ "Network Scan"/ "Network Push Scan Discovery"/ "CIFS (Local)" / "CIFS (Remote)" / "NetBIOS Name Service (Local)" / "NetBIOS Datagram Service (Local)" / "NetBIOS Name Service (Remote)" / "NetBIOS Datagram Service (Remote)" / "NetBIOS Datagram Service (Remote)" / "NetBIOS Datagram Service (Remote)" / "NetBIOS Datagram Service (Remote)" / "NetBIOS Datagram Service (Remote)" / "NetBIOS Cassion Service (Remote)" / "HTTP (Local)" / "HTTP (Local)" / "HTTP (Remote)" / "HTTPS (Remote)" / "HTTPS (Remote)" | - If "Enable this Group Policy" is enabled and "Method of Choosing PORT" is "Service Name", it is possible to configure this item.  If the printer has these features, they can be selected.  -LPR function "LPR"  - RAW (Port9100)function "RAW (Port9100)"  - IPP function "IPP/IPPS"  WSD Scan "WSD"/ "WS-Discovery"  -Scan function "Network Scan"  - Push Scan Function "Network Push Scan Discovery"  -ScanToFolder "FTP Data (Remote)"/ "FTP Control (Remote)"/ "CIFS (Remote)"/ "NetBIOS Name Service (Remote)"/ "NetBIOS Datagram Service (Remote)"/ "NetBIOS Session Service (Remote)"/ "NetBIOS Name Service (Remote)"/ "NetBIOS Name Service (Remote)"/ "NetBIOS Datagram Service (Local)"/ "NetBIOS Datagram Service (Local)"/ "NetBIOS Datagram Service (Local)"/ "NetBIOS Session Service (Local)"/ "NetBIOS Session Service (Local)"/ "NetBIOS Session Service |
| "Transport Protocol"      | -Use the drop-down list to make a choice. "Any Protocol" / "TCP" / "UDP" / "ICMPv4"                                                                                                    | - If "Enable this Group Policy" is<br>enable and "Method of<br>Choosing Port" is "Port<br>Number", it is possible to set<br>this item.                                                                                                    |
| "Local Port"              | Enter up to 60 characters.  Numbers, commas, spaces, and empty strings can be input. Enter up to 10 numbers, separated by commas. The range is 1-65535.                                                                                                    | - If "Enable this Group Policy" is<br>enabled, "Method of Choosing<br>Port" is "Port Number", and<br>"Transport Protocol" is "TCP" or<br>"UDP", it is possible to<br>configure this item.                                                                                                    |

| "Remote Port"  Enter up to 60 characters.  Numbers, commas, spaces, and empty strings can be input.  Enter up to 10 numbers, separated by commas. The range is 1-65535.                                                                                                    |                                                                                                    | - If "Enable this Group Policy" is<br>enable , "Method of Choosing<br>Port" is "Port Number" and<br>"Transport Protocol" is "TCP" or<br>"UDP", it is possible to set this<br>item.                             |  |
|----------------------------------------------------------------------------------------------------|----------------------------------------------------------------------------------------------------|----------------------------------------------------------------------------------------------------|--|
| "IKE Version"                                                                                                    | Use the radio buttons to choose "IKEv1" / "IKEv2"                                                                  | - If "Enable this Group Policy" is<br>enabled and "Access Control"<br>is "IPsec", it is possible to<br>configure this item.                                                                                    |  |
| "Authentication Method"                                                                                                    | -Use the drop-down list to make a choice. "Pre-Shared Key" / "Certificate"                                         | This item is displayed when "IKE Version" is "IKEv1". This item is enabled when "Enable this Group Policy" is enable and "Access Control" is "IPsec".                                                          |  |
| "Pre-Shared Key"                                                                                                    | - Enter the passphrase. Usable string: ASCII code (0x20-0x7E) Max of 127 characters.                               | This item is displayed when "IKE Version" is "IKEv2". This item is enabled when "Enable this Group Policy" is enable, "Access Control" is "IPsec" and "Authentication Method" of "Local" is "Pre-Shared Key".  |  |
| "Confirm Pre-Shared Key"                                                                                                    | - Same as "Pre-Shared Key".                                                                                        | - Same as "Pre-Shared Key".                                                                                                    |  |
| "Local"                                                                                                    | Title                                                                                                    | This item is displayed when "IKE Version" is "IKEv2".                                                                                                    |  |
| "Authentication Method" -Use the drop-down list to make a choice. "Pre-Shared Key" / "Certificate"                                                                                                    |                                                                                                    | This item is displayed when "IKE Version" is "IKEv2". This item is enabled when "Enable this Group Policy" is enable and "Access Control" is "IPsec".                                                          |  |
| "ID Type"                                                                                                    | Use the drop-down list to make a choice. "Distinguished Name" / "IP Address" / "FQDN" / "Email Address" / "Key ID" | This item is displayed when "IKE Version" is "IKEv2". This item is enabled when "Enable this Group Policy" is enable, "Access Control" is "IPsec" and "Authentication Method" of "Local" is "Pre-Shared Key".  |  |
| "ID"  The values that can be entered depends on the selection for "ID Type". [@][#][=] cannot be used as the first character, regardless of the type selected.  "Distinguished Name":ASCII, 1-255 characters. Must use [=].  "IP Address":IPv4, IPv6  "FQDN": ASCII(alphanumeric, dot, hyphen), 1-255 characters  "Email Address": ASCII, 1-255 characters. Must use [@] and [=] is not usable.  "Key ID": ASCII, 1-255 characters |                                                                                                    | This item is displayed when "IKE Version" is "IKEv2". This item is enabled when "Enable this Group Policy" is enable, "Access Control" is "IPsec" and "Authentication Method" of "Remote" is "Pre-Shared Key". |  |
| "Pre-Shared Key"                                                                                                    | -Enter the passphrase. Usable string: ASCII code (0x20-0x7E) Max of 127 characters.                                | This item is displayed when "IKE Version" is "IKEv2". This item is enabled when "Enable this Group Policy" is enable, "Access Control" is "IPsec" and "Authentication Method" of "Remote" is "Pre-Shared Key". |  |
| "Confirm Pre-Shared Key"                                                                                                    | - Same as "Pre-Shared Key".                                                                                        | - Same as "Pre-Shared Key".                                                                                                    |  |
| "Remote"                                                                                                    | Title                                                                                                    | This item is displayed when "IKE Version" is "IKEv2".                                                                                                    |  |
| "Authentication Method"                                                                                                    | -Use the drop-down list to make a choice. "Pre-Shared Key" / "Certificate"                                         | This item is displayed when "IKE Version" is "IKEv2". This item is enabled when "Enable this Group Policy" is enable and "Access Control" is "IPsec".                                                          |  |

| "ID Type"                                                                                                    | "Distinguished Name" / "IP Address" / "FQDN" / "Email<br>Address" / "Key ID"                                                                                                    |                                                                                                    |
|----------------------------------------------------------------------------------------------------|----------------------------------------------------------------------------------------------------|----------------------------------------------------------------------------------------------------|
| "ID"                                                                                                    | "ID"  The values that can be entered depends on the selection for "ID Type". [@][#][=] cannot be used as the first character, regardless of the type selected.  "Distinguished Name":ASCII, 1-255 characters. Must use [=].  "IP Address":IPv4, IPv6  "FQDN": ASCII(alphanumeric, dot, hyphen), 1-255 characters  "Email Address": ASCII, 1-255 characters. Must use [@] and [=] is not usable.  "Key ID": ASCII, 1-255 characters |                                                                                                    |
| "Pre-Shared Key"                                                                                                    | -Enter the passphrase. Usable string: ASCII code (0x20-0x7E) Max of 127 characters.                                                                                                    | This item is displayed when "IKE Version" is "IKEv2". This item is enabled when "Enable this Group Policy" is enable, "Access Control" is "IPsec" and "Authentication Method" of "Remote" is "Pre-Shared Key". |
| "Confirm Pre-Shared Key"                                                                                                    | - Same as "Pre-Shared Key".                                                                                                    | - Same as "Pre-Shared Key".                                                                                                    |
| "Encapsulation" -Use the drop-down list to make a choice. "Transport Mode" / "Tunnel Mode"                                                                                           |                                                                                                    | - If "Enable this Group Policy" is<br>enabled and "Access Control"<br>is "IPsec", it is possible to<br>configure this item.                                                                                    |
| "Remote Gateway(Tunnel<br>Mode)"                                                                                                    | -It is possible to enter up to 39 characters. You can enter in the IPv4 and IPv6 formats You can enter the empty. You can not enter 255.255.255 and 0.0.0.0.                                                                                                    | - If "Enable this Group Policy" is<br>enable, "Access Control" is<br>"IPsec" and "Encapsulation" is<br>"Tunnel Mode", it is possible to<br>set this item.                                                      |
| "Security Protocol"  -Use the drop-down list to make a choice.  "ESP" / "AH"                                                                                                    |                                                                                                    | - If "Enable this Group Policy" is<br>enabled and "Access Control"<br>is "IPsec", it is possible to<br>configure this item.                                                                                    |
| "Algorithm Settings" Title strings. "IKE", "ESP" and "AH" are containted.                                                                                                    |                                                                                                    | -                                                                                                    |
| "IKE"                                                                                                    | Title strings. "Encryption", "Authentication" and "Key Exchange" are contained.                                                                                                    | -                                                                                                    |
| "Encryption"                                                                                                    | Use the drop-down list to choose from the following.  "AES-CBC-128" / "AES-CBC-192" / "AES-CBC-256" / "3DES" /  "Any"                                                                                                    | This item is displayed when "IKE Version" is "IKEv1". This item is enabled when "Enable this Group Policy" is enabled and "Access Control" is "IPsec"                                                          |
| "Encryption"  Use the drop-down list to choose from the following.  "AES-CBC-128" / "AES-CBC-192" / "AES-CBC-256" /  "AES-GCM-128" / "AES-GCM-192" / "AES-GCM-256" / "3DES"  / "Any" |                                                                                                    | This item is displayed when "IKE Version" is "IKEv2". This item is enabled when "Enable this Group Policy" is enable, "Access Control" is "IPsec".                                                             |
| "Authentication"                                                                                                    | Use the drop-down list to choose from the following. "SHA-1" / "SHA-256" / "SHA-384" / "SHA-512" / "MD5" / "Any"                                                                                                    | This item is enabled when "Enable this Group Policy" is enabled and "Access Control" is "IPsec".                                                                                                    |

| "Key Exchange"                                                                                                    | Use the drop-down list to choose from the following.  "DH Group 1" / "DH Group 2" / "DH Group5" / "DH  Group14" / "DH Group15" / "DH Group16" / "DH Group17" /  "DH Group18" / "DH Group19" / "DH Group20" / "DH  Group21" / "DH Group22" / "DH Group23" / "DH Group24" /  "DH Group25" / "DH Group26" / "Any" | This item is displayed when "IKE Version" is "IKEv1". This item is enabled when "Enable this Group Policy" is enable, "Access Control" is "IPsec".                                                                 |
|----------------------------------------------------------------------------------------------------|----------------------------------------------------------------------------------------------------|----------------------------------------------------------------------------------------------------|
| "Key Exchange"  Use the drop-down list to choose from the following.  "DH Group 1" / "DH Group 2" / "DH Group5" / "DH  Group14" / "DH Group15" / "DH Group16" / "DH Group17" /  "DH Group18" / "DH Group19" / "DH Group20" / "DH  Group21" / "DH Group22" / "DH Group23" / "DH Group24" /  "DH Group25" / "DH Group26" / "DH Group30" / "Any" |                                                                                                    | This item is displayed when "IKE Version" is "IKEv2". This item is enabled when "Enable this Group Policy" is enable, "Access Control" is "IPsec".                                                                 |
| "ESP"                                                                                                    | Title strings. "Encryption" and "Authentication" are contained.                                                                                                    | -                                                                                                    |
| "AES-CBC-128" / "AES-CBC-192" / "AES-CBC-256" / "AES-GCM-128" / "AES-GCM-192" / "AES-GCM-256" / "3DES" / "Any"                                                                                                    |                                                                                                    | This item is enabled when "Enable this Group Policy" is enabled, "Access Control" is "IPsec", and "Security Protocol" is "ESP".                                                                                    |
| "Authentication"  Use the drop-down list to choose from the following.  "SHA-1" / "SHA-256" / "SHA-384" / "SHA-512" / "MD5" /  "Any"                                                                                                    |                                                                                                    | This item is enabled when "Enable this Group Policy" is enabled, "Access Control" is "IPsec", and "Security Protocol" is "ESP". This item is disabled when "Encryption" for "ESP" is "AES-GCM-128", "AES-GCM-256". |
| "AH"                                                                                                    | Title strings. "Authentication" is contained.                                                                                                    | -                                                                                                    |
| "Authentication"                                                                                                    | Use the drop-down list to choose from the following Support algorithms refer to the Network Functional Specifications. "SHA-1" / "SHA-256" / "SHA-384" / "SHA-512" / "MD5" / "Any"                                                                                                    | This item is enabled when "Enable this Group Policy" is enabled, "Access Control" is "IPsec", and "Security Protocol" is "ESP".                                                                                    |

#### **Table 10-93 Button**

|        | Items | Description                                               |
|--------|-------|-----------------------------------------------------------|
| "Next" |       | If pressed, Web Config goes to the Confirm IPsec Settings |
|        |       | page.                                                     |

If Web Config recognizes an error in the entered value after the Next button is pressed, the following error pop-up is shown.

Table 10-94 Error Pop-up

| Tuble 10 34 Elliol 1 op up                                                                                                    |                                                                                                    |  |  |
|----------------------------------------------------------------------------------------------------|----------------------------------------------------------------------------------------------------|--|--|
| ltems                                                                                                    | Description                                                                                                    |  |  |
| "Invalid value below."                                                                                                    | This message is shown when the value entered in the text box is invalid. The item names of the corrected values are shown under the message in the left cell. If there are two or more items whose values were corrected, those items are listed line by line. |  |  |
| <the case="" function="" of="" printing="" products="" with=""> "The combination of Local Address (Printer) and Remote Address (Host) is incorrect."</the> | - This message is displayed if the combination of the Local Address (Printer/Scanner) and Remote Address (Host) is incorrect. See the following table.                                                                                                    |  |  |
| <the case="" of="" sccaner=""></the>                                                                                                    |                                                                                                    |  |  |
| "The combination of Local Address (Scanner) and Remote                                                                                                    |                                                                                                    |  |  |
| Address (Host) is incorrect."                                                                                                    |                                                                                                    |  |  |
| "Select 1 to 10 service names."                                                                                                    | - Displayed if there are 0 or 11 or more checks for "Service Name".                                                                                                    |  |  |
| "Pre-shared keys you entered do not match."                                                                                                    | - Displayed if the values you entered for the Pre-shared keys do not match                                                                                                    |  |  |

#### -Permit Access or Refuse Access

| Darmit Accoss or                       | mit Access or Refuse Access              |      | Local Address (Printer/Scanner) |                |       |  |
|----------------------------------------|------------------------------------------|------|---------------------------------|----------------|-------|--|
|                                        |                                          | IPv4 | fe80::~                         | Except fe80::~ | Any * |  |
|                                        | (Specify IP Adress)IPv4                  | ✓    | -                               | -              | ✓     |  |
|                                        | (Specify IP Adress) fe80::~              | -    | <b>✓</b>                        | -              | -     |  |
|                                        | (Specify IP Adress)fe80::~               | -    | -                               | ✓              | ✓     |  |
| Remote Address<br>(Host)               | (Specify IP Adress Range) IPv4           | ✓    | -                               | -              | ✓     |  |
| 11030)                                 | (Specify IP Adress Range) fe80::~        | -    | ✓                               | -              | -     |  |
| (Specify IP Adress Rang<br>(Blank) Any | (Specify IP Adress Range) Except fe80::~ | -    | -                               | ✓              | ✓     |  |
|                                        | (Blank) Any                              | ✓    | -                               | ✓              | ✓     |  |

#### **IPsec**

| IPsec                    |                                          | Local Address (Printer/Scanner) |         |                |       |
|--------------------------|------------------------------------------|---------------------------------|---------|----------------|-------|
|                          |                                          | IPv4                            | fe80::~ | Except fe80::~ | Any * |
|                          | (Specify IP Adress)IPv4                  | ✓                               | -       | -              | ✓     |
| Remote Address<br>(Host) | (Specify IP Adress) fe80::~              | -                               | -       | -              | -     |
|                          | (Specify IP Adress)fe80::~               | -                               | -       | ✓              | ✓     |
|                          | (Specify IP Adress Range) IPv4           | -                               | -       | -              | -     |
|                          | (Specify IP Adress Range) fe80::~        | -                               | -       | -              | -     |
|                          | (Specify IP Adress Range) Except fe80::~ | -                               | -       | -              | -     |
|                          | (Blank) Any                              | ✓                               | -       | ✓              | ✓     |

<sup>✓:</sup> This setting can be configured.

<sup>-:</sup> Cannot be configured. The message "The combination of Local Address (Printer/Scanner) and Remote Address (Host) is incorrect." is displayed.

<sup>\*:</sup> Does not include IPv6 link-local address

### 10.4.5.1.2 Confirm IPsec Settings Page

If the Next button is pressed on the IPsec Group Settings page, Web Config goes to the Confirm IPsec Group Policy Settings page.

### 10.4.5.1.2.1 Image

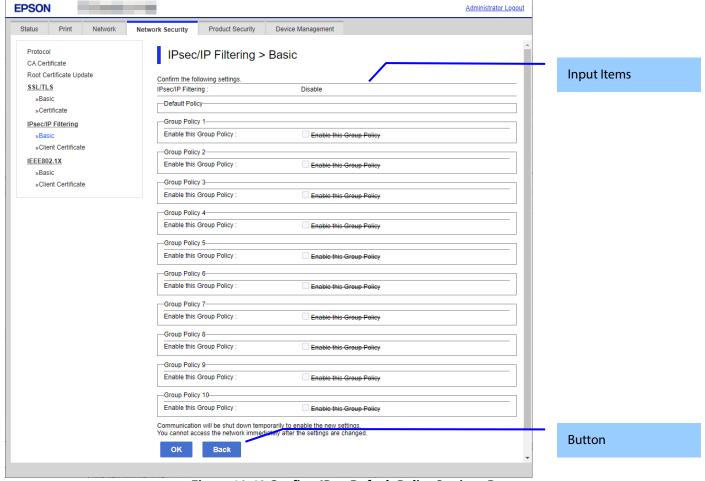

Figure 10-42 Confirm IPsecDefault Policy Settings Page

### 10.4.5.1.2.2 Input Information

**Table 10-95 Input Information** 

| ltems                                                                     | Description                                                                                                    |
|---------------------------------------------------------------------------|----------------------------------------------------------------------------------------------------|
| "Confirm the following settings."                                         | If the Next button is pressed on the IPsec Group Settings page, Web Config goes to the Confirm IPsec Group Policy Settings page. |
| "Default Policy"                                                          | If the Next button is pressed on the IPsec Group Settings page, Web Config goes to the Confirm IPsec Group Policy Settings page. |
| "Group Policy 1"/                                                         | If the Next button is pressed on the IPsec Group Settings                                                                        |
| "Group Policy 2"/                                                         | page, Web Config goes to the Confirm IPsec Group Policy                                                                          |
| "Group Policy 3"/                                                         | Settings page.                                                                                                    |
| "Group Policy 4"/                                                         |                                                                                                    |
| "Group Policy 5"/                                                         |                                                                                                    |
| "Group Policy 6"/                                                         |                                                                                                    |
| "Group Policy 7"/                                                         |                                                                                                    |
| "Group Policy 8"/                                                         |                                                                                                    |
| "Group Policy 9"/                                                         |                                                                                                    |
| "Group Policy 10"                                                         |                                                                                                    |
| "Communication will be shut down temporarily to enable the                | If the Next button is pressed on the IPsec Group Settings                                                                        |
| new settings."                                                            | page, Web Config goes to the Confirm IPsec Group Policy                                                                          |
| "You cannot access the network immediately after the                      | Settings page.                                                                                                    |
| settings are changed."                                                    |                                                                                                    |
| "Depending on the changes, you may not be able to connect to Web Config." |                                                                                                    |

| <the case="" lcd="" of="" panel="" product="" without=""> "If connection is lost unintentionally, initialize the network settings on the product's control panel. And then configure it again."</the> | This message is shown on the bottom of the page. |  |
|----------------------------------------------------------------------------------------------------|--------------------------------------------------|--|
| < The case of scanner with LCD panel > "If connection is lost unintentionally, disable IPsec/IP Filtering on the product's control panel. And then configure it again."                               |                                                  |  |

# 10.4.5.1.2.3 Button

There is a button to proceed to the remaining settings based on the values entered on this page, and a button to go back to the previous page.

# Table 10-96 Button

| ltems  | Description                                                                                                    |
|--------|----------------------------------------------------------------------------------------------------|
| "OK"   | This button is used to apply the entered values to the system shown on the Confirm IEEE802.1X Settings page. If pressed, Web Config goes to the Result page. |
| "Back" | This button is used to go back to the IPsec Default Policy Settings page.                                                                                    |

# 10.4.5.1.2.4 Result Page

The following figure shows the page that is displayed after the network settings are processed. The content of the Result page will vary based on the result (success or failure).

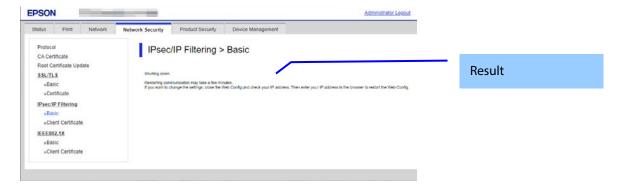

Figure 10-43 Success Page

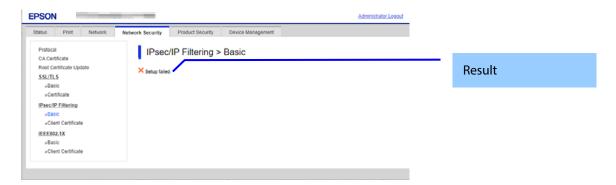

Figure 10-44 Failed Page

# 10.4.5.1.2.5 Setting Result

**Table 10-97 Setting Result** 

| Items                                                                                                    | Description                                                                                        |
|----------------------------------------------------------------------------------------------------|----------------------------------------------------------------------------------------------------|
| "Shutting down."  "Restarting communication may take a few minutes."  "If you want to change the settings, close the Web Config and check your IP address. Then enter your IP address in the browser to restart the Web Config." | -This message is shown when the settings are completed. The network shuts down in order to update. |
| "Setup failed."                                                                                                    | - This message is shown if the settings fail                                                       |

### 10.4.5.2 Client Certificate

## 10.4.5.2.1 Top Page

## 10.4.5.2.1.1 Image

The following figure shows the layout of the top page.

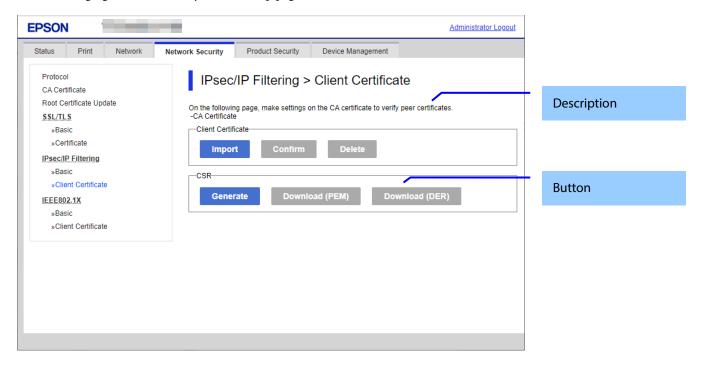

Figure 10-45 Top Page

## 10.4.5.2.1.2 Description

# Table 10-98 Description

| ltems                                                                                                    | Description   |
|----------------------------------------------------------------------------------------------------|---------------|
| "On the following page, configure the settings<br>on the CA certificate to verify peer certificates."<br>"-CA Certificate" | Fixed Strings |

## 10.4.5.2.1.3 Copy list

You can choose other functions to copy the certificate to this function.

### Table 10-99 Copy list

| Table 10 pp dopy list |                                                                                                    |                                                                                                    |  |  |
|-----------------------|----------------------------------------------------------------------------------------------------|----------------------------------------------------------------------------------------------------|--|--|
| Items                 | Description                                                                                                    | Condition                                                                                                    |  |  |
| "Copy From"           | Use the drop-down list to make a choice.  "Certificate for SSL/TLS" / "Certificate for IEEE802.1X"  "Certificate for SSL/TLS" is displayed when the Client Certificate is imported on the SSL/TLS page.  "Certificate for IEEE802.1X" is displayed when the Client Certificate is imported on the IEEE802.1X page.  "Certificate for S/MIME" is displayed when the Client Certificate is imported on the S/MIME page. "Certificate for S/MIME" is displayed when the Client Certificate is imported on the S/MIME page. | "Copy From" is displayed when the Client Certificate is imported on the following page:  □ SSL/TLS page □ IEEE802.1X page □ S/MIME page |  |  |

### 10.4.5.2.1.4 Button

The following table shows the buttons on the page.

**Table 10-100 Button** 

| Items (Group Name)   | Items (Button Name) | Description                                   | Condition             |
|----------------------|---------------------|-----------------------------------------------|-----------------------|
| "Client Certificate" | "Import"            | - Button for importing Client certificate     | -                     |
|                      | "Confirm"           | - Button for confirming the imported Client   | -Client certificate   |
|                      |                     | certificate                                   | imported              |
|                      | "Delete"            | - Button for deleting the imported Client     | -Client certificate   |
|                      |                     | certificate                                   | imported              |
|                      | "Copy"              | - Button for copying client certificates from | The "Copy" button is  |
|                      |                     | other functions                               | displayed when the    |
|                      |                     | Web Config displays a pop-up window if a      | Client Certificate is |
|                      |                     | Client Certificate was already imported in    | imported on the       |
|                      |                     | this function.                                | following page:       |
|                      |                     | Web Config displays a result page if a Client | ☐ SSL/TLS page        |
|                      |                     | Certificate was NOT imported in this          | ☐ IEEE802.1X page     |
|                      |                     | function.                                     |                       |
| "CSR"                | "Generate"          | - Button for moving to the settings page to   | -                     |
|                      |                     | generate CSR                                  |                       |
|                      | "Download (PEM)"    | - Button for downloading the CSR date in      | -CSR created.         |
|                      |                     | PEM format                                    |                       |
|                      | "Download (DER)"    | - Button for downloading the CSR date in      | -CSR created.         |
|                      |                     | PEM format                                    |                       |

# 10.4.5.2.2 Result Page

### 10.4.5.2.2.1 Image

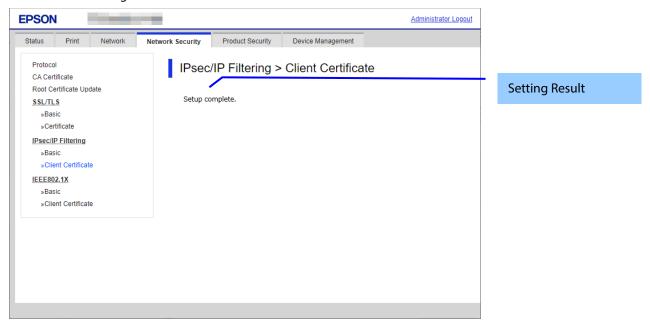

Figure 10-46 Result Page

## 10.4.5.2.2.2 Setting Results

The following result is shown in the main frame after the "Copy" button is pressed.

Table 10-101 Result Page

| i unit i o i o i i i i ugu |                                                                          |  |
|----------------------------|--------------------------------------------------------------------------|--|
| Items                      | Description                                                              |  |
| "Setup complete."          | - This message is shown when importing without overwriting is completed. |  |
| "Setup failed."            | - This message is shown if the settings fail.                            |  |

# 10.4.5.2.3 Importing for Client Certificate

# 10.4.5.2.3.1 Import Top Page

This page is shown after the 'Import' button in the Client certificate settings is pressed. The following figure shows the layout of the page for importing the Client certificate into the printer.

### 10.4.5.2.3.1.1 Image

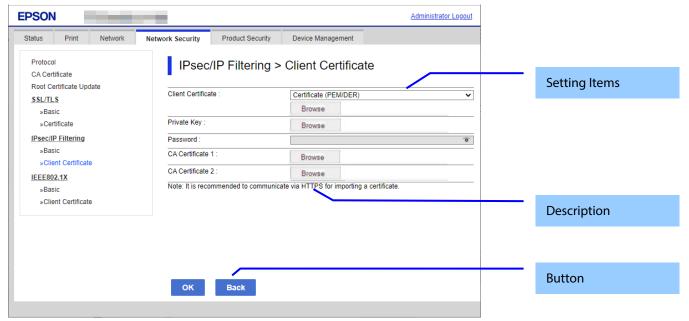

Figure 10-47 Import Top Page

# 10.4.5.2.3.1.2 Setting Items

On the Import Top Page, the following items can be controlled by the administrator.

**Table 10-102 Setting Items** 

| Items                | Description                                                                                                    | Condition                                                |
|----------------------|----------------------------------------------------------------------------------------------------|----------------------------------------------------------|
| "Client Certificate" | Enter the file of the Client certificate to import it into the printer. You can also use the file button to select the file.                                                              | -                                                        |
| File Format          | Choose the file format of the server certificate to import it into the printer.  "Certificate (PEM/DER)"/  "Certificate with Private Key (PKCS#12)"                                       | -                                                        |
| "Private Key"        | Enter the private key file of the server certificate to import it into the printer. You can also use the file button to select the file.                                                  | Only when certificate<br>(PEM/DER) is selected           |
| "Password"           | Enter the passphrase for encryption to create a private key. Usable string: ASCII code (0x20-0x7E) Max of 48 characters.                                                                  | In certificate with private key (PKCS#12) selected only. |
| "CA Certificate 1"   | Enter the file of the certificate signed by CA issuing the server certificate to import it into the printer. You can also use the file button to select the file.  Max of 255 characters. | In certificate (PEM/DER) selected only.                  |
| "CA Certificate 2"   | Enter the file of the certificate signed by CA issuing the first CA certificate to import it into the printer. It also is able to select the file using file button.                      | In certificate (PEM/DER) selected only.                  |

# 10.4.5.2.3.1.3 Description

**Table 10-103 Description** 

| ltems                                                                            | Description   |
|----------------------------------------------------------------------------------|---------------|
| "Note: It is recommended to communicate via HTTPS when importing a certificate." | Fixed Strings |

#### 10.4.5.2.3.1.4 Button

The following table shows the buttons on the page.

# **Table 10-104 Button**

| Items  | Description                                                                                                    |
|--------|----------------------------------------------------------------------------------------------------|
| "OK"   | Button at the bottom of the main frame to perform importing. After the "OK" button is pressed, Web Config performs the following operations depending on conditions If the entered value is invalid, Web Config displays a pop-up window with an error message If the entered value is NOT invalid and a Client Certificate was imported already, Web Config displays a pop-up window with a warning message If the entered value is NOT invalid and a Client Certificate was NOT imported already, Web Config displays a Result page. |
| "Back" | Button at the bottom of the main frame for going back to the top page of the certificate settings.                                                                                                    |

# 10.4.5.2.3.2 Result Page

The following result is shown in the main frame after the "OK" button is pressed.

# 10.4.5.2.3.2.1 Image

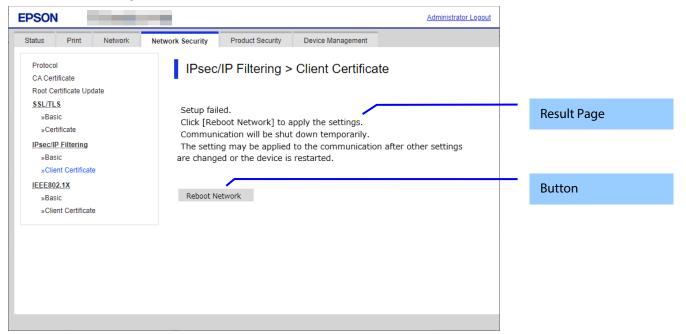

Figure 10-48 Result Page

#### 10.4.5.2.3.2.2 Result

Table 10-105 Result

| Items                                                                                                    | Description                                                                                                    | Redirect<br>from<br>Import<br>Top Page | Redirect<br>from<br>Warning<br>Pop-up | Redirect<br>after<br>Pressing<br>Reboot<br>Network<br>Button |
|----------------------------------------------------------------------------------------------------|----------------------------------------------------------------------------------------------------|----------------------------------------|---------------------------------------|--------------------------------------------------------------|
| "Setup complete."                                                                                                    | This message is shown when importing is completed.                                                             | Yes                                    | No                                    | No                                                           |
| "Shutting down."  "Restarting communication may take a few minutes."  "If you want to change the settings, close the Web Config and check your IP address. Then enter your IP address in the browser to restart the Web Config." | This message is shown when importing and overwriting are completed. The network shuts down in order to update. | No                                     | Yes                                   | Yes                                                          |
| "Invalid password."                                                                                                    | This message is shown when the entered password is invalid.                                                    | Yes                                    | Yes                                   | No                                                           |

| "Invalid file."                                                                                                    | This message is shown in the following cases.  - The file uses an incorrect format or wrong interrelation.  - The file size is greater than the stipulated range of 5k to 24k. (See the note.)  - The private key and certificate do not match.  - Incorrect chain. | Yes | Yes | No  |
|----------------------------------------------------------------------------------------------------|----------------------------------------------------------------------------------------------------|-----|-----|-----|
| "Invalid date and time."                                                                                                    | This message is shown when an expired certificate is imported, and the date and time are not set.                                                                                                    | Yes | Yes | No  |
| "The certificate has expired. Check if the certificate is valid, or check the date and time on the product."                                                                                                    | This message is shown when an expired certificate is imported, and the date and time are already set.                                                                                                    | Yes | Yes | No  |
| "Cannot use the Client Certificates that include more than three CA certificates."                                                                                                    | - This message is shown when a server certificate that includes more than 3 CA-signed certs is imported in PSCS#12.                                                                                                    | Yes | Yes | No  |
| "Private key is required."                                                                                                    | This message is shown when a private key is required.                                                                                                    | Yes | Yes | No  |
| "Setup failed."                                                                                                    | This message is shown when importing fails.                                                                                                    | Yes | Yes | No  |
| "Setup failed."  "Click [Reboot Network] to apply the settings."  "Communication will be shut down temporarily."  "The setting may be applied to the communication after other settings are changed or the device is restarted." | This message is shown when a network reboot fails.                                                                                                    | No  | Yes | Yes |

Note: If the size of a certificate to be imported is larger than 24KBytes, the device is unable to read it and a Web browser error is shown.

# 10.4.5.2.3.2.3 Button

# Table 10-106 Button

| Items            | Description                                                                                                    | Condition                   |
|------------------|----------------------------------------------------------------------------------------------------|-----------------------------|
| "Reboot Network" | Reboots the network If the network reboot is successful, Web Config displays the successful result page. If the network reboot fails, Web Config displays the same page. | If the network reboot fails |

# 10.4.5.2.4 Confirm for Client certificate

# 10.4.5.2.4.1 Top Page

This page is shown after 'Confirm' for the import is pressed in the Client certificate settings. The format of the indicated page is the same as "Confirm for CA-signed certificate".

# 10.4.5.2.4.1.1 Display Items

# **Table 10-107 Display Items**

| Items                | Description                                                                     |
|----------------------|---------------------------------------------------------------------------------|
| "Client Certificate" | Shows the content of the server certificate imported into the printer           |
| "CA Certificate 1"   | Shows the content of the first CA-signed certificate imported into the printer  |
| "CA Certificate 2"   | Shows the content of the second CA-signed certificate imported into the printer |

### 10.4.5.2.4.1.2 Button

### Table 10-108 Button

| Items | Description                                                                                        |
|-------|----------------------------------------------------------------------------------------------------|
|       | Button at the bottom of the main frame for going back to the top page of the certificate settings. |

# 10.4.5.2.5 Generate CSR(Certificate Signing Request)

### 10.4.5.2.5.1 Generate Top Page

This page is shown after 'Generate' for importing in the CSR settings is pressed. The format of the indicated page is the same as "SSL/TLS > Certificate > Generate CSR".

### 10.4.5.2.5.1.1 Image

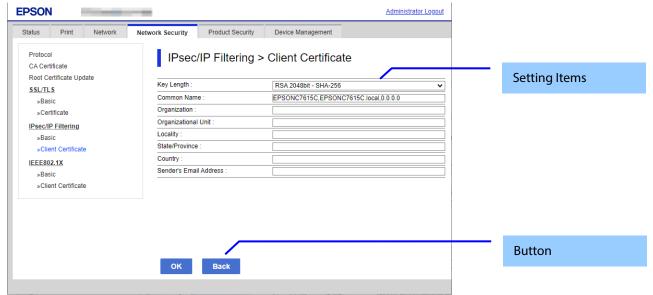

Figure 10-49 Generate CSR(Certificate Signing Request)

### 10.4.5.2.5.1.2 Setting Items

The user must enter the following information to generate CSR.

The following table shows the items on the page.

Table 10-109 Setting Items

| Items                                                       | Description                                                                                                    |
|-------------------------------------------------------------|----------------------------------------------------------------------------------------------------|
| "Key Length"                                                | Use the drop-down list to choose the public key size for generating CSR.  "RSA 1024bit- SHA-1" / "RSA 2048bit- SHA-256" / "RSA 3072bit - SHA-256" / "EC 256bit- SHA-256" / "RSA 4096bit - SHA-384" / "EC 384bit - SHA-384" / "EC 521bit- SHA-512"                                                               |
| "Common Name"                                               | Use the text box to input a common name for generating CSR. Entering information is mandatory for generating CSR. Set a string with from 1 to 128 characters in the IPv4 address, IPv6 address, host name, or FQDN format. Commas (",")(0x2c) have a special meaning as control characters. See the NOTE below. |
| "Organization"                                              | Use the text box to input the organization for generating CSR. Usable string: US-ASCII (0x20-0x7e), Max. 64 characters If there is no string, the value is treated as a white space.                                                                                                    |
| "Organizational Unit"                                       | Use the text box to input the organization unit for generating CSR. Usable string: US-ASCII (0x20-0x7e), Max. 64 characters If there is no string, the value is treated as a white space.                                                                                                    |
| "Locality"                                                  | Use the text box to input a locality for generating CSR. Usable string: US-ASCII (0x20-0x7e), Max. 64 characters If there is no string, the value is treated as a white space.                                                                                                    |
| "State/Province"                                            | Use the text box to input a state or province for generating CSR. Usable string: US-ASCII (0x20-0x7e), Max. 64 characters If there is no string, the value is treated as a white space.                                                                                                    |
| "Country"                                                   | Use the text box to input the country for generating CSR. Usable string: US-ASCII (0x20-0x7e), Max. 2 characters If there is no string, the value is treated as a white space.                                                                                                    |
| "Sender's Email Address"  NOTE: You can enter multiple name | Specify the source address for sending e-mail.  Enter an ASCII character string in the range of 0 to 255 characters in the text box.  (Excluding: () <> [];¥ ",`)                                                                                                    |

NOTE: You can enter multiple names for these items.

#### 10.4.5.2.5.1.3 Button

When the "Generate" button is pressed, Web Config displays a pop-up window with the following message if it recognizes an error in the entered value.

#### Table 10-110 Button

| ltems                                                       | Description                                                |
|-------------------------------------------------------------|------------------------------------------------------------|
| "OK"                                                        | Button for generating CSR at the bottom of the main frame. |
| "Back"  Button at the bottom of the main frame for going ba |                                                            |

**Table 10-111 Error Pop-up** 

| ltems                                 | Description                                          |
|---------------------------------------|------------------------------------------------------|
| "Invalid value below. ¥n -%s¥n -%s¥n" | Shows a warning when a value is entered incorrectly. |

#### 10.4.5.2.5.2 Result Page

After the Generate CSR button is pressed, Web Config goes to the Result page.

### 10.4.5.2.5.2.1 Image

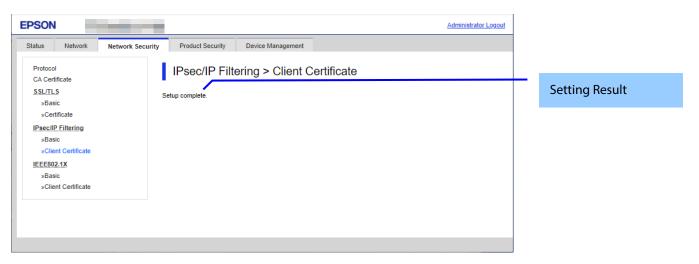

Figure 10-50 Result Page

#### 10.4.5.2.5.2.2 Setting Result

**Table 10-112 Setting Result** 

| i and i o i i = o conting i to o and |                                                        |  |
|--------------------------------------|--------------------------------------------------------|--|
| ltems                                | Description                                            |  |
| "Setup complete."                    | This message is shown when the settings are completed. |  |
| "Setup failed."                      | This message is shown if the settings fail.            |  |

### 10.4.5.2.6 Download CSR(Certificate Signing Request)

This page is shown after 'Download' for importing in the CSR settings is pressed.

The default name of the downloaded file is in the form of "EXPORT\_CSR\_<Serial Number>\_<Date and Time>".

*<Serial Number>* is the Product's Serial Number.

*<Date and Time>* is the Date and Time set for the product.

The method of downloading the CSR varies by Web browser.

#### 10.4.6 IEEE802.1X

In the IEEE802.1X settings area, you can configure the settings related to the HTTP server the printer supports.

### Table 10-113 Sub menu

| Sub menu             |
|----------------------|
| "Basic"              |
| "Client Certificate" |

### 10.4.6.1 Basic

# 10.4.6.1.1 Top Page in Basic Settings

### 10.4.6.1.1.1 Image

The following figure shows the layout of the settings for IEEE802.1X basic.

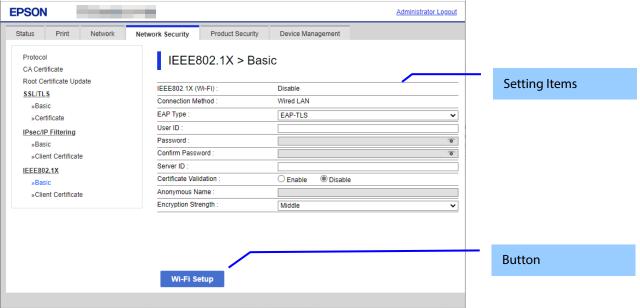

Figure 10-51 IEEE802.1X Top Page in Basic Settings

### 10.4.6.1.1.2 Setting Items

The following figure shows the layout of this settings area.

**Table 10-114 Setting Items** 

| Items                    | Description                                                                                                    | Condition                                                   |
|--------------------------|----------------------------------------------------------------------------------------------------|-------------------------------------------------------------|
| "IEEE802.1X (Wired LAN)" | Use the radio buttons to select "Enabled" or "Disabled".                                                                                                    | Only products that support Wired LAN                        |
| "IEEE802.1X<br>(Wi-Fi)"  | Display "Enable" or "Disable"                                                                                                    | Read Only - Only printers that support WPA2/WPA3-Enterprise |
| "Connection Method"      | Display "Wired LAN" / "Wi-Fi" / "Disable".                                                                                                    | Read Only - Only WPA2/WPA3-Enterprise support printers.     |
| "EAP Type"               | <ul> <li>If it is not equipped with Wi-Fi chip.</li> <li>Select "EAP-TLS" / "PEAP-TLS" / "PEAP/MSCHAPv2"</li> <li>by drop-down list.</li> <li>If it is equipped with Wi-Fi chip.</li> <li>Select "EAP-TLS" / "EAP-TTLS" / "PEAP-TLS" /</li> </ul> | -                                                           |
|                          | "PEAP/MSCHAPv2" by drop-down list.                                                                                                    |                                                             |
| "User ID"                | A text box is provided. The string must be from 0 to 128 bytes with characters in ASCII codes. (0x20 - 0x7E)                                                                                                    | -                                                           |

| "Password"               | A text box is provided. The string must be from 1 to 128 bytes with characters in ASCII codes. (0x20 - 0x7E) | - Not equipped with Wi-Fi chip<br>Can be entered by the user when "EAP<br>Type" is "PEAP/MSCHAPv2"           |
|--------------------------|----------------------------------------------------------------------------------------------------|----------------------------------------------------------------------------------------------------|
|                          | If "EAP Type" is "PEAP/MSCHAPv2" or "EAP-TTLS", character must be entered.                                   | - Equipped with Wi-Fi chip<br>Can be entered by the user when "EAP<br>Type" is "PEAP/MSCHAPv2" or "EAP-TTLS" |
| "Confirm Password"       | Same as Password.                                                                                            | Same as Password                                                                                             |
| "Server ID"              | A text box is provided. The string must be from 0 to 128 bytes with characters in ASCII codes. (0x20 - 0x7E) | -                                                                                                    |
| "Certificate Validation" | Two radio buttons are provided to choose one of the following: "Enable" / "Disable"                          | -                                                                                                    |
| "Anonymous Name"         | A text box is provided. The string must be from 0 to 128 bytes with characters in ASCII codes. (0x20 - 0x7E) | - When "EAP Type" is "PEAP-TLS",<br>"PEAP/MSCHAPv2" or "EAP-TTLS", user<br>can enter.                        |
| "Encryption Strength"    | Select "Middle" / "High" by drop-down list.                                                                  | -                                                                                                    |

# 10.4.6.1.1.3 Button

# Table 10-115 Button

| Items         | Description                                                          | Condition                                       |
|---------------|----------------------------------------------------------------------|-------------------------------------------------|
| "Next"        | If pressed, Web Config goes to the Confirm IEEE802.1X Settings page. | Only Wired LAN support products.                |
| "Wi-Fi Setup" | If pressed, Web Config goes to the SSID Search page.                 | Only products that support WPA2/WPA3-Enterprise |

If Web Config recognizes an error in the entered value after the button is pressed, the following error pop-up is shown.

Table 10-116 Error Pop-up

| Table 10-116 Error Pop-up             |                                                                                                    |  |  |
|---------------------------------------|----------------------------------------------------------------------------------------------------|--|--|
| Items                                 | Description                                                                                                    |  |  |
| "Invalid value below."                | This message is shown when the value entered in the text box is invalid. The item names of the corrected values are shown under the message in the left cell. If there are two or more items whose values were corrected, those items are listed line by line. |  |  |
| "Passwords you entered do not match." | When the password and the confirmation password do not match, this message is shown.                                                                                                    |  |  |

### 10.4.6.1.2 SSID Search Page

When the "Wi-Fi Setup" button is pressed, Web Config goes to the SSID Search page as shown below. If Web Config confirms periodically that an SSID search has been triggered by access to this page or by pressing the Refresh button, it goes to the Wi-Fi Settings page. If the SSID search has not been completed, Web Config remains on this page. If an SSID search is not possible, Web Config shows the failure result page.

# 10.4.6.1.2.1 Image

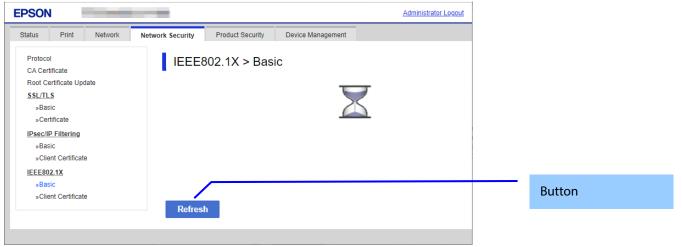

Figure 10-52 SSID Search Page

10.4.6.1.2.2 Button

Table 10-117 Button

| Items     | Description                                                                                                    |  |
|-----------|----------------------------------------------------------------------------------------------------|--|
| "Refresh" | After the Refresh button is pressed, Web Config goes to the Wi-Fi Settings page if an SSID search has been completed. If an SSID search has not been completed, Web Config remains on the SSID Search page. |  |

# 10.4.6.1.3 Wi-Fi Settings Page

If the Web Config confirms periodically that an SSID search has been done triggered by transition to this page or pressing the Refresh button, it goes to the Wi-Fi Settings page as below. You can choose a SSID on the searched SSID list by choosing a radio button or choose a radio button to specify any SSID manually.

#### 10.4.6.1.3.1 Image

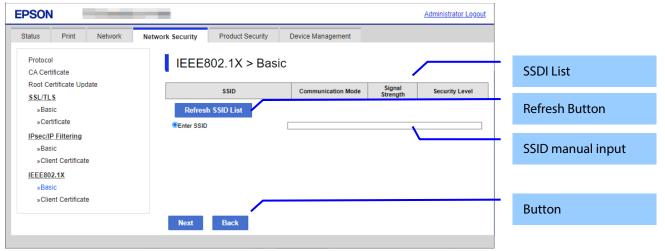

Figure 10-53 Wi-Fi Settings Page

#### 10.4.6.1.3.2 SSID List

Choose an SSID from the list of searched SSIDs as shown below. A list of up to 10 searched SSIDs (only WPA2/WPA3-Enterprise SSIDs) is sorted by signal strength level (strong -> weak).

### Table 10-118 SSID List

| Items                | Description                                                                                              | Condition                                                  |
|----------------------|----------------------------------------------------------------------------------------------------|------------------------------------------------------------|
| "SSID"               | Shows the name of each SSID.                                                                             | -                                                          |
| "Communication Mode" | Shows either of the following                                                                            | -                                                          |
|                      | communication modes:"Infrastructure"                                                                     |                                                            |
| "Signal Strength"    | Shows one of the following signal strengths:<br>"Excellent" / "Good" / "Fair" / "No Good" /<br>"Unknown" | This item is displayed for models that use the Wi-Fi chip. |
| "Security Level"     | Shows one of the following security levels: "WPA2/WPA3-Enterprise"                                       | -                                                          |

# 10.4.6.1.3.3 SSID Manual Input

You can specify any SSID manually.

**Table 10-119 SSID Manual Input** 

| Items        | Description                                                                                                    |  |
|--------------|----------------------------------------------------------------------------------------------------|--|
| "Enter SSID" | text box is provided so the user can enter an SSID manually. The string must have 1 to 32 haracters. (ASCII codes: 0x20 - 0x7E) |  |

#### 10.4.6.1.3.4 Refresh Button

The Refresh button provides the user with the updated SSID list.

#### Table 10-120 Refresh Button

| Items Description   |                                                    |  |
|---------------------|----------------------------------------------------|--|
| "Refresh SSID List" | If pressed, Web Config shows the SSID Search page. |  |

### 10.4.6.1.3.5 Button

There is a button to proceed to the remaining settings based on the values entered on this page, and a button to go back to the previous page.

#### Table 10-121 Button

| Items  | Description                                                                                                    |  |
|--------|----------------------------------------------------------------------------------------------------|--|
| "Next" | This button is used to go forward with Wi-Fi Setup based on the values entered on the Wi-Fi Setup page. If pressed, Web Config goes to the Confirmation page without applying the changes. |  |
| "Back" | If pressed, Web Config discards the entered values and goes to the top page of Wi-Fi Setup.                                                                                                |  |

When the "Apply" button is pressed, Web Config displays a pop-up window that shows the following message if it recognizes an error in the entered value.

#### Table 10-122 Error Pop-up

| · · · · · · · · · · · · · · · · · · · |                                                                                             |  |
|---------------------------------------|---------------------------------------------------------------------------------------------|--|
| Items                                 | Description                                                                                 |  |
| "Invalid value below."                | ow." This message is shown when the value entered for SSID is invalid. The item name of the |  |
|                                       | invalid value is shown under the message in the left cell.                                  |  |

# 10.4.6.1.4 Confirm IEEE802.1X Settings Page

If the Next button is pressed on the IEEE802.1X Top page or Wi-Fi Settings page, Web Config goes to the Confirm IEEE802.1X Settings page.

### 10.4.6.1.4.1 Image

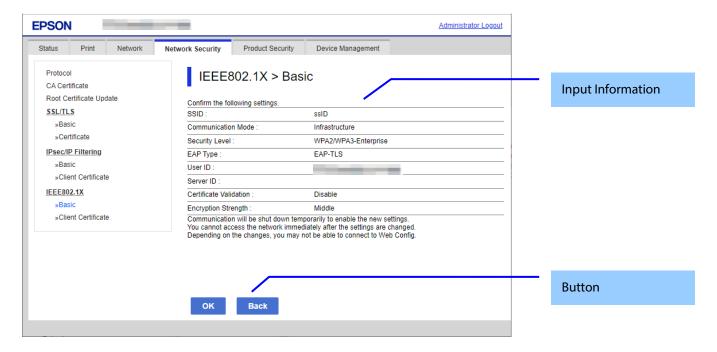

Figure 10-54 Confirm IEEE802.1X Settings Page

### 10.4.6.1.4.2 Input Information

The display items for entered information are changed from the top page or the Wi-Fi settings page.

Display items of input information is changed from top page or Wi-Fi settings page.

**Table 10-123 Comparison of Display Items** 

| Items                   | From Top Page | From Wi-Fi Settings Page |
|-------------------------|---------------|--------------------------|
| "SSID"                  | -             | ✓                        |
| "Communication Mode"    | -             | ✓                        |
| "Security Level"        | -             | ✓                        |
| "IEEE802.1X(Wired LAN)" | ✓             | ✓                        |
| "EAP Type"              | ✓             | ✓                        |
| "User ID"               | ✓             | ✓                        |
| "Password"              | ✓             | ✓                        |
| "Server ID"             | ✓             | ✓                        |
| "Anonymous Name"        | ✓             | ✓                        |
| "Encryption Strength"   | ✓             | ✓                        |

<sup>✓ :</sup> display, - : hide

Disabled items on the top page are hidden.

**Table 10-124 Description** 

| Table 10-12- Description                                                                                                    |                                                                                               |           |
|----------------------------------------------------------------------------------------------------|-----------------------------------------------------------------------------------------------|-----------|
| ltems                                                                                                    | Description                                                                                   | Condition |
| "Confirm the following settings."                                                                                                    | This message is shown at the top of the page, followed by the setting items and their values. | -         |
| "Communication will be shut down temporarily to enable the new settings." "You cannot access the network immediately after the settings are changed." "Depending on the changes, you may not be able to connect to Web Config." | This message is shown at the bottom of the page.                                              | -         |

| <the case="" lcd="" of="" panel="" product="" without=""> "If connection is lost unintentionally, initialize the network settings on the product's control panel. And then configure it again."</the> | This message is shown at the bottom of the page. | - Only from top page |
|----------------------------------------------------------------------------------------------------|--------------------------------------------------|----------------------|
| <the case="" lcd="" of="" panel="" scanner="" with=""> "If connection is lost unintentionally, disable IEEE802.1X on the product's control panel. And then configure it again."</the>                 |                                                  |                      |

#### 10.4.6.1.4.3 Button

There is a button to proceed to the remaining settings based on the values entered on this page, and a button to go back to the previous page.

#### **Table 10-125 Button**

| Items   | Description                                                            |
|---------|------------------------------------------------------------------------|
| "Apply" | This button is used to apply the entered values to the system shown on |
|         | the Confirm IEEE802.1X Settings page. If pressed, Web Config goes to   |
|         | the Result page.                                                       |
| "Back"  | This button is used to go back to the IEEE802.1X Top page in Basic     |
|         | Settings or on the Wi-Fi Settings page.                                |

# 10.4.6.1.5 Result Page

The following figure shows the page that is displayed after the network settings are processed.

# 10.4.6.1.5.1 Image

The content of the Result page will vary based on the result (success or failure).

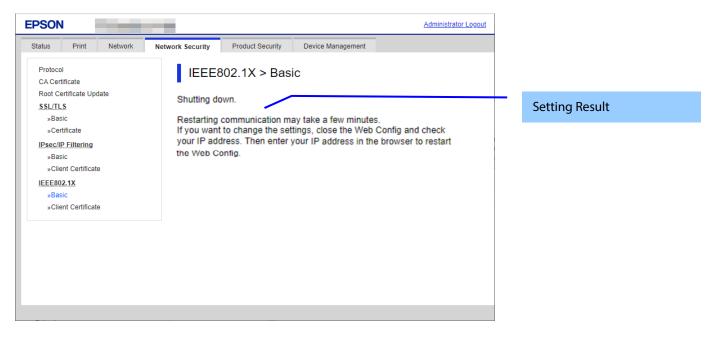

Figure 10-55 Result Page

# 10.4.6.1.5.2 Setting Result

Table 10-126 Setting Result

| ltems                                                                                                    | Description                                            |  |
|----------------------------------------------------------------------------------------------------|--------------------------------------------------------|--|
| "Shutting down."                                                                                                    | This message is shown when the settings are completed. |  |
| "Restarting communication may take a few minutes." "If you want to change the settings, close the Web Config and check your IP address. Then enter your IP address in the browser to restart | The network shuts down in order to update.             |  |
| the Web Config."                                                                                                    |                                                        |  |
| "Setup failed."                                                                                                    | - This message is shown if the settings fail.          |  |

### 10.4.6.2 Client Certificate

# 10.4.6.2.1 Top Page

The following figure shows the layout of the top page for certificate settings.

The format of the indicated page is the same as "IPsec/IP Filtering > Importing for Client certificate".

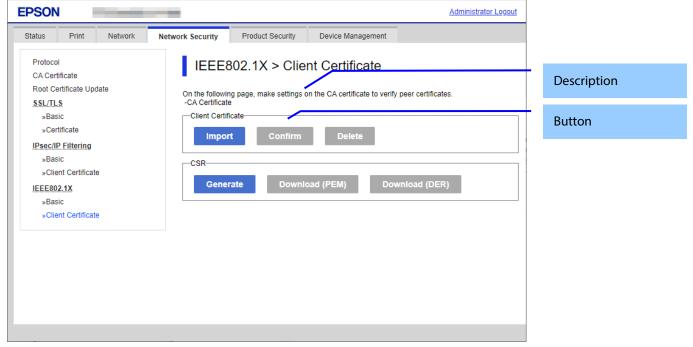

Figure 10-56 Top Page

# 10.4.6.2.1.1 Description Items

**Table 10-127 Description Items** 

| ltems                                                                                                    | Description   |  |
|----------------------------------------------------------------------------------------------------|---------------|--|
| "On the following page, make settings on the CA certificate to verify peer certificates."  "-CA Certificate" | Fixed Strings |  |

# 10.4.6.2.1.2 Copy List

You can choose other functions to copy the certificate to this function.

# 10-128 Copy List

| Items       | Description                                                                                                    | Condition                                                                                                    |
|-------------|----------------------------------------------------------------------------------------------------|----------------------------------------------------------------------------------------------------|
| "Copy From" | Use the drop-down list to make a choice.  "Certificate for SSL/TLS" / "Certificate for IPsec"  "Certificate for SSL/TLS" is displayed when Client Certificate is imported in SSL/TLS page.  "Certificate for IPsec" is displayed when Client Certificate is imported in IPsec page. | "Copy From" is displayed when<br>the Client Certificate is<br>imported on the following<br>page:<br>- SSL/TLS page<br>- IPsec page |
|             | "Certificate for S/MIME" is displayed when Client Certificate is imported in S/MIME page.                                                                                                    | - S/MIME page                                                                                                    |

### 10.4.6.2.1.3 Button

The following table shows the buttons on the page.

Table 10-129 Button

| Items (Group Name)   | Items (Button Name) | Description                                                                                                    | Condition                                                                                                    |
|----------------------|---------------------|----------------------------------------------------------------------------------------------------|----------------------------------------------------------------------------------------------------|
| "Client Certificate" | "Import"            | Button for importing Client certificate                                                                                                    | -                                                                                                    |
|                      | "Confirm"           | Button for confirming the imported Client                                                                                                    | Client certificate                                                                                                    |
|                      |                     | certificate                                                                                                    | imported.                                                                                                    |
|                      | "Delete"            | Button for deleting the imported Client certificate                                                                                                    | Client certificate imported                                                                                                    |
|                      | "Сору"              | Button for copying client certificates from other functions Web Config displays a pop-up window if a Client Certificate was already imported in this function. Web Config displays a result page if a Client Certificate was NOT imported in this function. | The "Copy" button is<br>displayed when the<br>Client Certificate is<br>imported on the<br>following page<br>- SSL/TLS page<br>- IPsec page |
| "CSR"                | "Generate"          | - Button for moving to the settings page to generate CSR                                                                                                    | -                                                                                                    |
|                      | "Download (PEM)"    | - Button for downloading the CSR date in PEM format                                                                                                    | -CSR created.                                                                                                    |
|                      | "Download (DER)"    | - Button for downloading the CSR date in PEM format                                                                                                    | -CSR created.                                                                                                    |

# 10.4.6.2.2 Result Page

The following result is shown in the main frame after the "Copy" button is pressed.

# 10.4.6.2.2.1 Image

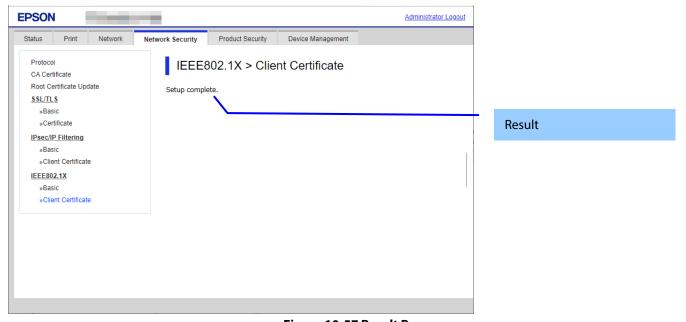

Figure 10-57 Result Page

### 10.4.6.2.2.2 Result

Table 10-130 Result Page

| Items             | Description                                                            |
|-------------------|------------------------------------------------------------------------|
| "Setup complete." | This message is shown when importing without overwriting is completed. |
| "Setup failed."   | This message is shown if the settings fail.                            |

# 10.4.6.2.3 Importing for Client Certificate

# 10.4.6.2.3.1 Import Top Page

This page is shown after the 'Import' button in the Client certificate settings is pressed. The format of the indicated page is the same as "IPsec/IP Filtering > Importing for Client certificate".

# 10.4.6.2.3.1.1 Setting Items

On the Import Top Page, the following items can be controlled by the administrator.

**Table 10-131 Setting Items** 

| Items                | Description                                                                                                    | Condition                                                  |
|----------------------|----------------------------------------------------------------------------------------------------|------------------------------------------------------------|
| "Client Certificate" | Enter the file of the Client certificate to import it into the printer. You can also use the file button to select the file.                                                              | -                                                          |
| File Format          | Choose the file format of the server certificate to import it into the printer.  "Certificate (PEM/DER)" /  "Certificate with Private Key (PKCS#12)"                                      | -                                                          |
| "Private Key"        | Enter the private key file of the server certificate to import it into the printer. You can also use the file button to select the file.                                                  | Only when certificate<br>(PEM/DER) is selected             |
| "Password"           | Enter the passphrase for encryption to create a private key. Usable string: ASCII code (0x20-0x7E) Max of 48 characters.                                                                  | Only if certificate with private key (PKCS#12) is selected |
| "CA Certificate 1"   | Enter the file of the certificate signed by CA issuing the server certificate to import it into the printer. You can also use the file button to select the file.  Max of 255 characters. | In certificate<br>(PEM/DER) selected<br>only.              |
| "CA Certificate 2"   | Enter the file of the certificate signed by CA issuing the first CA certificate to import it into the printer. It also is able to select the file using file button.                      | In certificate<br>(PEM/DER) selected<br>only.              |

# 10.4.6.2.3.1.2 Description Items

**Table 10-132 Description Items** 

| ltems                                                                           | Description   |
|---------------------------------------------------------------------------------|---------------|
| "Note: It is recommended to communicate via HTTPS for importing a certificate." | Fixed Strings |

# 10.4.6.2.3.1.3 Button

The following table shows the button on the page.

# Table 10-133 Button

| Items  | Description                                                                                                    |
|--------|----------------------------------------------------------------------------------------------------|
| "OK"   | Button at the bottom of the main frame to perform importing. After the "OK" button is pressed, Web Config performs the following operations depending on conditions If the entered value is invalid, Web Config displays a pop-up window with an error message If the entered value is NOT invalid and a Client Certificate was imported already, Web Config displays a pop-up window with a warning message If the entered value is NOT invalid and a Client Certificate was NOT imported already, Web Config displays a Result page. |
| "Back" | Button at the bottom of the main frame for going back to the top page of the certificate settings.                                                                                                    |

### 10.4.6.2.3.2 Error Pop-up Window

If the "OK" button is pressed, the error pop-up window is shown if the entered value is invalid. The format of the indicated page is the same as "IPsec/IP Filtering > Importing for Client certificate".

### 10.4.6.2.3.2.1 Confirmation Message

**Table 10-134 Error Pop-up Window** 

| ltems                              | Description                                                                                                   |  |
|------------------------------------|----------------------------------------------------------------------------------------------------|--|
| "Select a Client Certificate."     | This message is shown when the file of the client certificate is not selected.                                |  |
| "CA Certificate 1 is not entered." | If the file of the CA certificate1 is not selected but the CA certificate is selected, this message is shown. |  |
| "Invalid value below."             | Shown if an entered value error occurs                                                                        |  |

#### 10.4.6.2.3.2.2 Button

The wording of the OK button is displayed according to the display specifications for each Web browser.

### **Table 10-135 Button**

| ltems | Description                                   |
|-------|-----------------------------------------------|
| "OK"  | Button for going back to the Import Top Page. |

# 10.4.6.2.3.3 Warning Pop-up Window

If the "OK" button is pressed, the error pop-up window is shown if the Server Certificate was imported already. The format of the indicated page is the same as "IPsec/IP Filtering > Importing for Client certificate".

### 10.4.6.2.3.3.1 Confirmation Message

Table 10-136 Warning Pop-up Window

| · · · · · · · · · · · · · · · · · · ·          |                                                                  |  |
|------------------------------------------------|------------------------------------------------------------------|--|
| ltems                                          | Description                                                      |  |
| "The certificate will be overwritten."         | If the entered value is NOT invalid and a Client Certificate was |  |
| "Communication will be shut down temporarily." | imported already, a pop-up window with a warning message is      |  |
|                                                | displayed.                                                       |  |

#### 10.4.6.2.3.3.2 Button

The wording of the OK button and the Cancel button is displayed according to the display specifications for each Web browser.

### **Table 10-137 Button**

| Items    | Description                                   |
|----------|-----------------------------------------------|
| "OK"     | Overwrites all of the imported certificates   |
|          | Button for going to the result page.          |
| "Cancel" | Button for going back to the Import Top Page. |

# 10.4.6.2.3.4 Result Page

The following result is shown in the main frame after the "OK" button is pressed.

The format of the indicated page is the same as "IPsec/IP Filtering > Importing for Client certificate".

# 10.4.6.2.3.4.1 Result

# Table 10-138 Result

| Items                                                                                                    | Description                                                                                                    | Redirect<br>from<br>Import<br>Top Page | Redirect<br>from<br>Warning<br>Pop-up | Redirect<br>after<br>Pressing<br>Reboot<br>Network<br>Button |
|----------------------------------------------------------------------------------------------------|----------------------------------------------------------------------------------------------------|----------------------------------------|---------------------------------------|--------------------------------------------------------------|
| "Setup complete."                                                                                                    | This message is shown when importing is completed.                                                                                                    | Yes                                    | No                                    | No                                                           |
| "Shutting down."  "Restarting communication may take a few minutes."  "If you want to change the settings, close the Web Config and check your IP address. Then enter your IP address in the browser to restart the Web Config." | This message is shown when importing and overwriting are completed. The network shuts down in order to update.                                                                                                    | No                                     | Yes                                   | Yes                                                          |
| "Invalid password."                                                                                                    | This message is shown when the entered password is invalid.                                                                                                    | Yes                                    | Yes                                   | No                                                           |
| "Invalid file."                                                                                                    | This message is shown in the following cases The file uses an incorrect format or wrong interrelation The file size is greater than the stipulated range of 5k to 24k. (See the note.) - The private key and certificate do not match Incorrect chain. | Yes                                    | Yes                                   | No                                                           |
| "Invalid date and time."                                                                                                    | This message is shown when an expired certificate is imported, and the date and time are not set.                                                                                                    | Yes                                    | Yes                                   | No                                                           |
| "The certificate has expired. Check if the certificate is valid, or check the date and time on the product."                                                                                                    | This message is shown when an expired certificate is imported, and the date and time are already set.                                                                                                    | Yes                                    | Yes                                   | No                                                           |
| "Cannot use the Client Certificates that include more than three CA certificates."                                                                                                    | This message is shown when a server certificate that includes more than 3 CA-signed certs is imported in PSCS#12.                                                                                                    | Yes                                    | Yes                                   | No                                                           |
| "Private key is required."                                                                                                    | This message is shown when a private key is required.                                                                                                    | Yes                                    | Yes                                   | No                                                           |
| "Setup failed."                                                                                                    | This message is shown when importing fails.                                                                                                    | Yes                                    | Yes                                   | No                                                           |
| "Setup failed."  "Click [Reboot Network] to apply the settings."  "Communication will be shut down temporarily."  "The setting may be applied to the communication after other settings are changed or the device is restarted." | This message is shown when a network reboot fails.                                                                                                    | No                                     | Yes                                   | Yes                                                          |

Note: If the size of a certificate to be imported is larger than 24KBytes, the device is unable to read it and a Web browser error is shown.

# 10.4.6.2.3.4.2 Button

### Table 10-139 Button

| Table 10-139 Button |                                                                                                    |                             |
|---------------------|----------------------------------------------------------------------------------------------------|-----------------------------|
| Items               | Description                                                                                                    | Condition                   |
| "Reboot Network"    | Reboots the network If the network reboot is successful, Web Config displays the successful result page. If the network reboot fails, Web Config displays the same page. | If the network reboot fails |

#### 10.4.6.2.4 Confirm for Client Certificate

This page is shown after 'Confirm' for the import is pressed in the Client certificate settings. The format of the indicated page is the same as "IPsec/IP Filtering > Confirm for Client certificate".

### 10.4.6.2.4.1 Display Items

Table 10-140 Display Items

| Items                | Description                                                                     |
|----------------------|---------------------------------------------------------------------------------|
| "Client Certificate" | Shows the content of the server certificate imported into the printer           |
| "CA Certificate 1"   | Shows the content of the first CA-signed certificate imported into the printer  |
| "CA Certificate 2"   | Shows the content of the second CA-signed certificate imported into the printer |

### 10.4.6.2.4.2 Button

#### **Table 10-141 Button**

| ltems  | Description                                                                                        |
|--------|----------------------------------------------------------------------------------------------------|
| "Back" | Button at the bottom of the main frame for going back to the top page of the certificate settings. |

#### 10.4.6.2.5 Delete for the Client Certificate

### 10.4.6.2.5.1 Warning Pop-up Window

To delete all imported client certificates, click the "Delete" button for client certificates on the top page for certificate settings in the IEEE802.1X settings.

#### 10.4.6.2.5.2 Result Page

The following result is shown in the main frame after the "OK" button is pressed.

#### 10.4.6.2.5.2.1 Image

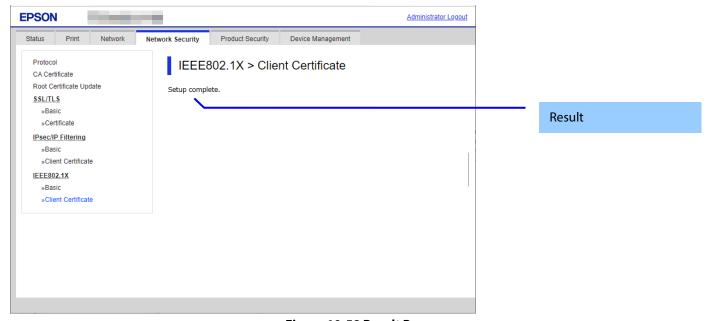

Figure 10-58 Result Page

#### 10.4.6.2.5.2.2 Result

Table 10-142 Result Page

| i abic io i i i i i i age |                                                                    |  |
|---------------------------|--------------------------------------------------------------------|--|
| Items                     | Description                                                        |  |
| "Setup complete."         | This message is shown when deleting the certificate is successful. |  |
| "Setup failed."           | This message is shown when deleting the certificate fails.         |  |

# 10.4.6.2.6 Copying and Overwriting a Client Certificate

# 10.4.6.2.6.1 Warning Pop-up Window

A pop-up window is shown when the 'Copy' is pressed if the Client Certificate was imported with this function. The format of the indicated page is the same as "Importing for CA-signed certificate".

# 10.4.6.2.6.1.1 Confirmation Message

### **Table 10-143 Warning Pop-up Window**

| Items                                          | Description                                                     |
|------------------------------------------------|-----------------------------------------------------------------|
| "The certificate will be overwritten."         | If the Client Certificate was imported already, a pop-up window |
| "Communication will be shut down temporarily." | with a warning message is displayed.                            |

### 10.4.6.2.6.1.2 Button

The wording of the OK button and the Cancel button is displayed according to the display specifications for each Web browser.

#### **Table 10-144 Button**

| ltems    | Description                                   |
|----------|-----------------------------------------------|
| "OK"     | Overwrites all of the imported certificates   |
|          | Button for going to the result page.          |
| "Cancel" | Button for going back to the Import Top Page. |

#### 10.4.6.2.6.2 Result Page

The following result is shown in the main frame after the "OK" button is pressed.

The format of the indicated page is the same as "IPsec/IP Filtering > Copying and overwriting Client certificate".

### 10.4.6.2.6.2.1 Result

#### Table 10-145 Result

| Items                                                                                                    | Description                                                                                                  | Transit<br>from<br>Warning<br>Pop-up | Result<br>Page |
|----------------------------------------------------------------------------------------------------|----------------------------------------------------------------------------------------------------|--------------------------------------|----------------|
| "Shutting down."  "Restarting communication may take a few minutes."  "If you want to change the settings, close the Web Config and check your IP address. Then enter your IP address in the browser to restart the Web Config." | This message is shown when copying and overwriting are completed. The network shuts down in order to update. | Yes                                  | Yes            |
| "Setup failed."                                                                                                    | This message is shown when copying and overwriting fail.                                                     | Yes                                  | Yes            |

# 10.4.6.2.7 Generate CSR(Certificate Signing Request)

# 10.4.6.2.7.1 Generate Top Page

This page is shown after 'Generate' for importing in the CSR settings is pressed. The format of the indicated page is the same as "SSL/TLS > Certificate > Generate CSR".

# 10.4.6.2.7.1.1 Setting Items

The user must enter the following information to generate CSR.

The following table shows the items on the page.

Table 10-146 Setting Items

| Items                    | Description                                                                                                    |
|--------------------------|----------------------------------------------------------------------------------------------------|
| "Key Length"             | Use the drop-down list to choose the public key size for generating CSR.                                                                                                    |
|                          | "RSA 1024bit - SHA-1" / "RSA 2048bit - SHA-256" / "RSA 3072bit - SHA-256" / "EC 256bit - SHA-256" / "RSA 4096bit - SHA-384" / "EC 384bit - SHA-384" / "EC 521bit - SHA-512"                                                                                                    |
| "Common Name"            | Use the text box to input a common name for generating CSR. Entering information is mandatory for generating CSR. Set a string with from 1 to 128 characters in the IPv4 address, IPv6 address, host name, or FQDN format. Commas (",")(0x2c) have a special meaning as control characters. See the NOTE below. |
| "Organization"           | Use the text box to input the organization for generating CSR. Usable string: US-ASCII (0x20-0x7e), Max. 64 characters If there is no string, the value is treated as a white space.                                                                                                    |
| "Organizational Unit"    | Use the text box to input the organization unit for generating CSR. Usable string: US-ASCII (0x20-0x7e), Max. 64 characters If there is no string, the value is treated as a white space.                                                                                                    |
| "Locality"               | Use the text box to input a locality for generating CSR. Usable string: US-ASCII (0x20-0x7e), Max. 64 characters If there is no string, the value is treated as a white space.                                                                                                    |
| "State/Province"         | Use the text box to input a state or province for generating CSR. Usable string: US-ASCII (0x20-0x7e), Max. 64 characters If there is no string, the value is treated as a white space.                                                                                                    |
| "Country"                | Use the text box to input the country for generating CSR. Usable string: US-ASCII (0x20-0x7e), Max. 2 characters If there is no string, the value is treated as a white space.                                                                                                    |
| "Sender's Email Address" | Specify the source address for sending e-mail. Enter an ASCII character string in the range of 0 to 255 characters in the text box. (Excluding: () <> [];¥ ",`)                                                                                                    |

NOTE: You can enter multiple names for these items.

#### 10.4.6.2.7.1.2 Button

### **Table 10-147 Button**

| Items  | Description                                                                                        |
|--------|----------------------------------------------------------------------------------------------------|
| "OK"   | Button for generating CSR at the bottom of the main frame                                          |
| "Back" | Button at the bottom of the main frame for going back to the top page of the certificate settings. |

When the "Generate" button is pressed, Web Config displays a pop-up window with the following message if it recognizes an error in the entered value.

Table 10-148 Error Pop-up

| 1 4 5 1 10 2 11 0 1 10 2 11 0 1 10 2 11 0 1 10 2 11 0 1 10 2 11 0 1 10 2 11 0 1 10 2 11 0 1 10 2 11 0 1 10 2 1 |                                                      |  |
|----------------------------------------------------------------------------------------------------|------------------------------------------------------|--|
| Items                                                                                                    | Description                                          |  |
| "Invalid value below. ¥n -%s¥n -%s¥n"                                                                          | Shows a warning when a value is entered incorrectly. |  |

# 10.4.6.2.7.1.3 Result Page

After the Generate CSR button is pressed, Web Config goes to the Result page.

# **Table 10-149 Setting Result**

| Items             | Description                                            |
|-------------------|--------------------------------------------------------|
| "Setup complete." | This message is shown when the settings are completed. |
| "Setup failed."   | This message is shown if the settings fail.            |

# 10.4.6.2.8 Download CSR(Certificate Signing Request)

This page is shown after 'Download' for importing in the CSR settings is pressed.

The default name of the downloaded file is in the form of "EXPORT\_CSR\_<Serial Number>\_<Date and Time>".

*<Serial Number>* is the Product's Serial Number.

*<Date and Time>* is the Date and Time set for the product.

The method of downloading the CSR varies by Web browser.

# **10.5 Product Security**

# 10.5.1 Password Encryption

# 10.5.1.1 Top Page

# 10.5.1.1.1 Image

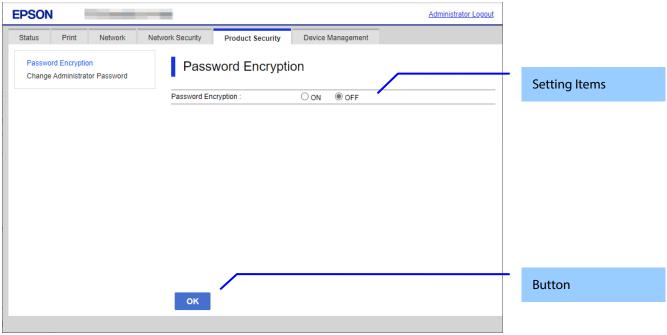

Figure 10-59 Password Encryption

# 10.5.1.1.2 Setting Items

The following table shows the item on the page.

**Table 10-150 Setting Items** 

| · · · · · · · · · · · · · · · · · · · |                                                                                 |                                             |  |
|---------------------------------------|---------------------------------------------------------------------------------|---------------------------------------------|--|
| Items                                 | Description                                                                     | Condition                                   |  |
| "Password Encryption"                 | Two radio buttons are provided to choose either of the followings: "ON" / "OFF" | Display only on software encryption models. |  |
| "Password Encryption"                 | Display the following set values as a string. "ON" / "OFF"                      | Display only on TPM encryption models.      |  |

# 10.5.1.1.3 Button

The following table shows the button on the page.

#### Table 10-151 Button

| Items | Description                                       | Condition                |
|-------|---------------------------------------------------|--------------------------|
| "OK"  | The button on bottom of the main frame to perform | Display only on software |
|       | setting.                                          | encryption models.       |

# 10.5.1.1.4 Confirmation Dialog

**Table 10-152 Confirmation Dialog** 

| ltems                                                                                                    | Description                                 |
|----------------------------------------------------------------------------------------------------|---------------------------------------------|
| "Restart the printer to apply the password encryption setting.  If you turn the power off while restart is in progress, data may be damaged and the printer settings are | Displayed when "Setting" button is pressed. |
| restored to defaults."                                                                                                    |                                             |

# 10.5.1.2 Result Page

The result message is shown on the main frame after "OK" button is pressed.

# 10.5.1.2.1 Image

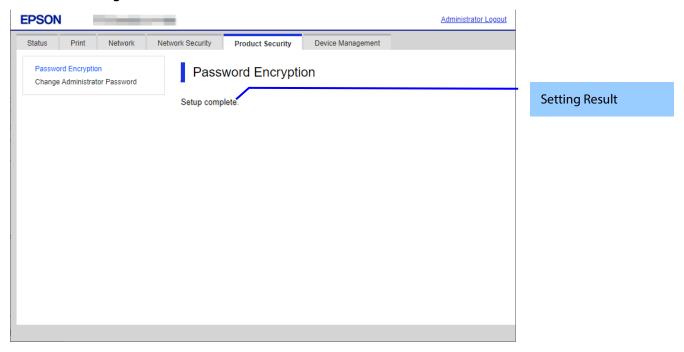

Figure 10-60 Result Page

# 10.5.1.2.2 Setting Result

Table 10-153 Result Page

| Tamie it its instantiage |                                                                     |
|--------------------------|---------------------------------------------------------------------|
| ltems                    | Description                                                         |
| "Setup complete."        | This message is shown when the settings are completed successfully. |
| "Setup failed."          | This message is shown if setup is failed.                           |

# 10.5.2 Change Administrator Password

In this area, the user can change the authentication information for an administrator. The settings that are configured by the user in this area are used when an administrator logs on.

# 10.5.2.1 Top Page

# 10.5.2.1.1 Image

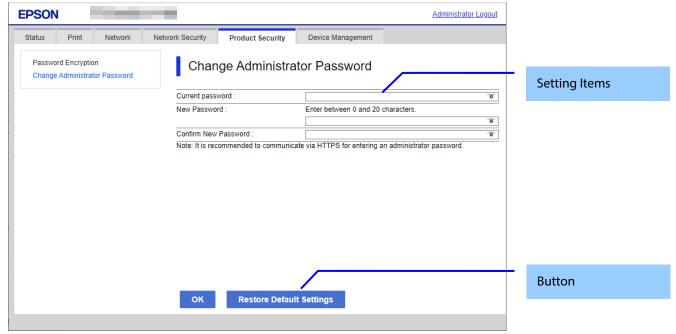

Figure 10-61 Change Administrator Password

# 10.5.2.1.2 Setting Items

The following table shows the items on the page.

**Table 10-154 Setting Items** 

| Items                                   | Description                              | Condition |
|-----------------------------------------|------------------------------------------|-----------|
| "Current password"                      | Text box for entering the current        | -         |
|                                         | password                                 |           |
| "New Password"                          | Text box for entering the current user's | -         |
|                                         | name.                                    |           |
|                                         | Usable string: ASCII code (0x20-0x7E)    |           |
|                                         | from 0 to 20 characters.                 |           |
| "Enter between 1 and 20 characters."    | Message for entering characters.         | -         |
| "Confirm New Password"                  | Text box for entering a new password.    | -         |
|                                         | Usable string: ASCII code (0x20-0x7E)    |           |
|                                         | Max of 20 characters.                    |           |
|                                         | However, if the password is against the  |           |
|                                         | password policy, the setting will fail.  |           |
| "Note: It is recommended to communicate | Message for entering characters.         | -         |
| via HTTPS for entering an administrator |                                          |           |
| password."                              |                                          |           |

### 10.5.2.1.3 Button

The following table shows the buttons on the page.

# **Table 10-155 Button**

| ltems                      | Description                                                                 | Condition                                                                               |
|----------------------------|-----------------------------------------------------------------------------|-----------------------------------------------------------------------------------------|
| "OK"                       | Button at the bottom of the page                                            | -                                                                                       |
| "Restore Default Settings" | If pressed, Web Config restores the setting values to the factory defaults. | Displayed only on models that support the initial value for the administrator password. |

When the "OK" button is pressed, Web Config displays a pop-up window with the following message if it recognizes an error in the entered value.

Table 10-156 Error Pop-up

| ltems                                         | Description                                                                                 |
|-----------------------------------------------|---------------------------------------------------------------------------------------------|
| "Invalid value below."                        | When the format of the entered user name or password is not correct, this message is shown. |
| "Password and confirm password do not match." | When new password and the confirmation password do not match, this message is shown.        |

# 10.5.2.2 Result Page

The result message is shown in the main frame after the "OK" button is pressed.

# 10.5.2.2.1 Image

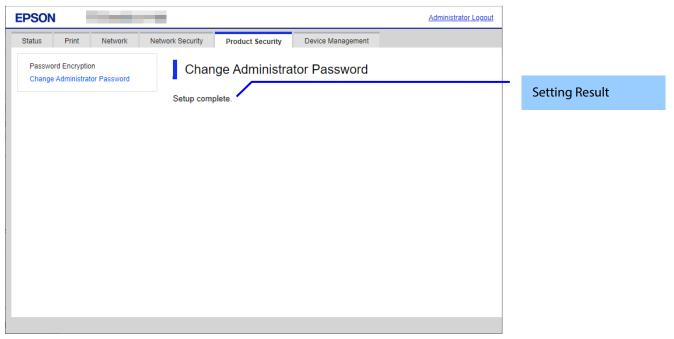

Figure 10-62 Image

# 10.5.2.2.2 Setting Result

# Table 10-157 Result

| ltems                                         | Description                                                             |
|-----------------------------------------------|-------------------------------------------------------------------------|
| "Setup complete."                             | This message is shown when the settings are completed.                  |
|                                               | After that, Web Config reloads the page and displays the product        |
|                                               | status page.                                                            |
|                                               | If an administrator was logged on previously, Web Config maintains      |
|                                               | administrator logon mode. If a user other than an administrator was     |
|                                               | logged on, Web Config exits administrator logon mode.                   |
| "Failed to make the settings."                | This message is shown if the current password entered by the user is    |
| "The password you entered is incorrect."      | incorrect.                                                              |
|                                               | None of the setting items on this page are applied to the printer.      |
| "The password does not meet the password      | This message is shown if setup fails due to a violation of the Password |
| policy requirements. Check the requirements." | Policy.                                                                 |
| "Setup failed."                               | This message is shown if setup fails for a reason other than those      |
|                                               | described above.                                                        |

# 10.6 Device Management

# 10.6.1 Export and Import Setting Value

On the Setting Export and Import page, the user can export Web Config advanced settings to a file, and import those settings from a configuration file.

Table 10-158 Sub menu of Export/Import

| Sub menu |  |
|----------|--|
| "Export" |  |
| "Import" |  |

# 10.6.1.1 Export/Import Category

The user can select an export/import category that includes multiple setting items. The categories and setting items are shown below. Some categories contain sub-categories. If the parent category is selected, all sub-categories are selected.

**Table 10-159 Export/Import Category.** 

| Catamana                                                                | Table 10-139 Export/Import Category.                                                                      |  |
|-------------------------------------------------------------------------|----------------------------------------------------------------------------------------------------|--|
| Category                                                                | Description                                                                                               |  |
|                                                                         | All categories are selected.                                                                              |  |
| Print"                                                                  | All subcategories are selected.                                                                           |  |
| "Print Settings"                                                        | For print settings on the menu.                                                                           |  |
| Network"                                                                | All sub-categories are selected.                                                                          |  |
| "Basic"                                                                 | All sub-categories are selected.                                                                          |  |
| "Settings except below"                                                 | Network Settings > Basic in the menu is selected, except for the following settings.                      |  |
| "Device Name"                                                           | Printer Name in Network Basic is selected.                                                                |  |
| "Location"                                                              | Location in Network Basic is selected.                                                                    |  |
| "Obtain IP Address, IP<br>Address, Subnet Mask, and<br>Default Gateway" | Obtain IP Address, IP Address, Subnet Mask, and Default Gateway in Network Basic are selected.            |  |
| "IPv6 Address and IPv6<br>Address Default Gateway"                      | IPv6 Address and IPv6 Address Default Gateway in Network Basic are selected.                              |  |
| "Wi-Fi"                                                                 | Wi-Fi in the menu is selected.                                                                            |  |
| "Wired LAN"                                                             | Wired LAN in the menu is selected.                                                                        |  |
| "Wi-Fi Direct"                                                          | Not equipped with Wi-Fi chip<br>Wi-Fi Direct in the menu is selected.                                     |  |
|                                                                         | Equipped with Wi-Fi chip All sub-categories are selected.                                                 |  |
| "Settings except below"                                                 | Equipped with Wi-Fi chip Network > Wi-Fi Direct in the menu is selected, except for the following setting |  |
| "SSID and Password"                                                     | If it is equipped with Wi-Fi chip. It intends SSID and Password of Wi-Fi Direct.                          |  |
| Network Security"                                                       | All sub-categories are selected.                                                                          |  |
| "Protocol"                                                              | All sub-categories are selected.                                                                          |  |
| "Settings except below"                                                 | Services > Protocol in the menu is selected except for the following settings.                            |  |
| "Bonjour Service Name"                                                  | Bonjour Service Name of Protocol is selected.                                                             |  |
| "SSL/TLŚ"                                                               | All sub-categories are selected.                                                                          |  |
| "Basic"                                                                 | Basic of SSL/TLS in the menu is selected.                                                                 |  |
| "Certficate"                                                            | Server Certificate of SSL/TLS in the menu is selected.                                                    |  |
| "IPsec/IP Filtering"                                                    | All sub-categories are selected.                                                                          |  |
| "Basic"                                                                 | Basic of IPsec/IP Filtering in the menu is selected.                                                      |  |
| "Client Certificate"                                                    | Client Certificate Settings in IPsec/IP Filtering Certificate is selected.                                |  |
| "IEEE802.1X"                                                            | All sub-categories are selected.                                                                          |  |
| "Basic"                                                                 | Basic of IEEE802.1X in the menu is selected.                                                              |  |
| "Client Certificate"                                                    | Client Certificate Settings in IEEE802.1X Certificate is selected.                                        |  |
| "CA Certificate"                                                        | CA Certificate in the menu is selected.                                                                   |  |
| Product Security"                                                       | All sub-categories are selected.                                                                          |  |
| "Access Control Settings"                                               | Access Control Settings in the menu is selected.                                                          |  |
|                                                                         | Password Encryption in the menu is selected.                                                              |  |
| "Password Encryption"  "Administrator Password"                         | Administrator Password in the menu is selected.                                                           |  |
|                                                                         |                                                                                                    |  |
| Device Management"  "Administrator Name/Contact Information"            | All sub-categories are selected.  Administrator Name/Contact Information in the menu is selected.         |  |
| "Date and Time"                                                         | Date and Time (Display Format, Time Difference, and Time Server) in the menu are selected.                |  |

# 10.6.1.2 Export

The Export page consists of a Top page and a Result page.

# 10.6.1.2.1 Top Page

### 10.6.1.2.1.1 Image

When "Export" is chosen in the menu frame, the top page for export is displayed as shown below.

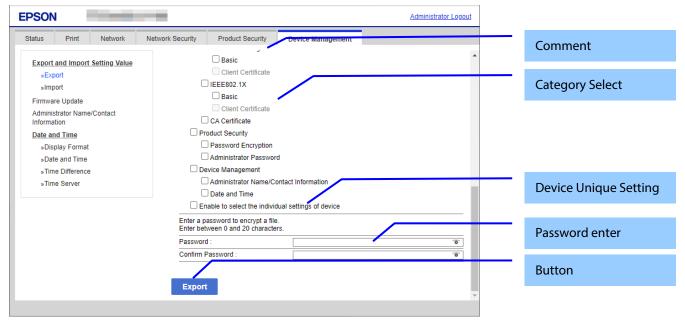

Figure 10-63 Top Page

### 10.6.1.2.1.2 Comment

The following table shows the layout for comments.

#### **Table 10-160 Comment**

| Table 10 100 Comment                          |                                                              |  |
|-----------------------------------------------|--------------------------------------------------------------|--|
| Items                                         | Description                                                  |  |
| "Select check box(es) of category to export." | This is displayed above the category selection.              |  |
| "Enter a password to encrypt a file."         | This is displayed above the field for entering the password. |  |
| "Enter between 0 and 20 characters."          |                                                              |  |

# 10.6.1.2.1.3 Category Select

This item is for checking the export categories. Selectable categories are shown in "Export/Import Category". No categories are selected at first. The following table shows the features of each export category.

**Table 10-161 Features of Export Categories** 

| Table 10-101 Features of Export Categories     |                                                                            |  |
|------------------------------------------------|----------------------------------------------------------------------------|--|
| Categories                                     | <b>Feature</b>                                                             |  |
| Device Name                                    | Check box is grayed-out, when "Enable to select the individual settings of |  |
| Location                                       | device" is not checked.                                                    |  |
| Obtain IP Address, IP Address, Subnet Mask,    | Check box is grayed-out, when "Enable to select the individual settings of |  |
| Default Gateway                                | device" is not checked.                                                    |  |
|                                                | This item is displayed when "Obtain IP Address" is "Manual".               |  |
| IPv6 Address, IPv6 Address Default Gateway     | Check box is grayed-out, when "Enable to select the individual settings of |  |
| Network Security Settings > SSL/TLS >          | device" is not checked.                                                    |  |
| Certificate                                    |                                                                            |  |
| Network Security Settings > IPsec/IP Filtering |                                                                            |  |
| > Client Certificate Settings                  |                                                                            |  |
| Network Security Settings > IEEE802.1X >       |                                                                            |  |
| Client Certificate Settings                    |                                                                            |  |
|                                                |                                                                            |  |
| Network Security Settings > S/MIME > Client    |                                                                            |  |
| Certificate                                    |                                                                            |  |
|                                                |                                                                            |  |
| Bonjour Service Name                           |                                                                            |  |
| ,                                              |                                                                            |  |
|                                                |                                                                            |  |
| SSID and Password                              |                                                                            |  |
| 33.5 4.14 1 433.7014                           |                                                                            |  |
|                                                |                                                                            |  |
| Network Security Settings > S/MIME > Client    | When S/MIME certificate is imported, it is linked with the mail server     |  |
| Certificate                                    | settings rather than configured as a unique device setting.                |  |
|                                                | sectings rather than configured as a diffique device secting.              |  |
| Product Security > Password Encryption         | Displayed only on models with software encryption enabled.                 |  |
| Froduct Security > Fassword Encryption         | Displayed only on models with software entryption enabled.                 |  |
|                                                |                                                                            |  |
|                                                |                                                                            |  |

# 10.6.1.2.1.4 Device Unique Settings Select

The following table shows the description of items for which unique device settings can be selected.

Table 10-162 Device Unique Settings Select

| Items                                                | Description                                                    |
|------------------------------------------------------|----------------------------------------------------------------|
| "Enable to select the individual settings of device" | This setting allows the Unique Device Settings to be selected. |

# 10.6.1.2.1.5 Password Enter

Enter a password for file encryption.

### **Table 10-163 Password Enter**

| Table 10-105 Fassword Litter |                                                         |
|------------------------------|---------------------------------------------------------|
| ltems                        | Description                                             |
| "Password"                   | Use the text box to set a password for file encryption. |
|                              | 0 – 20 bytes in characters (ASCII 0x20 – 0x7E).         |
|                              | The values are masked.                                  |
| "Confirm Password"           | Same as the Encryption password.                        |

#### 10.6.1.2.1.6 Button

The following table shows the buttons on the page.

# Table 10-164 Button

| Items    | Description                                                                                                    |
|----------|----------------------------------------------------------------------------------------------------|
| "Export" | If pressed, the printer starts to create an export file. If file creation fails, Web Config goes to the Result page. After it is pressed, all items on the top page |
|          | are grayed-out.                                                                                                    |

When the "Export" button is pressed, the Web Config displays a pop-up window showing the following message if it recognizes an error in the entered value.

**Table 10-165 Export Error Pop-up** 

| ltems                                 | Description                                                        |
|---------------------------------------|--------------------------------------------------------------------|
| "Select at least one category."       | This message is shown when the category is not checked.            |
| "Invalid value below."                | Shows a warning when a value is entered incorrectly.               |
| "Passwords you entered do not match." | When the password and the confirmation password do not match, this |
|                                       | message is shown.                                                  |

The default name of the downloaded file is in the format of "Config\_<Serial Number>\_<Date and Time>".

- <Serial Number> is the Product's Serial Number.
- *<Date and Time>* is the Date and Time set for the product.

# 10.6.1.2.2 Result Page

The Result page is shown if the file download fails.

### **Table 10-166 Export Result**

| Items                     | Description                                   |
|---------------------------|-----------------------------------------------|
| "Creating a file failed." | This message is shown if file creation fails. |
| "Export the file again."  |                                               |

#### 10.6.1.3 Import

The Import page consists of a Top page, Category Select page, Confirmation page, and Result page.

# 10.6.1.3.1 Top Page

# 10.6.1.3.1.1 Image

When "Import" is chosen in the menu frame, the top page is displayed as shown below.

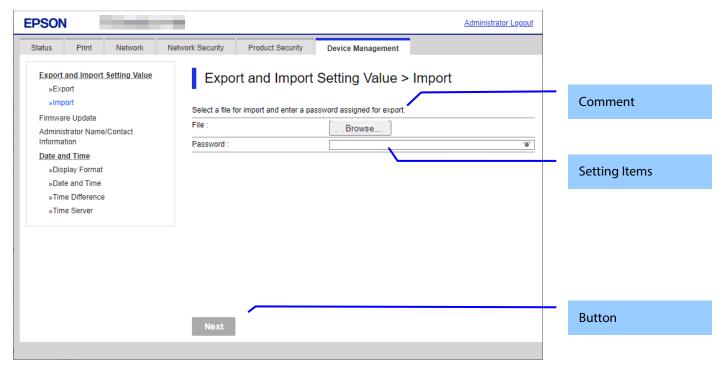

Figure 10-64 Top Page

#### 10.6.1.3.1.2 Comment

The following table shows the comments.

### **Table 10-167 Comment**

| 100000000000000000000000000000000000000                              |                                   |                                             |
|----------------------------------------------------------------------|-----------------------------------|---------------------------------------------|
| Items                                                                | Description                       | Condition                                   |
| "Select a file for import and enter a password assigned for export." | Displayed at the top of the page. | -                                           |
| "Sending file. Please wait"                                          | Displayed above the next button.  | Displayed after the next button is pressed. |

### 10.6.1.3.1.3 Setting Items

The following table shows the layout of this settings area.

# Table 10-168 Setting Items

| Items      | Description                                                               |
|------------|---------------------------------------------------------------------------|
| "File"     | The user can enter the import file. Use the file button to select a file. |
| "Password" | Use the text box to set a password for file decryption.                   |
|            | 0 – 20 bytes in characters. (ASCII 0x20 – 0x7E)                           |
|            | The values are masked.                                                    |

#### 10.6.1.3.1.4 Button

The following table shows the buttons on the page.

#### Table 10-169 Button

| Items  | Description                                                                                                    | Condition                                                    |
|--------|----------------------------------------------------------------------------------------------------|--------------------------------------------------------------|
| "Next" | If pressed, the Web Config makes transition to the Category Select page. If file analysis is failed, the Web Config makes transition to the Result page. After pressed, all items in top page are grayed-out. | This button is enabled only when an import file is selected. |

When the "Next" button is pressed, Web Config displays a pop-up window with the following message if it recognizes an error in the entered value. All items are grayed out and comments are not displayed.

Table 10-170 Error Pop-up

| ltems                  | Description                                          |
|------------------------|------------------------------------------------------|
| "Invalid value below." | Shows a warning when a value is entered incorrectly. |

### 10.6.1.3.2 Category Select Page

#### 10.6.1.3.2.1 Image

When the file analysis has been done, the Web Config shows Category Select page. This page is as below.

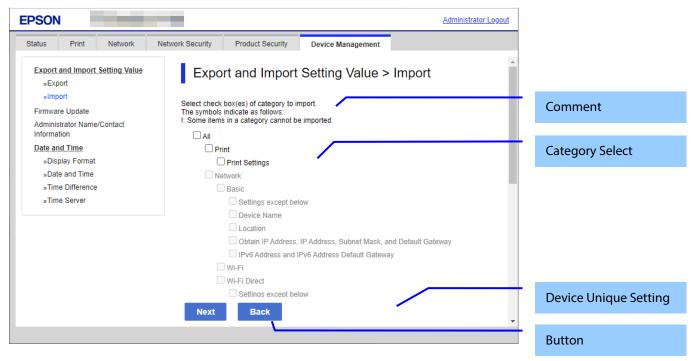

Figure 10-65 Category Select page

## 10.6.1.3.2.2 Comment

The following table shows the layout for comments.

**Table 10-171 Comment** 

| Comment                                           | Description             | Condition |
|---------------------------------------------------|-------------------------|-----------|
| "Select check box(es) of category to import."     | This is displayed above | -         |
|                                                   | the category selection. |           |
| "The symbols indicate as follows:"                | This is displayed above | -         |
| "!: Some items in a category cannot be imported." | the category selection. |           |

# 10.6.1.3.2.3 Category Select

No categories are selected at first. The following table shows the features of each import category

**Table 10-172 Features of Import Categories.** 

| Category                                                    | Feature                                                                                                    |
|-------------------------------------------------------------|----------------------------------------------------------------------------------------------------|
| All Categories                                              | The check box is enabled only when the import file includes settings.                                                                          |
|                                                             | "!" is displayed in front of a category if some of the settings in that category are not imported.                                             |
| Device Name                                                 | Check box is grayed-out, when "Enable to select the individual settings of device" is                                                          |
| Location                                                    | not checked.                                                                                                    |
|                                                             | This item is grayed-out if setting data is not contained in the import file.                                                                   |
| Obtain IP Address, IP Address,                              | Check box is grayed-out, when "Enable to select the individual settings of device" is                                                          |
| Subnet Mask, Default Gateway                                | not checked.                                                                                                    |
|                                                             | This item is not displayed when "Obtain IP Address" is "Auto".<br>This item is grayed-out if setting data is not contained in the import file. |
| IPv6 Address, IPv6 Address Default                          | Check box is grayed-out, when "Enable to select the individual settings of device" is                                                          |
| Gateway                                                     | not checked.                                                                                                    |
| Network Security Settings >                                 | This item is grayed-out if setting data is not contained in the import file.                                                                   |
| SSL/TLS > Certificate                                       |                                                                                                    |
| Network Security Settings >                                 |                                                                                                    |
| IPsec/IP Filtering > Client Certificate                     |                                                                                                    |
| Settings                                                    |                                                                                                    |
| Network Security Settings > IEEE802.1X > Client Certificate |                                                                                                    |
| Settings                                                    |                                                                                                    |
| Bonjour Service Name                                        |                                                                                                    |
| SSID and Password                                           |                                                                                                    |
| Network Settings > LDAP                                     | When Kerberos settings are imported into a device with independent Kerberos                                                                    |
| Network Settings > Kerberos                                 | settings and LDAP settings from a device on an LDAP server, the Kerberos settings                                                              |
| N. J. C. III. C. III.                                       | are imported to Kerberos 1. Conversely, Kerberos 1 settings are imported to LDAP.                                                              |
| Network Security Settings >                                 | When importing from a model with few setting items, missing items are set to their default values.                                             |
| IPsec/IP Filtering > Basic                                  | Items that are grayed out and items with different IKE versions are not overwritten.                                                           |
| Network Security Settings >                                 | When importing from a model with few setting items, missing items are set to their                                                             |
| IEEE802.1X > Basic                                          | default values.                                                                                                    |
| Network Security Settings >                                 | Since it is linked with the mail server settings, it is not included in the unique model                                                       |
| S/MIME > Certificate                                        | settings.                                                                                                    |
| Product Security > Password                                 | Displayed only on models with software encryption enabled.                                                                                     |
| Encryption                                                  |                                                                                                    |

# 10.6.1.3.2.4 Device Unique Settings Select

The following table shows the description of items for which unique device settings can be selected.

**Table 10-173 Device Unique Settings Select** 

| ltems                                                | Description                                                    | Condition                                                               |
|------------------------------------------------------|----------------------------------------------------------------|-------------------------------------------------------------------------|
| "Enable to select the individual settings of device" | This setting allows the Unique Device Settings to be selected. | Grayed-out if import file<br>does not contain unique<br>device settings |

### 10.6.1.3.2.5 Button

The following table shows the buttons on the page.

# **Table 10-174 Button**

| Items  | Description                                                                                                    |
|--------|----------------------------------------------------------------------------------------------------|
| "Next" | If pressed, Web Config goes to the Confirmation page. If S/MIME certificate and mail server settings are not selected at the same time on a model that supports S/MIME, the following pop-up is displayed. " - You need to select both S/MIME certificate and email server settings. The S/MIME signature setting automatically becomes [Do not add signature] and the S/MIME certificate is deleted. ¥n Do you want to continue? " However, if only the client certificate is imported, it is processed as if an inconsistency has occurred. |
| "Back" | If pressed, Web Config goes to the Top page.                                                                                                    |

When the "Next" button is pressed, Web Config displays a pop-up window with the following message if it recognizes an error in the entered value.

Table 10-175 Error Pop-up

| 1 unit 10 170 = 1101 1 0p up    |                                                         |   |
|---------------------------------|---------------------------------------------------------|---|
| ltems                           | Description                                             |   |
| "Select at least one category." | This message is shown when the category is not checked. | l |

Table 10-176 Pop-Up

| <b>Description</b> e is shown when the category is not checked. |
|-----------------------------------------------------------------|
| e is shown when the category is not checked.                    |
|                                                                 |
|                                                                 |
|                                                                 |
|                                                                 |
|                                                                 |
|                                                                 |
|                                                                 |
|                                                                 |
|                                                                 |

## 10.6.1.3.3 Confirmation Page

# 10.6.1.3.3.1 Image

The page is shown when "Next" on the previous page is pressed.

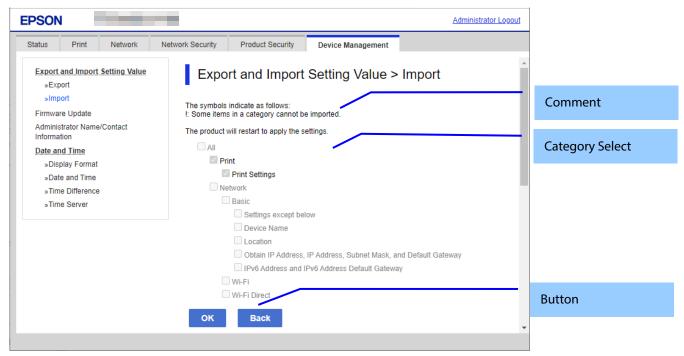

**Figure 10-66 Confirmation Page** 

### 10.6.1.3.3.2 Comment

The following table shows the layout for comments.

**Table 10-177 Comment** 

| Table 10-177 Comment                                                                                                    |                                                 |                                                                                |  |
|----------------------------------------------------------------------------------------------------|-------------------------------------------------|--------------------------------------------------------------------------------|--|
| Comment                                                                                                    | Description                                     | Condition                                                                      |  |
| "The symbols indicate as follows: " "!: Some items in a category cannot be imported."                                                                           | This is displayed above the category selection. | -                                                                              |  |
| "Communication will be shut down<br>temporarily to enable the new settings.<br>You cannot access the network<br>immediately after the settings are<br>changed." | Displayed above category selection.             | Displayed when "Print Settings" is not checked on the category selection page. |  |
| "Product will be restarted to apply the settings."                                                                                                    | Displayed above category selection.             | Displayed when "Print Settings" is checked on the category selection page.     |  |

# 10.6.1.3.3.3 Category Confirm

The category information that was entered on the previous page is shown. Categories that weren't selected are grayed out.

### 10.6.1.3.3.4 Button

The following table shows the button on the page.

Table 10-178 Button

| ltems  | Description                                              |
|--------|----------------------------------------------------------|
| "OK"   | If pressed, Web Config goes to the Result page.          |
| "Back" | If pressed, Web Config goes to the Category Select page. |

# 10.6.1.3.4 Result Page

# 10.6.1.3.4.1 Result

The content of the Result page will vary based on the result.

# Table 10-179 Result

| Tuble to 175 Result                                                                                                    |                                                                                                    |                                                                                |  |
|----------------------------------------------------------------------------------------------------|----------------------------------------------------------------------------------------------------|--------------------------------------------------------------------------------|--|
| Items                                                                                                    | Description                                                                                                    | Condition                                                                      |  |
| "Shutting down."  "Restarting communication may take a few minutes."  "If you want to change the settings, close the Web Config and check your IP address. Then enter your IP address in the browser to restart the Web Config." | This message is shown when the settings are completed. The network shuts down for updating.                                                   | Displayed when "Print Settings" is not checked on the category selection page. |  |
| "Restarting Restarting communication may take a few minutes. If you want to change the settings, reconnect to the Web Config."                                                                                                   | This message is shown when the settings are completed. The network shuts down for updating.                                                   | Displayed when "Print Settings" is checked on the category selection page.     |  |
| "Setup complete."                                                                                                    | This message is shown when the settings are completed. The network does not shut down.                                                        |                                                                                |  |
| "Setup failed."                                                                                                    | This message is shown when the settings are failed or import file was changed. When the device is interrupting mode, the settings are failed. |                                                                                |  |
| "Loading file failed." "Check if the file and password are correct and then import the file again."                                                                                                    | This message is shown when file is not correct or password is not correct.                                                                    |                                                                                |  |

# 10.6.2 Firmware Update

# 10.6.2.1 Top Page

# 10.6.2.1.1 Image

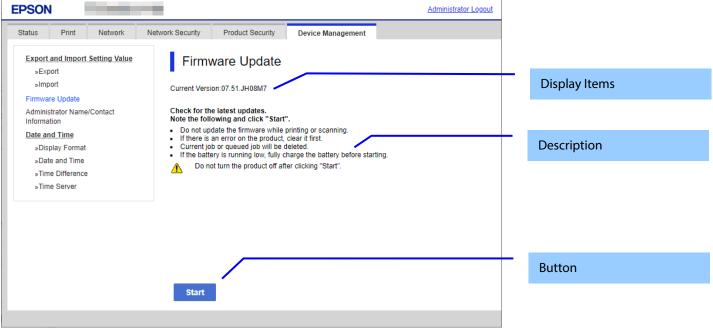

Figure 10-67 Top Page

# 10.6.2.1.2 Display Items

Table 10-180 Display Items

| Items             | Description                        |
|-------------------|------------------------------------|
| "Current Version" | Up to 12 characters in ASCII codes |
|                   | XX.YY.ZZZZZZ                       |
|                   | -XX: Linux Kernel version          |
|                   | -YY: Linux Appli version           |
|                   | -ZZZZZZ: Main version              |

# 10.6.2.1.3 Description

**Table 10-181 Description** 

| Items                                                    | Description                             | Condition                                                   |
|----------------------------------------------------------|-----------------------------------------|-------------------------------------------------------------|
| "Check for the latest updates."                          | Fixed Strings                           | -                                                           |
| "Note the following and click "Start"."                  |                                         |                                                             |
| "Do not update the firmware while printing or scanning." | Fixed Strings                           | -                                                           |
| "If there is an error on the product, clear it first."   | Fixed Strings                           | -                                                           |
| "Remove the roll paper if loaded."                       | Fixed Strings                           | This message is shown on destinations with Roll Paper Feed. |
| "Current job or queued job will be deleted."             | Fixed Strings                           | -                                                           |
| "If the battery is low, charge it before starting."      | Fixed Strings                           | This message is shown on models that is installed battery.  |
| "Do not turn the product off after clicking "Start"."    | Fixed Strings                           | -                                                           |
|                                                          | ! icon is shown in front of the string. |                                                             |

# 10.6.2.1.4 Button

# Table 10-182 Button

| Items   | Description                         |
|---------|-------------------------------------|
| "Start" | The button to Firmware search page. |

#### 10.6.2.2 Firmware Search Process Page

The page is shown after the 'Start' button is pressed.

The following figure shows a layout of the Firmware search process page.

### 10.6.2.2.1 Image

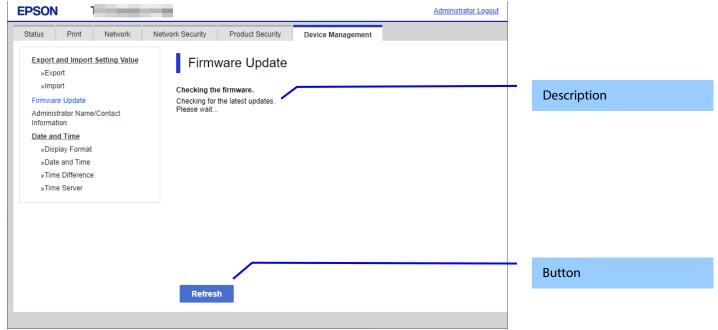

Figure 10-68 Firmware Search Process Page

#### 10.6.2.2.2 Description Items

#### Table 10-183 Description

| Table 10 100 Description            |               |
|-------------------------------------|---------------|
| ltems                               | Description   |
| "Checking the firmware."            | Fixed Strings |
| "Checking for the latest updates.¥n | -             |
| Please wait"                        |               |

### 10.6.2.2.3 Button

#### **Table 10-184 Button**

| Items     | Description                                                 |  |
|-----------|-------------------------------------------------------------|--|
| "Refresh" | The button on bottom of the main frame to refresh the page. |  |
|           | If you click, the page is refreshed.                        |  |

### 10.6.2.3 Before Update Confirm Page

The page is shown if new firmware is found.

The following figure shows a layout of the Before update confirm page.

### 10.6.2.3.1 Image

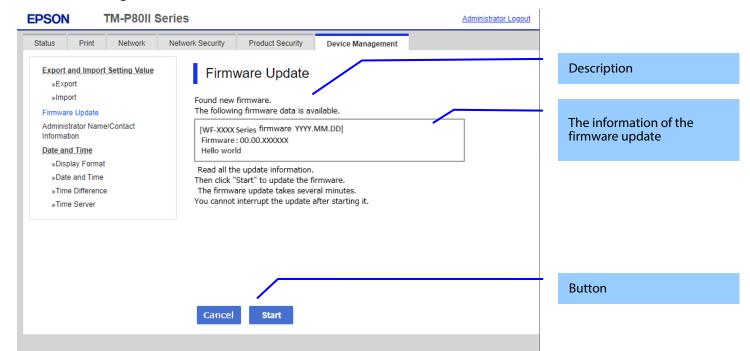

Figure 10-69 Before Update Confirm Page

#### 10.6.2.3.2 Description

**Table 10-185 Description** 

| Items                                                     | Description                                                 |
|-----------------------------------------------------------|-------------------------------------------------------------|
| "Found new firmware."                                     | Fixed Strings                                               |
| "The following firmware data is available."               |                                                             |
| "Read all the update information.¥n                       | Fixed Strings                                               |
| Then click "Start" to update the firmware."               |                                                             |
| "The firmware update takes several minutes.¥n             |                                                             |
| You cannot interrupt the update after starting it."       |                                                             |
| "By using the firmware, you agree to the End User License | EULA                                                        |
| Agreement. FOR USERS IN THE UNITED STATES, YOU AGREE      |                                                             |
| TO IMPORTANT LEGAL TERMS AND CONDITIONS,                  |                                                             |
| INCLUDING A CLASS ACTION WAIVER AND ARBITRATION.          |                                                             |
| PLEASE READ CAREFULLY: https://support.epson.net/eula/"   |                                                             |
| "Accept"                                                  | Check box. When this item is checked then "Start" button is |
|                                                           | enable.                                                     |

## 10.6.2.3.3 The Information of the Firmware Update

**Table 10-186 The Information of the Firmware Update** 

| Table 10-180 the information of the Firmware optiate |                                                                                                    |  |
|------------------------------------------------------|----------------------------------------------------------------------------------------------------|--|
| Items                                                | Description                                                                                                    |  |
| Product name and release date.                       | Up to 10 characters in ASCII codes YYYY.MM.DD                                                                            |  |
| Firmware                                             | Up to 12 characters in ASCII codes XX.YY.ZZZZZZ -XX: Linux Kernel version -YY: Linux Appli version -ZZZZZZ: Main version |  |
| Description                                          | Up to 1024 bytes in UTF-8                                                                                                |  |

#### 10.6.2.3.4 Button

#### **Table 10-187 Button**

| Items    | Description                                |
|----------|--------------------------------------------|
| "Cancel" | If you click, Firmware update is canceled. |
| "Start"  | If you click, Firmware update is started.  |

### 10.6.2.4 Cancel Process Page

### 10.6.2.4.1 Image

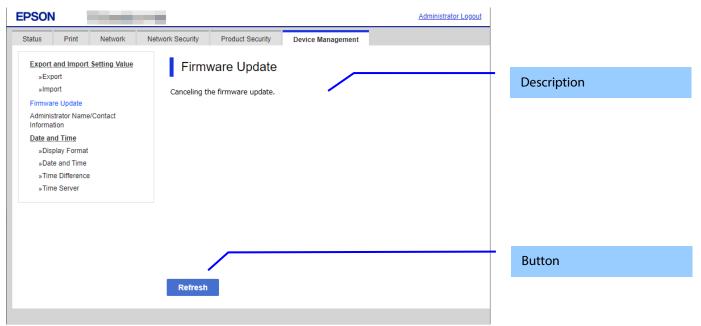

Figure 10-70 Cancel Process Page

### 10.6.2.4.2 Description

### **Table 10-188 Description**

| ltems                            | Description   |
|----------------------------------|---------------|
| "Canceling the firmware update." | Fixed Strings |

### 10.6.2.4.3 Button

### Table 10-189 Button

| Items     | Description                                                                                      |
|-----------|--------------------------------------------------------------------------------------------------|
| "Refresh" | The button on bottom of the main frame to refresh the page. If you click, the page is refreshed. |

### 10.6.2.5 Result Page

### 10.6.2.5.1 Image

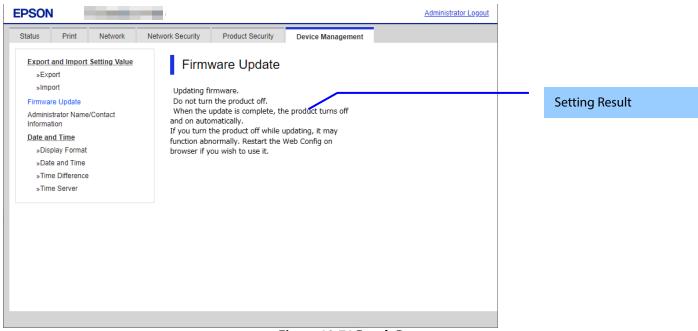

Figure 10-71 Result Page

### 10.6.2.5.2 Setting Result

### Table 10-190 Result

| Items                                                                                                    | Description                                                                                                    |
|----------------------------------------------------------------------------------------------------|----------------------------------------------------------------------------------------------------|
| "Updating firmware." "Do not turn the product off."                                                                                                    | This message is shown when Firmware update is started successfully.                                                                                                    |
| "When the update is complete, the product turns off and on automatically.¥n                                                                                                    | ! icon is shown in front of "Do not turn the product off.".                                                                                                    |
| If you turn the product off while updating, it may function abnormally. Restart the Web Config on browser if you wish to use it."                                                                                                    |                                                                                                    |
| "The firmware update was canceled."                                                                                                    | This message is shown when Firmware update is canceled successfully.                                                                                                    |
| "You have the latest firmware."                                                                                                    | This message is shown when the current version of the firmware is latest.                                                                                                    |
| "Cannot connect to the Epson server."                                                                                                    | This message is shown when the printer could not access to the server. The X icon is shown in front of the string.                                                                                                  |
| "Cannot update the firmware."  "Quit printing or scanning."  "Remove the roll paper if loaded."  "When an error message appears on the screen or status lights indicate an error, solve the problem."  "Note: There might be an error regarding the consumables such as ink supply units."  "Connect an AC adapter if not connected."  "Remove the memory card."  "If the problem is not solved, close the Web browser and then launch it." | This message is shown when the printer cannot update the firmware. The X icon is shown in front of "Cannot update the firmware.". "Remove the roll paper if loaded." is shown on destinations with Roll Paper Feed. |
| "The operation failed." "Another computer may be communicating with the product."                                                                                                    | This message is shown when another computer may be communicating with the product. The X icon is shown in front of "The operation failed.".                                                                         |
| "Cannot update the firmware." "Low battery. Connect to a power source."                                                                                                    | This message is shown when cannot be executed because the power is not connected and the battery level is low. The X icon is shown in front of "Cannot update the firmware.".                                       |

#### 10.6.3 Administrator Name / Contact Information

In this area, the user can set the contact information for the administrator.

#### 10.6.3.1 Top Page

#### 10.6.3.1.1 Image

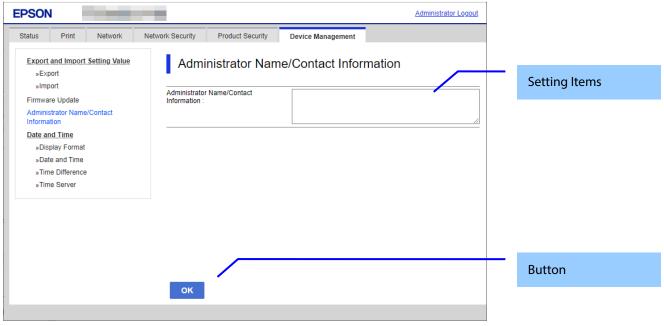

**Figure 10-72 Contact Information Settings** 

#### 10.6.3.1.2 Setting Items

The following table shows the items on the page..

**Table 10-191 Setting Items** 

| ltems                                    | Description                                                                                |
|------------------------------------------|--------------------------------------------------------------------------------------------|
| "Administrator Name/Contact Information" | UTF-8: 0 ~ 255Byte                                                                         |
|                                          | Text box for entering contact information<br>Usable string: UTF-8 code, Max. of 255 bytes. |

### 10.6.3.1.3 Button

The following table shows the buttons on the page.

#### **Table 10-192 Button**

| Items | Description                            |
|-------|----------------------------------------|
| "OK"  | Button at the bottom of the main frame |

### 10.6.3.2 Result Page

The result message is shown in the main frame or in an error pop-up after the "OK" button is pressed.

#### 10.6.3.2.1 Result

Table 10-193 Result

| Items                                       | Description                                                |
|---------------------------------------------|------------------------------------------------------------|
| "Setup complete."                           | This message is shown when the settings are completed.     |
| "Setup failed."                             | This message is shown if setup fails.                      |
| "Invalid value below."                      | Shows an error pop-up when a value is entered incorrectly. |
| " – Administrator Name/Contact Information" |                                                            |

#### 10.6.4 Date and Time

In the settings area, you can set the date and time supported by the printer. You can also change the settings related to the NTP server.

Table 10-194 Sub menu of Date and Time

| Sub menu          | Condition                      |
|-------------------|--------------------------------|
| "Display Format"  | -                              |
| "Date and Time"   | -                              |
| "Time Difference" | -                              |
| "Time Server"     | Only printers that support NTP |

### 10.6.4.1 Display Format

The following figure shows the layout of this settings area.

### 10.6.4.1.1 Top Page

#### 10.6.4.1.1.1 Image

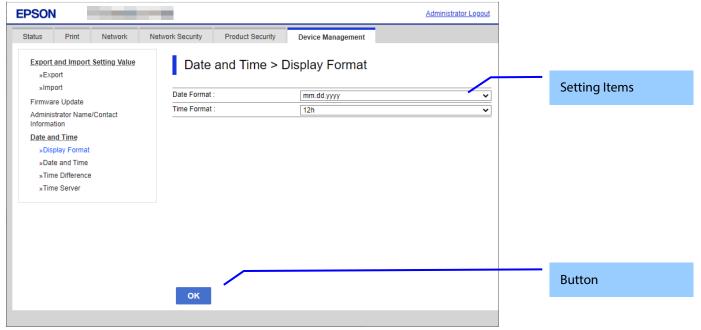

Figure 10-73 Display Format Settings

### 10.6.4.1.1.2 Setting Items

Table 10-195 Items in the Display Format Settings

| rable to 155 items in the bisplay format settings |                                                         |  |
|---------------------------------------------------|---------------------------------------------------------|--|
| ltems                                             | Description                                             |  |
| "Date Format"                                     | Use the drop-down list to change the display format for |  |
|                                                   | date.                                                   |  |
|                                                   | "yyyy.mm.dd"                                            |  |
|                                                   | "mm.dd.yyyy"                                            |  |
|                                                   | "dd.mm.yyyy"                                            |  |
| "Time Format"                                     | Use the drop-down list to select one of the following.  |  |
|                                                   | "12h" / "24h <sup>"</sup>                               |  |

#### 10.6.4.1.1.3 Button

The following table shows the button on the page.

Table 10-196 Button

| Table 10-196 Button |                                                    |  |
|---------------------|----------------------------------------------------|--|
| ltems               | Description                                        |  |
| "OK"                | -Button at the bottom of the main frame to perform |  |
|                     | settings.                                          |  |

### 10.6.4.1.2 Result Page

The result message is shown in the main frame after the "OK" button is pressed.

### 10.6.4.1.2.1 Image

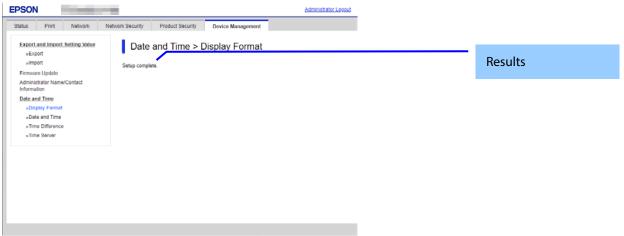

Figure 10-74 Result Page

### 10.6.4.1.2.2 Result

### **Table 10-197 Results**

| Items            | Description                                            |
|------------------|--------------------------------------------------------|
| "Setup complete" | This message is shown when the settings are completed. |
| "Setup failed"   | This message is shown if the settings fail.            |

#### 10.6.4.2 Date and Time

#### 10.6.4.2.1 Top Page

### 10.6.4.2.1.1 Image

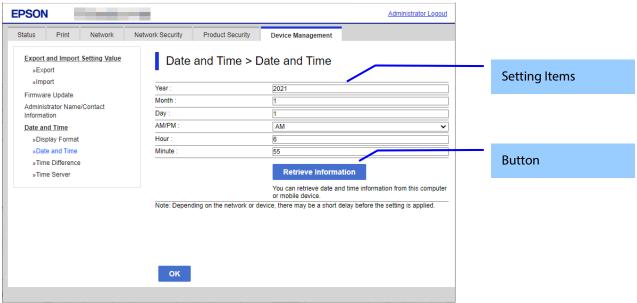

Figure 10-75 Date and Time settings

#### 10.6.4.2.1.2 Setting Items

The following table shows the items on the page.

Table 10-198 Setting Items

| Table 10-198 Setting Items                                                                                  |                                                                                                    |                                                                          |
|----------------------------------------------------------------------------------------------------|----------------------------------------------------------------------------------------------------|--------------------------------------------------------------------------|
| Items                                                                                                    | Description                                                                                           | Condition                                                                |
| "Year"                                                                                                    | Text box for entering a year. Four digits. (20XX-2099). XX: Indicates the product's launch year.      | -                                                                        |
| "Month"                                                                                                    | Text box for entering the month(1-12)                                                                 | -                                                                        |
| "Day"                                                                                                    | Text box for entering the date (1-31)                                                                 | -                                                                        |
| "AM/PM"                                                                                                    | Use the drop-down list to select one of the following. "AM" / "PM"                                    | Can be use this<br>settings if the "Time<br>Format" setting is<br>"24h". |
| "Hour"                                                                                                    | Text box for entering time in hours If the time fomat is 24h: (0-23) If the time fomat is 12h: (0-11) | -                                                                        |
| "Minute"                                                                                                    | Text box for entering minutes.(0-59)                                                                  | -                                                                        |
| "You can retrieve date and time information from this computer or mobile device."                           | Description of "Retrieve Information" button.                                                         |                                                                          |
| "Note: Depending on the network<br>or device, there may be a short<br>delay before the setting is applied." | Fixed message                                                                                         | -                                                                        |

#### 10.6.4.2.1.3 Button

The following table shows the buttons on the page.

#### **Table 10-199 Button**

| Tuble 10 133 button    |                                                                                 |  |
|------------------------|---------------------------------------------------------------------------------|--|
| ltems                  | Description                                                                     |  |
| "Retrieve Information" | You can retrieve date and time information from this computer or mobile device. |  |
| "OK"                   | -Button at the bottom of the main frame to perform settings.                    |  |

When the "OK" button is pressed, Web Config displays a pop-up window with the following message if it recognizes an error in the entered value.

Table 10-200 Error Pop-up

| Items                                 | Description                                                        |
|---------------------------------------|--------------------------------------------------------------------|
| "Invalid value below."                | Shows a warning when a value is entered incorrectly. If "-Year" or |
| "-Year""-Month""-Day""-Hour""-Minute" | "-Month" is not entered, "-Day" is not verified.                   |

### 10.6.4.2.2 Result Page

The following result is shown in the main frame after the "OK" button is pressed.

### 10.6.4.2.2.1 Image

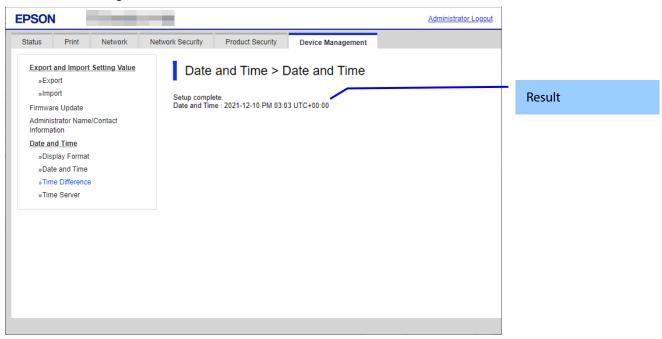

Figure 10-76 Result Page

### 10.6.4.2.2.2 Result

Result is below.

#### Table 10-201 Result

| ltems            | Description                                                      | Condition       |
|------------------|------------------------------------------------------------------|-----------------|
| "Setup complete" | This message is shown when the settings are completed.           | -               |
| "Setup failed"   | This message is shown if the settings fail.                      | -               |
| "Date and Time"  | The current date and time are displayed in the specified format. | When successful |

#### 10.6.4.3 Time Difference

#### 10.6.4.3.1 Top Page

### 10.6.4.3.1.1 Image

The following figure shows the layout of this settings area.

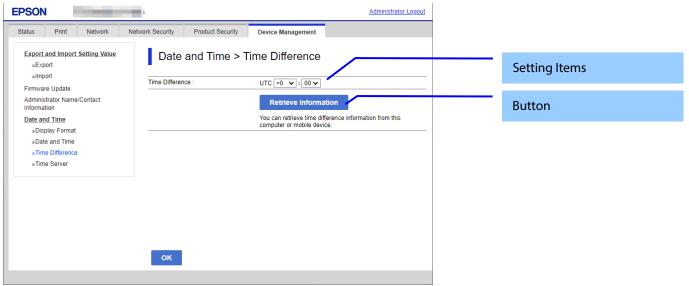

**Figure 10-77 Time Difference** 

### 10.6.4.3.1.2 Setting Items

The following table shows the items on the page.

Table 10-202 Setting Items

| Table to Education Description   |                                                               |  |
|----------------------------------|---------------------------------------------------------------|--|
| Items                            | Description                                                   |  |
| "Daylight Saving Time"           | Use the radio buttons to change summer time setting.          |  |
|                                  | <eai>"Winter" / "Summer"</eai>                                |  |
|                                  | <euro> "OFF" / "ON"</euro>                                    |  |
| "Time Difference"                | Use the drop-down list to set the time difference.            |  |
|                                  | HH indicates the hour, and can be configured from -12 to +13. |  |
|                                  | You can also select "+0" and "-0".                            |  |
|                                  | MM indicates minutes, which can be set to 00, 15, 30 or 45.   |  |
|                                  | "0:00" is displayed as "+0:00".                               |  |
| "You can retrieve time           | Description of "Retrieve Information" button.                 |  |
| difference information from this |                                                               |  |
| computer or mobile device."      |                                                               |  |

10.6.4.3.1.3 Button

The following table shows the buttons on the page.

#### **Table 10-203 Button**

| Items                  | Description                                                                       |
|------------------------|-----------------------------------------------------------------------------------|
| "Retrieve Information" | You can retrieve time difference information from this computer or mobile device. |
| "OK"                   | -Button at the bottom of the main frame to perform settings.                      |

### 10.6.4.3.2 Result Page

The result message is shown in the main frame after the "OK" button is pressed.

## 10.6.4.3.2.1 Image

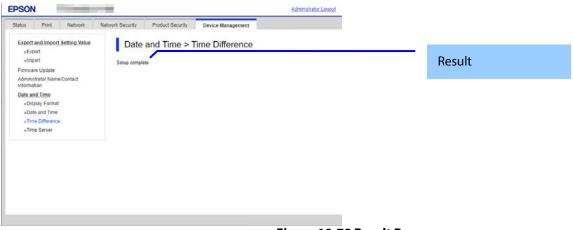

Figure 10-78 Result Page

#### 10.6.4.3.2.2 Result

#### Table 10-204 Results

| Items            | Description                                            |
|------------------|--------------------------------------------------------|
| "Setup complete" | This message is shown when the settings are completed. |
| "Setup failed"   | -This message is shown if the settings fail.           |

#### 10.6.4.4 Time Server

#### 10.6.4.4.1 Models that Support Node.js

10.6.4.4.1.1 Top Page

10.6.4.4.1.1.1 Image

The following figure shows the layout of this settings area.

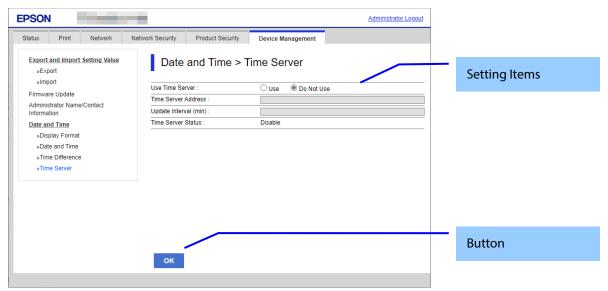

**Figure 10-79 Time Server Settings** 

### 10.6.4.4.1.1.2 Setting Items

The following table shows the items on the page.

**Table 10-205 Time Sever Settings** 

| Items                   | Description                                                                                                    | Condition                                             |
|-------------------------|----------------------------------------------------------------------------------------------------|-------------------------------------------------------|
| "Use Time Server"       | You can choose whether to use a time server. "Use" / "Do Not Use"                                                                                         | -                                                     |
| "Time Server Address"   | Enter an NTP server address by IP address or FQDN.                                                                                                    | Enabled if "Use" is<br>chosen in "Use Time<br>Server" |
| "Update Interval (min)" | Set the interval for updating the time on the printer.                                                                                                    | Enabled if "Use" is<br>chosen in "Use Time<br>Server" |
| "Time Server Status"    | Shows the latest connection status between the printer and the server.  "Completed synchronizing" / "Synchronizing" / "Failed to synchronize" / "Disable" | Enabled if "Use" is<br>chosen in "Use Time<br>Server" |

#### 10.6.4.4.1.1.3 Button

The following table shows the buttons on the page.

**Table 10-206 Button** 

| Items | Description                                                        |
|-------|--------------------------------------------------------------------|
| "OK"  | - Button at the bottom of the main frame for configuring settings. |

When the "OK" button is pressed, Web Config displays a pop-up window with the following message if it recognizes an error in the entered value.

Table 10-207 Error Pop-up

| Items                                         | Description                                          |
|-----------------------------------------------|------------------------------------------------------|
| "Invalid value below." "-Time Server Address" | Shows a warning when a value is entered incorrectly. |
| "-Update Interval(min)"                       |                                                      |

### 10.6.4.4.2 Progress Page

The progress page indicating a sandglass is shown in the beginning when the Start button is pressed.

On the progress page, the Web Config checks to see if the Refresh button is pressed and if the setup is completed periodically and makes transition to the Results page if the setup is completed or remains the current page if the setup has not been completed.

#### 10.6.4.4.2.1 Image

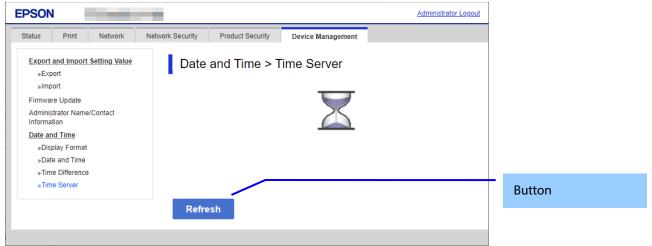

Figure 10-80 Progress Page

#### 10.6.4.4.2.2 Button

#### **Table 10-208 Button**

| Items     | Description                                                 |
|-----------|-------------------------------------------------------------|
| "Refresh" | The button on bottom of the main frame to refresh the page. |

### 10.6.4.4.3 Result Page

As soon as the result is determined, the following result message is shown in the main frame.

#### 10.6.4.4.3.1 Image

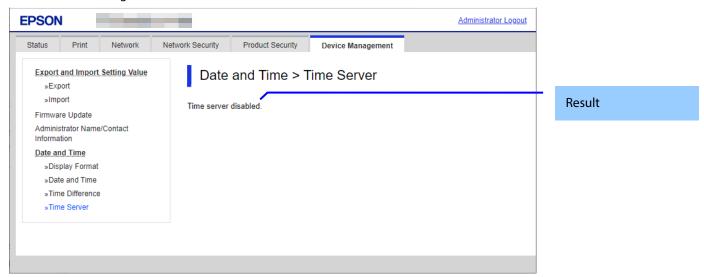

Figure 10-81 Result Page

### 10.6.4.4.3.2 Setting Result

The result is shown below.

### Table 10-209 Result

| Items                                                     | Description                                                                            | Condition  |
|-----------------------------------------------------------|----------------------------------------------------------------------------------------|------------|
| "Setup complete"                                          | This message is shown when the settings are completed.                                 | -          |
| "Connection failed" "Check the settings"                  | This message is shown if the connection fails.                                         | -          |
| "Time server disabled"                                    | This This message is shown if you disable the server.                                  | -          |
| "Cannot access the product until processing is complete." | This message is shown if the settings cannot be configured because the device is busy. | -          |
| "Date and Time"                                           | Shows the current date and time in the stipulated display format                       | If succeed |

### 10.6.4.4.4 Models that Do Not Support Node.js

10.6.4.4.4.1 Top Page

10.6.4.4.4.1.1 Image

The following figure shows a layout of this settings area.

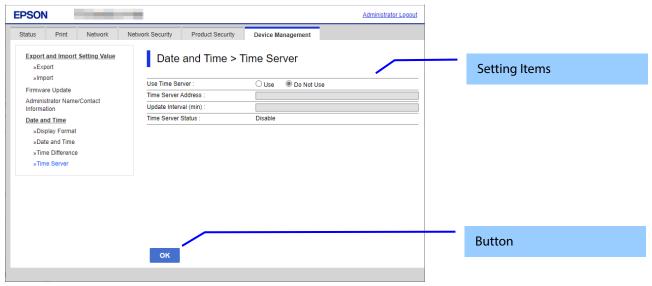

Figure 10-82 Time Server Settings

### 10.6.4.4.4.1.2 Setting Items

The following table shows the items on the page.

**Table 10-210 Time Sever Settings** 

| Items                   | Description                                                                                                    | Condition                                             |
|-------------------------|----------------------------------------------------------------------------------------------------|-------------------------------------------------------|
| "Use Time Server"       | You can choose whether to use the time server. "Use" / "Do Not Use"                                                                                                | -                                                     |
| "Time Server Address"   | You can input the NTP server address by IP address or FQDN.                                                                                                    | Enabled if "Use" is<br>chosen in "Use Time<br>Server" |
| "Update Interval (min)" | You can set the interval for updating of the printer.                                                                                                    | Enabled if "Use" is<br>chosen in "Use Time<br>Server" |
| "Time Server Status"    | Shows the status of the most recent connection between the printer and the server.  "Completed synchronizing"/"Synchronizing" /"Failed to synchronize" / "Disable" | Enabled if "Use" is<br>chosen in "Use Time<br>Server" |

#### 10.6.4.4.4.1.3 Button

The following table shows the button on the page.

Table 10-211 Button

| Items | Description                                                |
|-------|------------------------------------------------------------|
| "OK"  | Button on the bottom of the main frame to perform setting. |

When the "OK" button is pressed, the Web Config displays a pop-up window showing the following message if it recognizes an error in the input value.

Table 10-212 Error Pop-up

| innie in zie zien ab                          |                                                                |
|-----------------------------------------------|----------------------------------------------------------------|
| Items                                         | Description                                                    |
| "Invalid value below." "-Time Server Address" | Shows a warning with the items of the incorrectly input value. |
| "-Update Interval(min)"                       |                                                                |

### 10.6.4.4.4.2 Result Page

### 10.6.4.4.4.2.1 Image

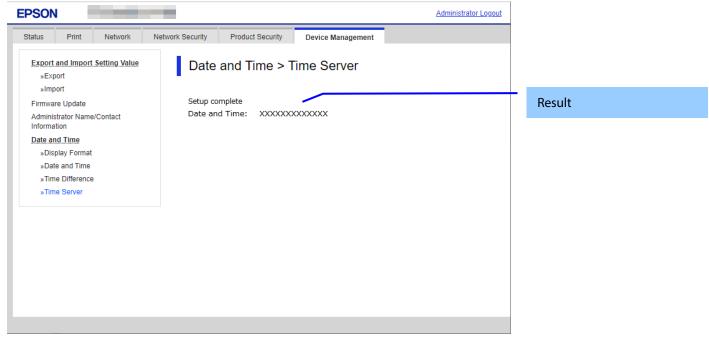

Figure 10-83 Result Page

### 10.6.4.4.4.2.2 Setting Result

Results are shown below.

### Table 10-213 Result

| Items                            | Description                                    | Condition |
|----------------------------------|------------------------------------------------|-----------|
| "Setup complete"                 | This message is shown when the settings are    | -         |
|                                  | completed.                                     |           |
| "Setup failed"                   | This message is shown when the settings fail.  |           |
| "Cannot access the product until | This message is shown when the setting is      | -         |
| processing is complete."         | unavailable because the product is processing. |           |

### 11. TM-i Settings

### 11.1 Basic

Displays basic information about TM-i.

### 11.1.1 Image

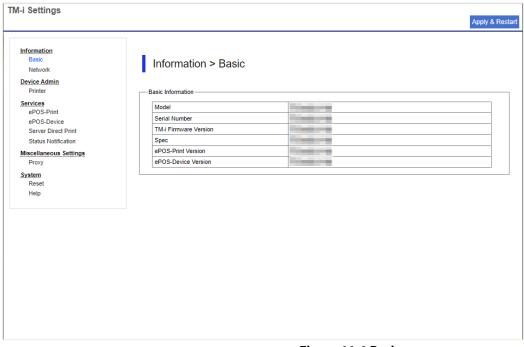

Figure 11-1 Basic

### 11.1.2 Display Items

**Table 11-1 Display Items** 

| Items                 | Description                            |
|-----------------------|----------------------------------------|
| Model                 | Displays the model name.               |
| Serial Number         | Displays the serial number.            |
| TM-i Firmware Version | Displays version information for TM-i. |
| Spec                  | Displays the destination.              |
| ePOS-Print Version    | Display the version of ePOS-Print.     |
| ePOS-Device Version   | Displays the version of ePOS-Device.   |

### 11.2 Printer

### 11.2.1 Image

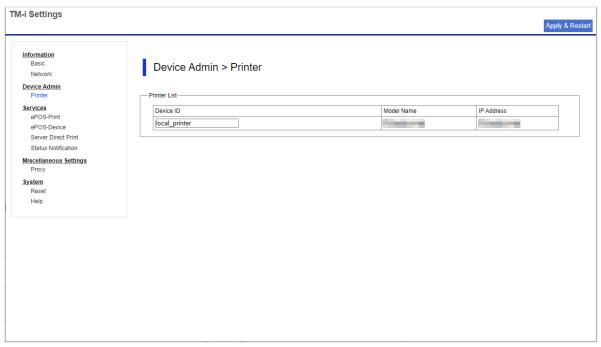

Figure 11-2 Printer

### 11.2.2 Display Items

Table 11-2 Display Items

| Table 11-2 Display Items |                                                                                                    |  |
|--------------------------|----------------------------------------------------------------------------------------------------|--|
| Items                    | <b>Description</b>                                                                                                    |  |
| Printer List             | Displays a list of registered printers.  The field for adding a new printer is shown in the bottom row.                                                                                |  |
| Device ID                | Displays the ID of the registered device Available characters: "A" to "Z", "a" to "z", "0" to "9", "-", ".", "_" (Single-byte spaces are not allowed.) - Number of characters: 1 to 30 |  |
| Model Name               | Displays the model name or model series.                                                                                                    |  |
| IP Address               | Displays the IP address of the printer. If an IP address is not established, "Invalid IP address" is displayed.                                                                        |  |

### 11.3 ePOS-Print

### 11.3.1 Image

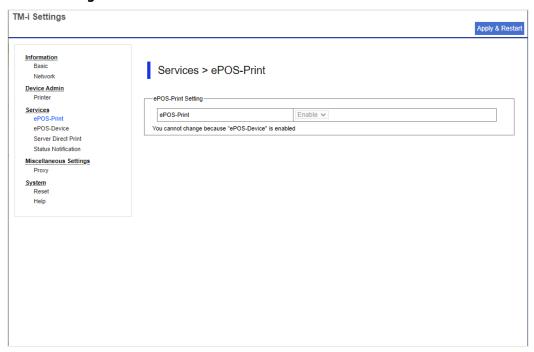

Figure 11-3 ePOS-Print

## 11.3.2 Display Items

Table 11-3 Display Items

| i maio i i o o ispiny itemo |                                                  |
|-----------------------------|--------------------------------------------------|
| Items                       | Description                                      |
| ePOS-Print                  | Displays the ePOS-Print enable/disable settings. |
| Note                        | Displays any notes.                              |

### 11.4 ePOS-Device

## 11.4.1 Image

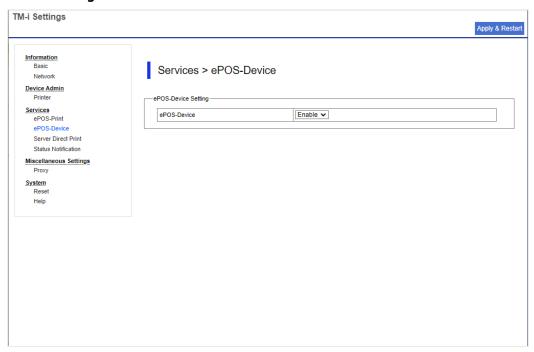

Figure 11-4 ePOS-Device

## 11.4.2 Display Items

Table 11-4 Display Items

| Items       | Description                                       |
|-------------|---------------------------------------------------|
| ePOS-Device | Displays the ePOS-Device enable/disable settings. |
| Note        | Displays any notes.                               |

### 11.5 Server Direct Print

### 11.5.1 Image

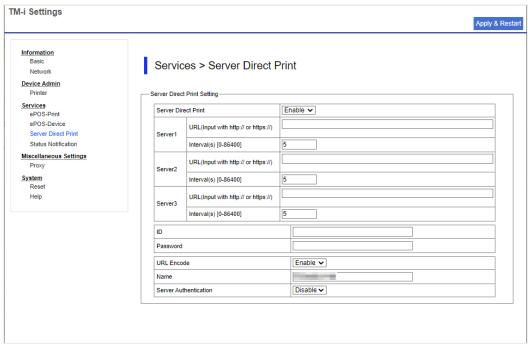

Figure 11-5 Server Direct Print

### 11.5.2 Display Items

**Table 11-5 Display Items** 

| Items                 | Description                                              |
|-----------------------|----------------------------------------------------------|
| Server Direct Print   | Displays the server direct settings.                     |
| Server1               | Displays the first server.                               |
| Server2               | Displays the second server.                              |
| Server3               | Displays the third server.                               |
| URL                   | Displays the URL of the server to be accessed.           |
| Interval(s)           | Displays the interval for attempting access, in seconds. |
| ID                    | Displays the ID used for server authentication.          |
| Password              | Displays the password used for server authentication.    |
| URL Encode            | Enables URL encoding.                                    |
| Name                  | Displays the name for identifying the printer.           |
| Server Authentication | Displays the server authentication settings.             |

### 11.6 Status Notification

### 11.6.1 Image

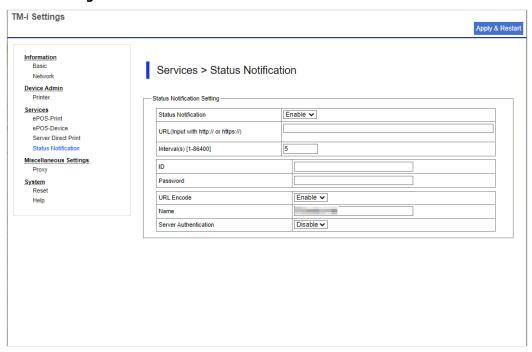

**Figure 11-6 Status Notification** 

### 11.6.2 Display Items

Table 11-6 Display Items

| Table 11-0 display iteliis |                                                          |  |  |  |
|----------------------------|----------------------------------------------------------|--|--|--|
| Items                      | Description                                              |  |  |  |
| Status Notification        | Displays the status notification settings.               |  |  |  |
| URL                        | Displays the URL of the server to be accessed.           |  |  |  |
| Interval(s)                | Displays the interval for attempting access, in seconds. |  |  |  |
| ID                         | Displays the ID used for server authentication.          |  |  |  |
| Password                   | Displays the password used for server authentication.    |  |  |  |
| URL Encode                 | Enables URL encoding.                                    |  |  |  |
| Name                       | Displays the name for identifying the printer.           |  |  |  |
| Server Authentication      | Displays the server authentication settings.             |  |  |  |

## 11.7 Proxy

### 11.7.1 Image

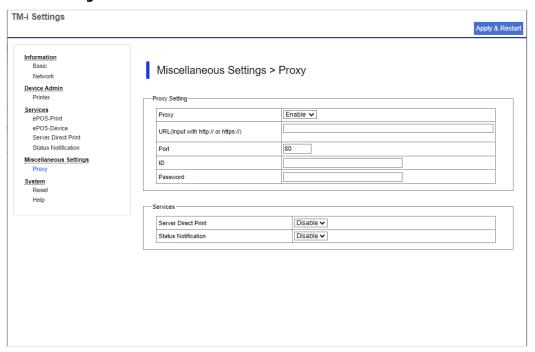

Figure 11-7 Proxy

## 11.7.2 Display Items

Table 11-7 Display Items

| Items    | Items Description                                           |  |
|----------|-------------------------------------------------------------|--|
| Proxy    | Displays the proxy settings.                                |  |
| URL      | Displays the URL of the proxy server.                       |  |
| Port     | Displays the port of the proxy server.                      |  |
| ID       | Displays the ID used for proxy authentication.              |  |
| Password | Displays the password used for proxy authentication.        |  |
| Services | Used to configure the services for activating the settings. |  |

### 11.8 Reset

### 11.8.1 Image

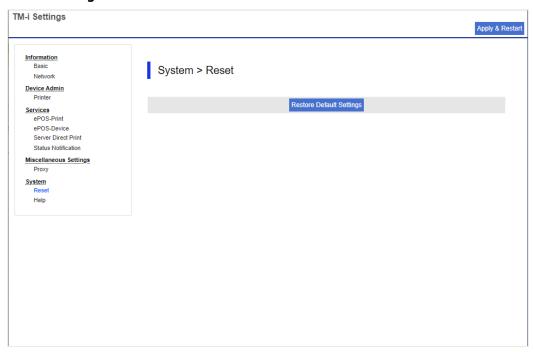

Figure 11-8 Reset

## 11.8.2 Display Items

Table 11-8 Display Items

| Items                    | Description                                                |
|--------------------------|------------------------------------------------------------|
| Restore Default Settings | Click this button to restore the factory default settings. |

### 11.9 Help

### 11.9.1 Image

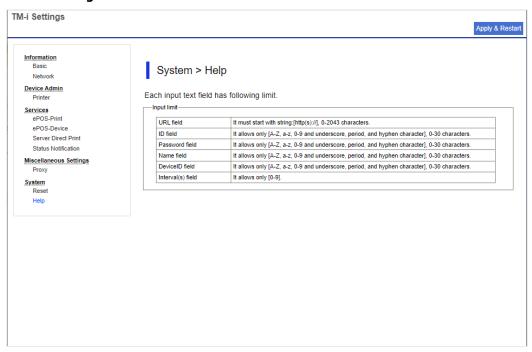

Figure 11-9 Basic

### 11.9.2 Display Items

**Table 11-9 Display Items** 

| Items             | Description                                                                                                    |  |  |  |
|-------------------|----------------------------------------------------------------------------------------------------|--|--|--|
| Input limit       | Explanation of limitations on characters that can be used.                                                                                                 |  |  |  |
| URL field         | Displays a description of the input limitations for URL. "Must start with [http(s)://] and not exceed 2043 characters."                                    |  |  |  |
| ID field          | Displays a description of the input limitations for ID. "Only [A-Z, a-z, 0-9, underscores, periods, and hyphens] are allowed, up to 30 characters."        |  |  |  |
| Password field    | Displays a description of the input limitations for Password. "Only [A-Z, a-z, 0-9, underscores, periods, and hyphens] are allowed, up to 30 characters."  |  |  |  |
| Name field        | Displays a description of the input limitations for Name. "Only [A-Z, a-z, 0-9, underscores, periods, and hyphens] are allowed, up to 30 characters."      |  |  |  |
| DeviceID field    | Displays a description of the input limitations for Device ID. "Only [A-Z, a-z, 0-9, underscores, periods, and hyphens] are allowed, up to 30 characters." |  |  |  |
| Interval(s) field | Displays a description of the input limitations for Interval. "Only [0-9] are allowed."                                                                    |  |  |  |

# 12. List of Functions by Model

|                                        | Models               | TM DOOL               |   |
|----------------------------------------|----------------------|-----------------------|---|
| Functions                              | Display              | TM-P20II,<br>TM-P80II |   |
| Status                                 | Always displayed     | ✓                     | ✓ |
| Product Status                         | Always displayed     | ✓                     | ✓ |
| Network Status                         | Always displayed     | ✓                     | ✓ |
| TM-Intelligent                         | Always displayed     | -                     | ✓ |
| Print                                  | Always displayed     | ✓                     | ✓ |
| Network                                | Always displayed     | ✓                     | ✓ |
| Network Basic                          | Always displayed     | ✓                     | ✓ |
| Wi-Fi                                  | Equipped and enabled | ✓                     | ✓ |
| Wired LAN                              | Always displayed     | -                     | ✓ |
| Wi-Fi Direct                           | Equipped and enabled | ✓                     | ✓ |
| Network Security                       | Always displayed     | ✓                     | ✓ |
| Protocol                               | Always displayed     | ✓                     | ✓ |
| CA Certificate                         | Always displayed     | ✓                     | ✓ |
| Root Certificate Update                | Always displayed     | ✓                     | ✓ |
| SSL/TLS                                | Always displayed     | ✓                     | ✓ |
| IPsec/IP Filtering                     | Always displayed     | ✓                     | ✓ |
| IEEE802.1X                             | Always displayed     | ✓                     | ✓ |
| Product Security                       | Always displayed     | ✓                     | ✓ |
| Password Encryption                    | Always displayed     | ✓                     | ✓ |
| Change Administrator Password          | Always displayed     | ✓                     | ✓ |
| Device Management                      | Always displayed     | ✓                     | ✓ |
| Export and Import Setting Value        | Always displayed     | ✓                     | ✓ |
| Firmware Update                        | Always displayed     | ✓                     | ✓ |
| Administrator Name/Contact Information | Always displayed     | ✓                     | ✓ |
| Date and Time                          | Always displayed     | ✓                     | ✓ |
| TM-Intelligent                         | Always displayed     | -                     | ✓ |